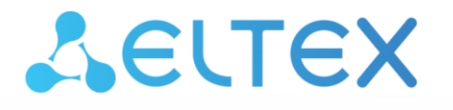

# **МАКОМ-МХ**

Тип платы ЦП: ЦПМ Руководство по эксплуатации, версия 1.2 (03.2016)

Аппаратура гибкого мультиплексора

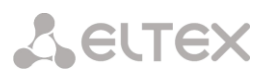

#### **Примечания и предупреждения**

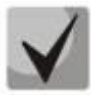

**Примечания содержат важную информацию, советы или рекомендации по использованию и настройке устройства.**

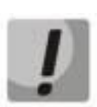

**Предупреждения информируют пользователя о ситуациях, которые могут нанести вред устройству или человеку, привести к некорректной работе устройства или потере данных.**

*\_\_\_\_\_\_\_\_\_\_\_\_\_\_\_\_\_\_\_\_\_\_\_\_\_\_\_\_\_\_\_\_\_\_\_\_\_\_\_\_\_\_\_\_\_\_\_\_\_\_\_\_\_\_\_\_\_\_\_\_\_\_\_\_\_\_\_\_\_\_\_\_\_\_\_\_\_\_\_\_\_\_\_\_\_\_\_*

# **СОДЕРЖАНИЕ**

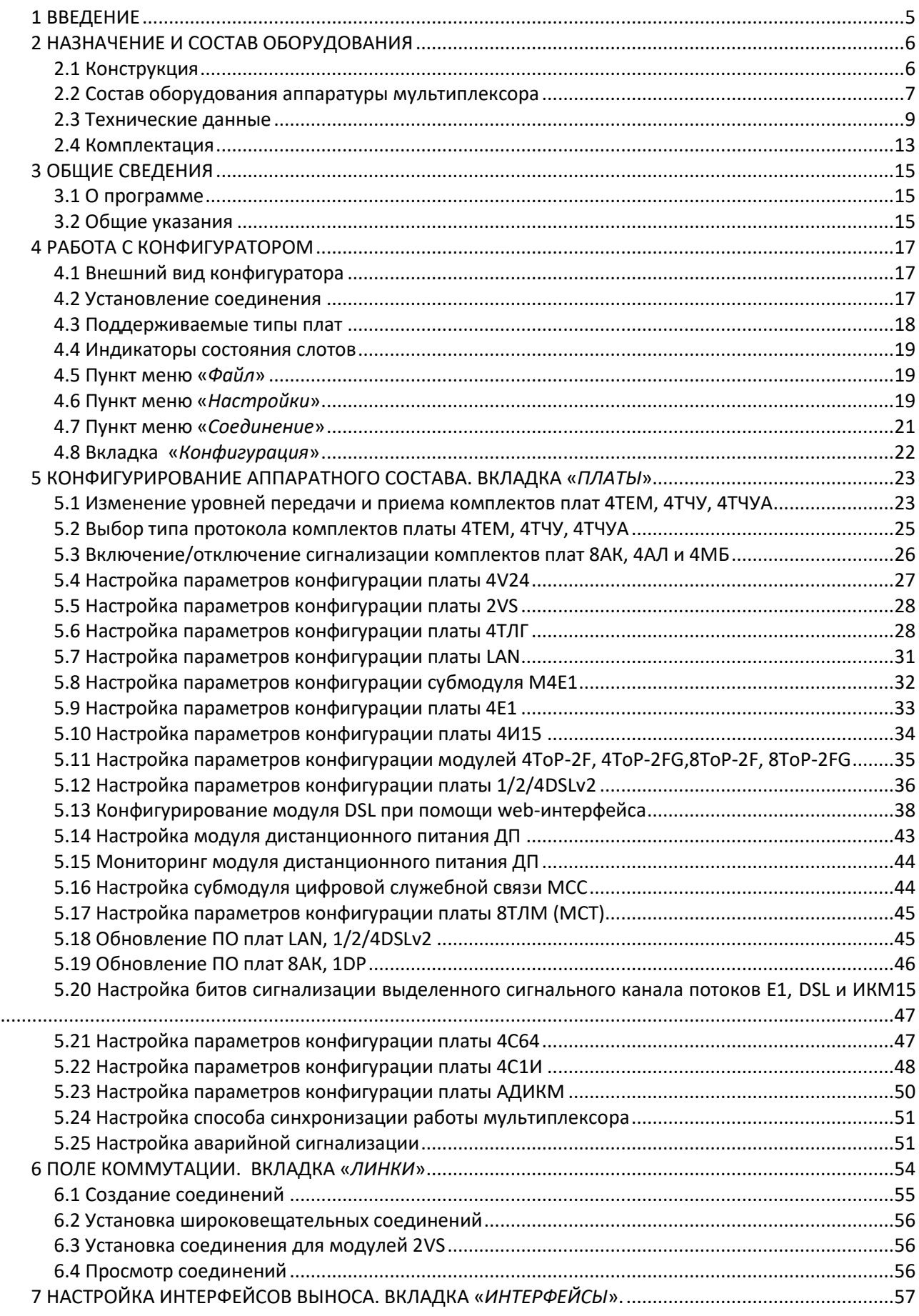

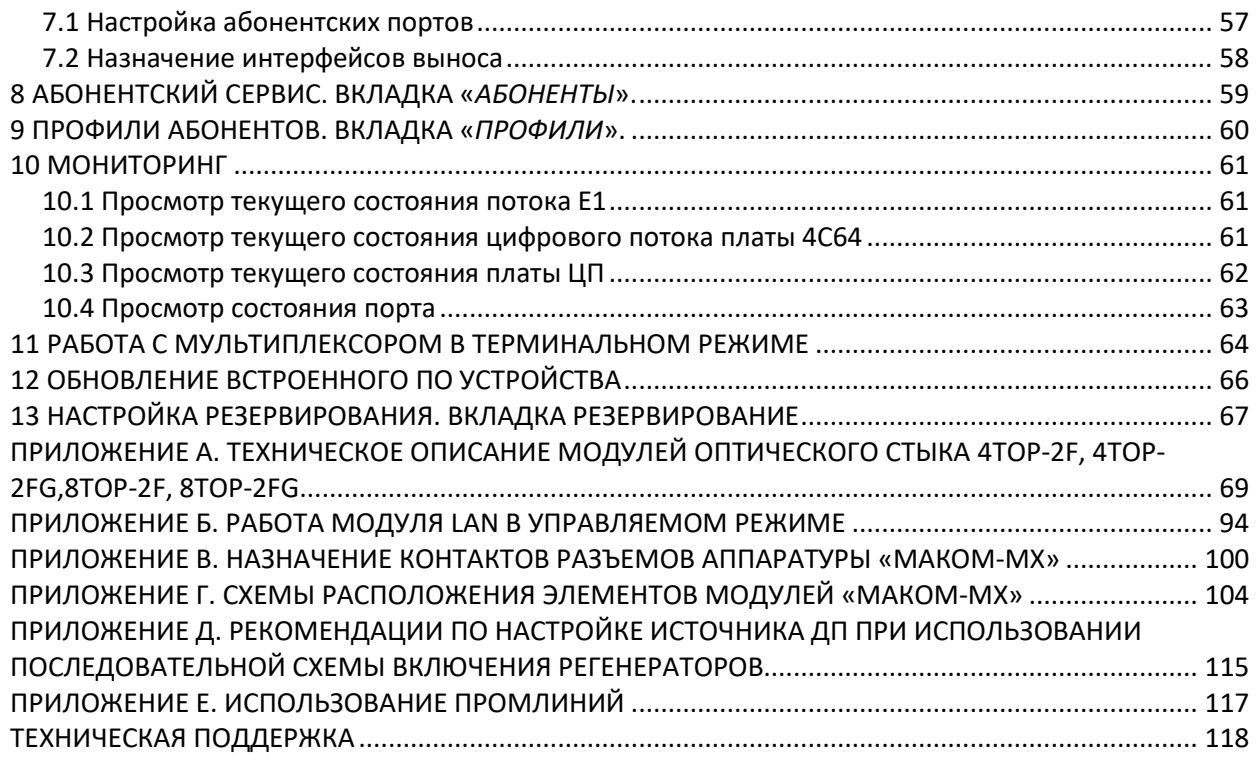

*\_\_\_\_\_\_\_\_\_\_\_\_\_\_\_\_\_\_\_\_\_\_\_\_\_\_\_\_\_\_\_\_\_\_\_\_\_\_\_\_\_\_\_\_\_\_\_\_\_\_\_\_\_\_\_\_\_\_\_\_\_\_\_\_\_\_\_\_\_\_\_\_\_\_\_\_\_\_\_\_\_\_\_\_\_\_\_*

#### 1 ВВЕДЕНИЕ

<span id="page-4-0"></span>Аппаратура гибкого мультиплексора «МАКОМ-МХ» (далее – аппаратура) – многофункциональная каналообразующая аппаратура с возможностью гибкого конфигурирования.

Аппаратура формирует первичные цифровые сигналы со скоростью 2048 кбит/с и субпервичные цифровые сигналы со скоростью 1024 кбит/с из:

- аналоговых речевых сигналов с передачей сигналов управления и взаимодействия по одному выделенному сигнальному каналу 1ВСК (E&M);

- аналоговых речевых сигналов с передачей сигналов управления и взаимодействия по двум выделенным сигнальным каналам 2ВСК;

- цифровых сигналов асинхронных стыков V.24;

- цифровых сигналов стыков С1и;

- телеграфных стыков;
- цифровых сигналов Ethernet 10/100;
- цифровых сигналов синхронных стыков V.11, V.24, V.35 (n×64кбит/с), G.703 (64кбит/с).

Аппаратура выполняет функции кроссовой коммутации - электронного кроссирования информации 64 кбит/с и n x 64 кбит/с, которая содержится в канальных интервалах входящих сигналов 2048 кбит/с и 1024кбит/с, на позиции любых исходящих канальных интервалов исходящих сигналов 2048 кбит/с и 1024 кбит/с. Максимальное число формируемых аппаратурой цифровых потоков E1 - 32.

В сформированном цифровом сигнале со скоростью 2048 кбит/с СУВ занимают позиции в шестнадцатом канальном интервале (КИ16), а в сигнале 1024кбит/с - в нулевом канальном интервале (КИО) в соответствии с номером канального интервала, используемого для передачи речевой информации, к которому эти сигналы относятся.

Аппаратура рассчитана для применения на местных, внутризоновых и/или магистральных сетях СВЯЗИ.

Аппаратура позволяет принимать и передавать информацию речевых сигналов через стык Е1 в сжатом виде со скоростью 32 или 16 кбит/с на канал, используя кодирование АДИКМ в соответствии с рекомендацией G.723.

Конфигурирование аппаратуры (установка необходимых кроссовых соединений, режимов работы окончаний, параметров протоколов сигнализации) производится программно с внешнего компьютера. Параметры конфигурации хранятся в энергонезависимой памяти центрального процессора. Внешний компьютер не входит в состав аппаратуры. Аппаратура может поставляться с предустановленной конфигурацией по желанию заказчика.

Средний срок службы аппаратуры составляет 20 лет.

# <span id="page-5-0"></span>**2 НАЗНАЧЕНИЕ И СОСТАВ ОБОРУДОВАНИЯ**

#### **2.1 Конструкция**

<span id="page-5-1"></span>Аппаратура выполнена в каркасе 19-ти дюймового евроконструктива 3U84TE для крепления на стойку. Габаритные размеры приведены на рисунке 1. Масса каркаса в полной комплектации – 8,5 кг.

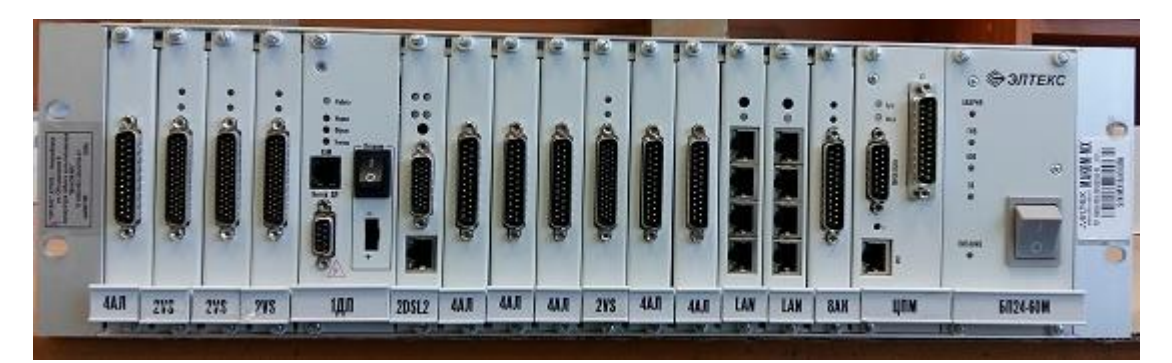

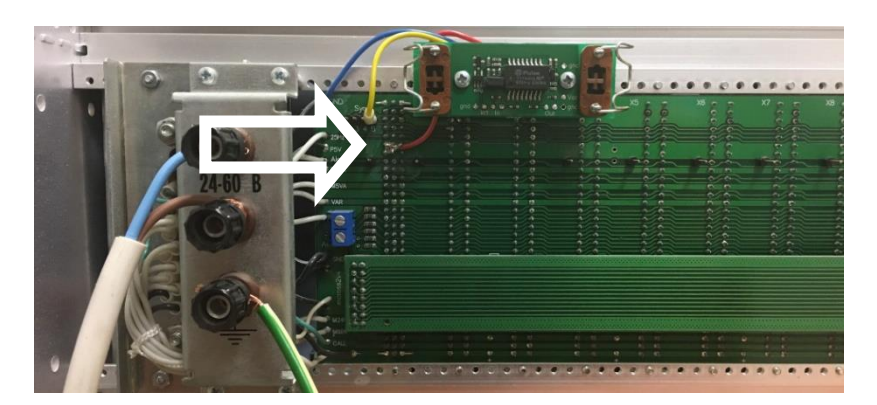

а) вид спереди

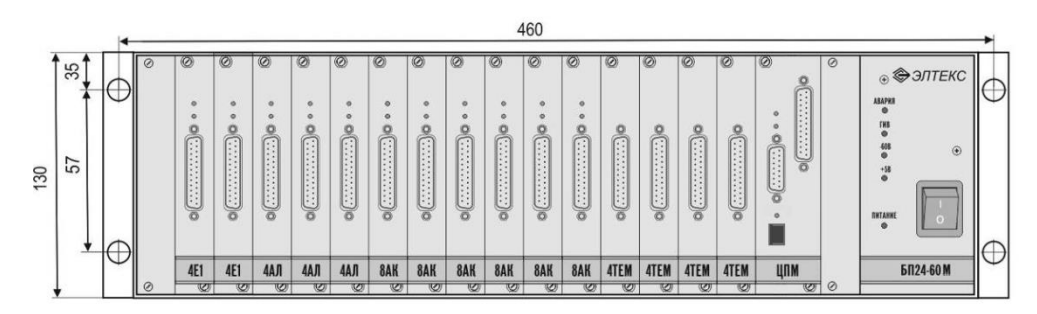

б) вид сбоку

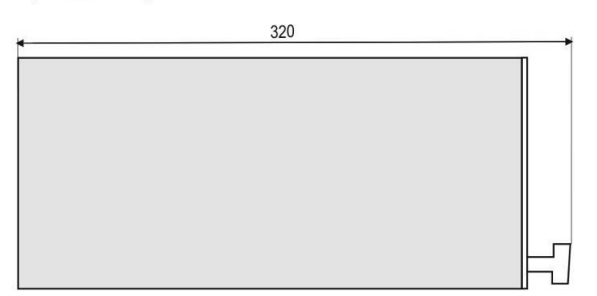

Размеры приведены для справки. Комплектация условная.

Рисунок 1 – Внешний вид «МАКОМ-МХ»

Под съёмной задней стенкой аппаратуры расположены клеммы ввода первичного источника

*\_\_\_\_\_\_\_\_\_\_\_\_\_\_\_\_\_\_\_\_\_\_\_\_\_\_\_\_\_\_\_\_\_\_\_\_\_\_\_\_\_\_\_\_\_\_\_\_\_\_\_\_\_\_\_\_\_\_\_\_\_\_\_\_\_\_\_\_\_\_\_\_\_\_\_\_\_\_\_\_\_\_\_\_\_\_\_*

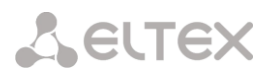

электропитания и клемма заземления.

На кроссплате рядом с каждым разъёмом модуля периферии (контакт 8C) установлен штырь для съёма синхросигнала (2048кГц) с модуля 2VS, 4C64, 4И15, 4E1, 2DSLv2, 4ToP, 8TOP. Этот сигнал может быть подан с помощью гибкой перемычки (обозначен на рисунке 1) на один из четырёх входов «внешней» синхронизации модуля центрального процессора. Эти входы выполнены так же в виде штырей в верхней части разъёма ЦП и пронумерованы от 2 до 5. В параметрах модуля ЦПМ фигурируют ещё два входа синхронизации (0 и 1). Штыри на этих входах отсутствуют, а их цепи жёстко соединены с выходами синхросигналов посадочных мест 0 и 1 соответственно. Именно на эти посадочные места рекомендуется устанавливать модули, от сигналов которых планируется осуществлять синхронизацию.

Модули базового блока (БПхх и ЦПМ) и модули периферийных окончаний устанавливаются с лицевой стороны аппаратуры по направляющим. На передние панели модулей окончаний выведены разъёмы для подключения линий связи. На передние панели модуля ЦПМ расположены разъёмы для подключения COM-порта компьютера, патч корда Ethernet, так же имеется разъем для подключения линий связи в случае установки субмодуля 4Е1.

Аппаратура имеет 16 посадочных мест для установки модулей периферийных окончаний.

Посадочные места – универсальны и назначаются для работы с модулем данного типа при конфигурировании аппаратуры.

#### <span id="page-6-0"></span>2.2 Состав оборудования аппаратуры мультиплексора

Состав оборудования аппаратуры мультиплексора приведен в таблице 1.

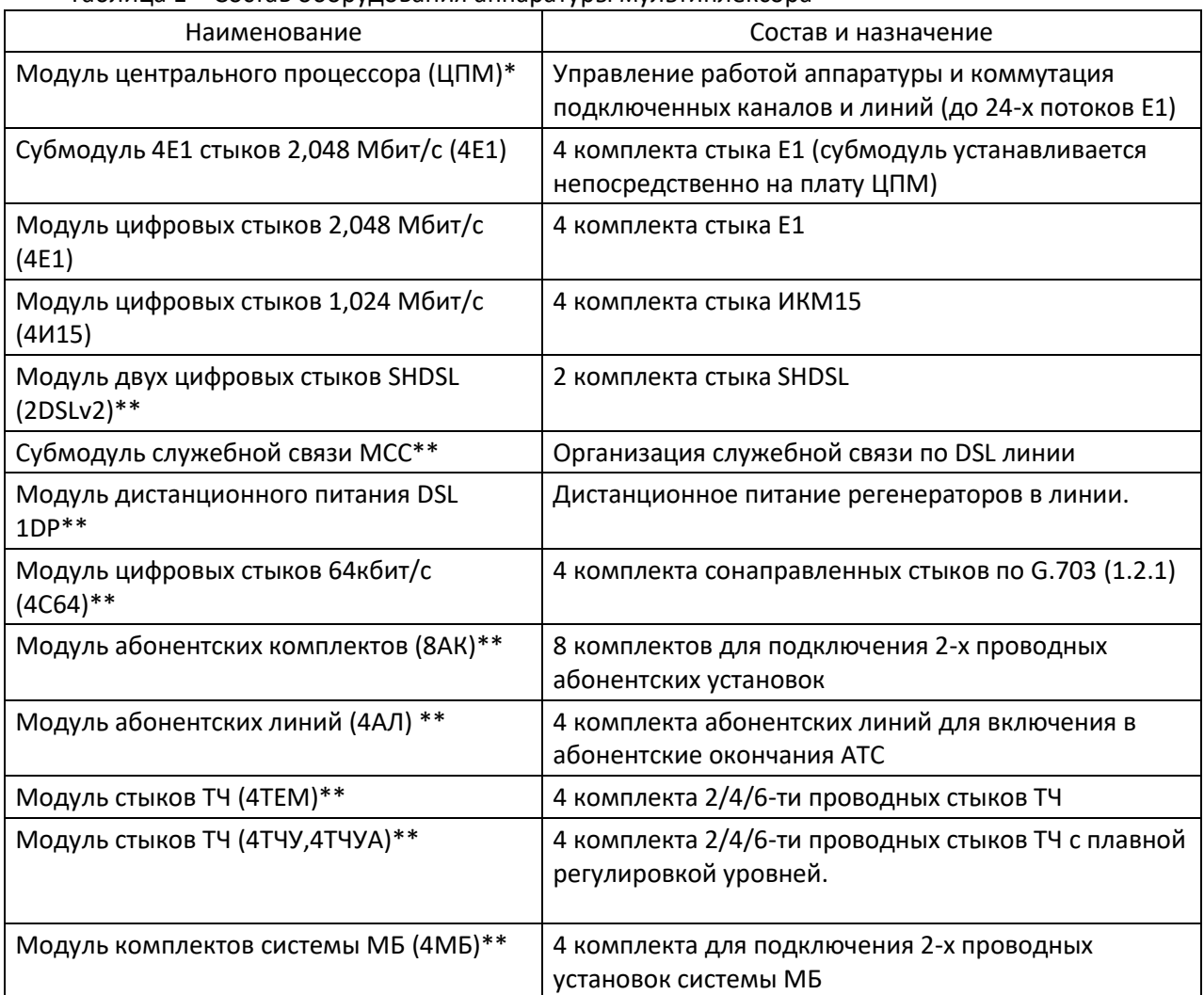

Таблица 1 – Состав оборудования аппаратуры мультиплексора

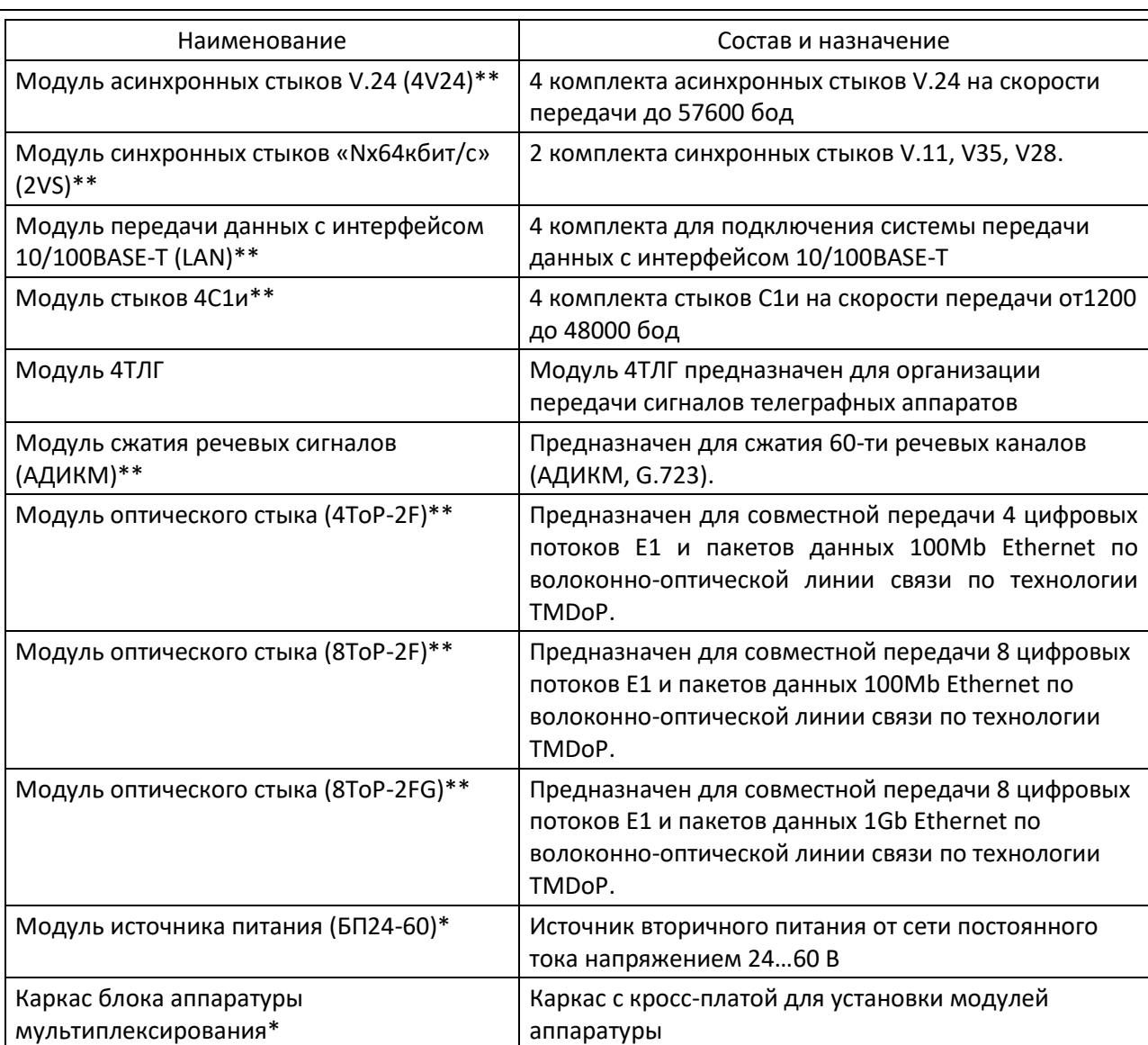

\* Модуль устанавливается всегда, возможно комплектование модификацией БП24-60В с генератором индуктивного вызова ГИВ.

\*\* Количество определяется заказом.

**LELTEX** 

При установке в каркас более 6-ти модулей 4E1 необходимо учитывать, что в позиции с 0 по 7 может быть установлено не более 6-ти модулей 4E1, оставшиеся модули устанавливаются в позиции с 8 по 15.

Модули 4ToP-2F, 4ToP-2FG, 8ToP-2F, 8ToP-2FG предназначены для совместной передачи цифровых потоков Е1 и пакетов данных Ethernet по волоконно-оптической линии связи с одномодовыми волокнами в диапазоне длин волн 1.3 и 1.55 мкм по технологии TMDoP.

Техническое описание модулей оптического стыка приведено в приложении А.

*\_\_\_\_\_\_\_\_\_\_\_\_\_\_\_\_\_\_\_\_\_\_\_\_\_\_\_\_\_\_\_\_\_\_\_\_\_\_\_\_\_\_\_\_\_\_\_\_\_\_\_\_\_\_\_\_\_\_\_\_\_\_\_\_\_\_\_\_\_\_\_\_\_\_\_\_\_\_\_\_\_\_\_\_\_\_\_*

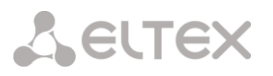

#### <span id="page-8-0"></span>2.3 Технические данные

#### 2.3.1 Общие параметры

Мультиплексор предназначен для формирования до 32-х цифровых потоков E1 путем мультиплексирования аналоговых и цифровых сигналов.

Кроссовая коммутация осуществляется в цифровом поле коммутации центрального процессора ЦПМ.

Центральный процессор через кросс-плату связан с модулями периферийных окончаний шиной управления и 12-ю восьми- и двухмегабитными промлиниями для аналоговых/цифровых каналов. 6 из которых поступают на слоты с 0 по 7, и 6 - на слоты с 8 по 15.

Конфигурация аппаратуры (типы периферийных модулей, параметры и режимы работы портов, информация о коммутации каналов, параметры протоколов сигнализации) хранится  $\overline{B}$ энергонезависимой памяти платы центрального процессора и редактируется с помощью сервисного программного обеспечения с внешнего компьютера.

2.3.2 Электрические параметры

Параметры каналов ТЧ, образованных соединением комплектов окончаний, в двух- и четырехпроводном режиме:

- $-$  А-закон кодирования аналоговых сигналов по G.711;
- три варианта номинальных уровней на стыке:

минус (13±0.2) дБ на передаче и (+4.3±0.2) дБ на приёме;

 $(+4.3\pm0.2)$  дБ на передаче и минус (13 $\pm$ 0.2) дБ на приёме;

 $(0±0.2)$  дБ на передаче и  $(0±0.2)$  дБ на приёме.

- входные и выходные сопротивления составляют 600 Ом для двух- и четырёхпроводного режимов;

- затухание отражения:

а) для четырёхпроводного режима затухание отражения в диапазоне частот 300-3400 Гц составляет более 20 дБ;

b) для двухпроводного режима величина затухания отражения составляет:

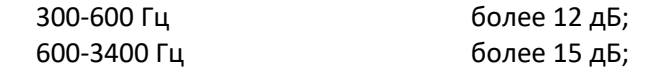

- амплитудно-частотные искажения:

а) величина искажения затухания относительно частоты 1020 Гц для четырёхпроводного режима (аналог-аналог) в указанных диапазонах частот лежит в пределах:

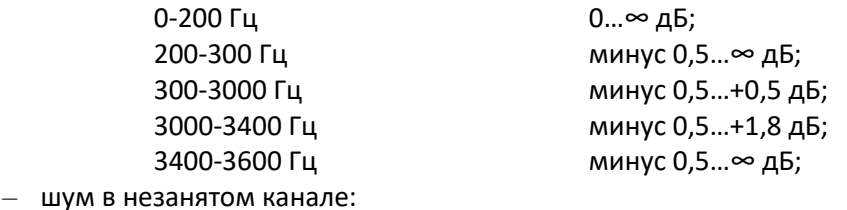

а) мощность взвешенного шума не превышает следующих значений:

аналог-аналог (2- и 4-проводный режимы канала) минус 65 дБм0п; аналог (2- и 4-проводный режимы канала) - цифра минус 67 дБм0п;

цифра – аналог (2- и 4-проводный режимы работы) минус 70 дБм0п;

b) уровень паразитных внутриполосных сигналов при подаче на вход синусоидального сигнала в полосе 700-1100 Гц и с уровнем 0 дБм0 не превышает минус 40 дБм0 при измерении селективным указателем уровня в полосе частот 300-3400 Гц на любой частоте, отличающейся от частоты входного сигнала:

переходное влияние:

а) переходное влияние на дальнем конце между разными каналами (аналог - аналог): уровень переходного влияния на выходе канала при подаче на вход любого другого канала

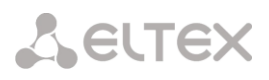

синусоидального сигнала в диапазоне 700-1100 Гц с уровнем 0 дБм0 не превышает минус 65 дБм0;

b) переходное влияние от передачи на прием в одном канале в четырехпроводном режиме (аналог - аналог) с аналоговым измерительным сигналом: уровень переходного влияния на выходе канала при подаче на его вход синусоидального сигнала в диапазоне 300-3400 Гц с уровнем 0 дБм0 не превышает 66 дБм0;

- эхо и устойчивость в двухпроводном канале:

а) балансное затухание отражения терминала: величина затухания в зависимости от частоты не менее указанных ниже значений:

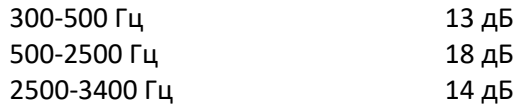

b) затухание устойчивости: результат измерения соответствует п. 16.2 рекомендации МСЭ-Т  $G.712.$ 

Параметры абонентского и станционного окончаний:

– параметры абонентского окончания (комплект АК):

а) ток питания телефонного аппарата: величина тока при сопротивлении нагрузки 530 Ом  $\pm$  5% не менее 20 мА:

b) напряжение и частота вызывного сигнала:

с) напряжение вызывного сигнала на нагрузочном сопротивлении 1,5 кОм + 1 мкФ не менее 32  $B$ ;

- d) частота вызывного сигнала равна 25±2 Гц;
- параметры станционного окончания (комплект АЛ):
	- а) ток шлейфа в режиме разговора не менее 28 мА;
	- b) аппаратура воспринимает сигналы с частотами 15 ... 50 Гц и напряжением 30 ... 100 В как вызывной сигнал:
	- с) модуль входного электрического сопротивления в режиме вызова не менее 5,6 кОм + 2 мкФ;

d) сопротивление постоянному току при размыкании абонентского шлейфа не менее 700 кОм;

- параметры сигналов набора номера: при подаче импульсов набора с параметрами:

- 52 и 71 мс а) длительность импульса
- b) длительность паузы 32 и 46 мс

с) искажение (изменения длительности импульса и паузы при прохождении через аппаратуру) не более 2 мс:

Параметры стыка сигнализации Е&М:

- параметры передатчика:
	- а) выходное сопротивление в высокоомном состоянии не менее 700 кОм;
	- b) остаточное напряжение в низкоомномном состоянии составляет:

менее 0.5 В при токе 20 мА.

менее 2,5 В при токе 85 мА;

- с) максимальная величина тока не превышает 85 мА;
- d) максимальное напряжение в выходной цепи составляет не менее 75 В;
- параметры приемника:
	- а) величина тока срабатывания приемника находится в пределах 1... 2 мА;

b) устойчивость к перенапряжениям: приемник выдерживает напряжение в диапазоне минус 200 B... + 10 B;

с) краевые искажения: величина краевых искажений не превышает 4 мс.

Параметры сигнализации, обеспечиваемые комплектами СЛ (согласующих устройств с батарейным способом сигнализации):

- режим передачи по постоянному току:
	- а) режим ИСЛ параметры сигнализации соответствуют п. 2.2.4.1.1 «ТТ на аппаратуру гибкого мультиплексора»:

b) режим ВСЛ – параметры сигнализации соответствуют п. 2.2.4.1.2 «ТТ на аппаратуру гибкого мультиплексора»;

c) режим СЛМ - параметры сигнализации соответствуют п. 2.2.4.1.4 «ТТ на аппаратуру гибкого мультиплексора»;

d) режим ИСЛМ – параметры сигнализации соответствуют п. 2.2.4.1.3 «ТТ на аппаратуру гибкого мультиплексора»;

е) приемные и передающие узлы комплектов СЛ, подключаемые к проводам связи с АТС, рассчитаны на появление на этих проводах в аварийной ситуации отрицательного потенциала станционной батареи или потенциала земли без ограничительного сопротивления. При этом на проводах возможно появление потенциала до минус 72 В;

f) порог срабатывания приемника сигнала «ответ» при входящей местной связи находится в пределах 0,75 - 1 мА;

- параметры линий:
	- а) параметры линий для местных соединений:

сопротивление каждого из проводов а, b, c, d должно быть не более 700 Ом;

- сопротивление изоляции между проводами и землей, а также проводов между собой должно быть не менее 150 кОм;
- рабочая емкость проводов должна быть не более 1 мкФ.

b) параметры линий для междугородных соединений:

сопротивление каждого из проводов *a, b, c, d* должно быть не более 700 Ом;

сопротивление изоляции между проводом а и землей не менее 50 кОм, между остальными проводами и землей, а также проводов между собой должно быть не менее 150 кОм;

рабочая емкость проводов должна быть не более 1,3 мкФ.

Требования к параметрам сигнализации на частоте 2600 Гц:

- комплект ТЧ обеспечивает обработку входящих и исходящих сигналов, передаваемых:
	- а) по междугородной сети;
	- b) междугородным соединительным линиям (СЛМ);
	- с) заказно-соединительным линиям;

d) по соединительным линиям ручной связи, в соответствии с требованиями п. 2.2.5.1 «ТТ на аппаратуру гибкого мультиплексора».

- параметры передатчика сигнала 2600 Гц:

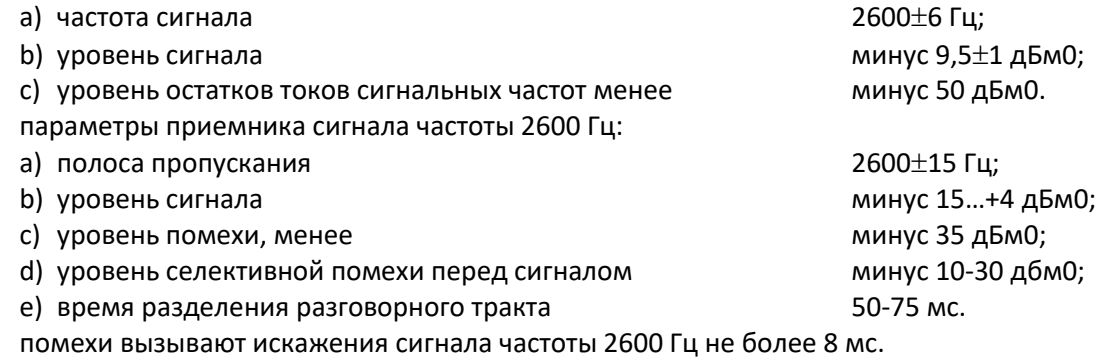

Параметры комплекта С64:

- модуль 4С64 содержит четыре комплекта синхронных стыков на скорость 64кбит/с с сонаправленным способом передачи хронирующих и октетных сигналов. Электрические характеристики стыков соответствуют рекомендации МСЭ-Т G.703 (1.2.1). Наличие эластичной

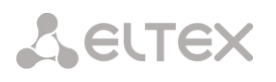

памяти позволяет работу комплектов в плезиохронном режиме, при этом, в моменты проскальзываний производится повтор, либо удаление одного октета.

Параметры комплекта Е1:

- комплект предназначен для организации цифрового стыка со скоростью 2048 кбит/с;

- параметры выходного порта:
	- а) номинальная амплитуда импульса составляет 3 В;

b) отношение амплитуд импульсов разной полярности в середине тактового интервала и отношение длительностей импульсов разной полярности на уровне половины номинальной амплитуды укладывается в пределы 0,95-1,05;

c) форма импульса соответствует шаблону рис. 15 рекомендации МСЭ-Т G.703;

d) алгоритм кодирования сигналов на выходном порту: сигнал на выходном порту представлен в коде HDB-3;

е) структура цикла сигнала на выходном порту:

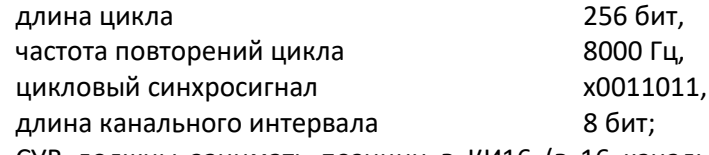

СУВ должны занимать позиции в КИ16 (в 16 канальном интервале) в соответствии с номером канального интервала (КИ), используемого для передачи речевой информации, к которому эти сигналы относятся:

f) переходная функция по фазовому дрожанию соответствует рисунку 5 рекомендации МСЭ-Т  $G.797;$ 

- параметры входного порта:

а) влияние соединительной линии на верность передачи сигнала: при подаче сигнала на входной порт через соединительную линию с затуханием от 0 до 6 дБ на частоте 1024кГц обеспечивает безошибочный прием;

b) номинальная величина входного сопротивления на частоте 1024 кГц - 120 Ом;

с) величина затухания отражения на входном порту в зависимости от частоты удовлетворяет следующим требованиям:

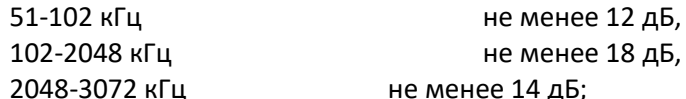

d) допустимые величины дрожания фазы в зависимости от частоты дрожания соответствуют п.

- 3.1.1 рекомендации МСЭ-Т G.823;
- е) заземление экрана симметричной пары соответствует п. 6.4 рекомендации МСЭ-Т G.703;

f) защита от перенапряжений соответствует требованиям приложения Б (рис. B-2/G.703) к рекомендации МСЭ-Т G.703 при установленной на кроссе защите;

g) образуемые шлейфы соответствуют п. 5.1.4 рекомендации МСЭ-Т G.703;

Требования к параметрам синхронизации:

- тактовая частота сигнала при работе от внутреннего генератора: значение тактовой частоты сигнала находится в пределах (2048000±100) Гц.

- внешняя синхронизация: аппаратура обеспечивает синхронизацию от любого из принимаемых информационных сигналов.

2.3.3 Аварийные состояния и реакции на эти состояния

Аварийные состояния на стыке 2048 кбит/с: аппаратура обеспечивает обнаружение следующих аварийных состояний:

- пропадание входного сигнала;
- потеря циклового синхронизма;
- коэффициент ошибок более  $10^{-3}$ ;
- прием СИАС;
- получение индикации аварийного сигнала с дальнего конца;
- потеря сверхциклового синхронизма;
- прием СИАС по 16-му канальному интервалу;
- прием ошибочного CRC4-блока;
- регистрация проскальзывания цикла.

При обнаружении указанных выше аварийных состояний аппаратура выполняет соответствующие действия согласно пп. 10.2 и 10.4 рекомендации МСЭ-Т G.797.

Аварийные состояния в групповом оборудовании: аппаратура обеспечивает обнаружение следующих аварийных состояний:

- пропадание питания;
- отсутствие соединения;
- потеря синхронизирующего сигнала.

При обнаружении указанных выше аварийных состояний аппаратура выполняет соответствующие действия согласно п. 11.2 рекомендации МСЭ-Т G.797.

2.3.4 Стык с рабочим местом обслуживающего персонала.

В аппаратуре обеспечивается стык с персональным компьютером через интерфейсы RS-232/RS-422 и Ethernet для контроля за работой аппаратуры, изменения конфигурации, смены встроенного ПО (firmware).

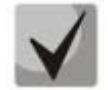

**Правое положение перемычки JP6 на плате модуля ЦПМ (см. Приложение Г. СХЕМЫ РАСПОЛОЖЕНИЯ ЭЛЕМЕНТОВ МОДУЛЕЙ «МАКОМ-MX») назначает для связи с компьютером порт RS-232, левое – RS-422.**

2.3.5. Смена встроенного ПО (только для процессора ЦПМ).

В аппаратуре предусмотрена возможность замены рабочей программы с появлением новой версии встроенного ПО при сохранении установленных параметров конфигурации. При этом после перезапуска восстанавливаются все ранее установленные соединения и значения параметров конфигурации. Порядок смены ПО приведен в разделе **12 ОБНОВЛЕНИЕ ВСТРОЕННОГО ПО УСТРОЙСТВА.**

2.3.6 Параметры электропитания.

При использовании модуля электропитания типа БП24-60 напряжение первичного источника должно находиться в пределах (20…72)В с заземлённым положительным полюсом.

Потребляемая мультиплексором мощность зависит от количества и типа установленных модулей периферии, но не превышает величины 100ВА.

2.3.7 Климатические условия.

В зоне установки оборудования должна поддерживаться температура окружающего воздуха в пределах от +5˚C до +40 ˚C и относительная влажность 20 – 80 %. Образование конденсата должно быть исключено.

#### <span id="page-12-0"></span>**2.4 Комплектация**

Комплект поставки определяется заказом на оборудование.

В комплект поставки входят:

- оборудование и комплект ЗИП согласно заказу;
- программное обеспечение muxAdmin «Конфигуратор мультиплексора» на гибком или CDдиске;

# Aeurex

- руководство по эксплуатации;
- формуляр;
- комплект разъёмов для подключения линий связи.

# <span id="page-14-0"></span>3 ОБЩИЕ СВЕДЕНИЯ

#### <span id="page-14-1"></span>3.1 О программе

#### 3.1.1 Задачи

Сервисное программное обеспечение аппаратуры гибкого мультиплексора «Маком-МХ» состоит из программы «Конфигуратор мультиплексора» (MuxAdmin.exe) и предназначено для первоначальной инсталляции оборудования, просмотра и изменения конфигурации, контроля состояния плат периферии.

В частности «Конфигуратор», служит для выполнения следующих задач:

- просмотр текущей конфигурации мультиплексора;
- оперативного изменения конфигурации оборудования мультиплексора;

- контроль текущего состояния плат периферии, центрального процессора (ЦП) и субмодуля в процессе эксплуатации.

#### 3.1.2 Аппаратные требования к ПК

Текущая версия ПО «Конфигуратор мультиплексора» может выполняться на персональном компьютере с операционной системой WINDOWS 7/XP/2000, процессором класса PENTIUM и выше, объемом ОЗУ не менее 512 Мб, монитором SVGA, с наличием последовательного порта или Ethernetконтроллера для связи с платой центрального процессора.

#### <span id="page-14-2"></span>3.2 Общие указания

#### 3.2.1 Соединение компьютера с мультиплексором

Перед запуском программы необходимо соединить компьютер, с которого предполагается осуществлять конфигурирование, с платой центрального процессора аппаратуры мультиплексора.

Предусмотрены два типа соединения:

3.2.1.1 Соединение через последовательный порт

Для этого необходимо соединить кабелем один из последовательных портов компьютера с разъемом на передней панели платы центрального процессора.

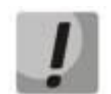

Чтобы избежать выхода из строя последовательных портов, не подключать кабель, не убедившись в надёжном заземлении компьютера и мультиплексора.

# 3.2.1.2 UDP-соединение через Ethernet-кабель

<span id="page-14-3"></span>Данное соединение поддерживается для мультиплексоров с версией процессора ЦПМ. Для этого компьютер и мультиплексор должны быть подключены в общую сеть с помощью Ethernet-кабеля. Предварительно через консоль необходимо выполнить настройку сетевых параметров устройства.

Система команд:

- setip IP-адрес устройства;
- $-$  setgw IP-адрес шлюза;
- $-$  setmask маска сети;
- $-$  setmac MAC-адрес.

```
BF537MUX> setip 192.168.3.226
192.168.3.226
BF537MUX> setqw 192.168.0.1
192.168.0.1
BF537MUX> setmask 255.255.240.0
255.255.240.0BF537MUX> setmac 02:80:ad:2a:3a:b7
```
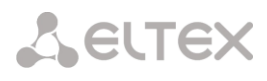

```
MAC address: 2:80:AD:2A:3A:B7
BF537MUX
```
Настройки вступят в силу после перезагрузки модуля ЦПМ. Проверить настройки можно командой ifconfig.

```
BF537MUX> ifconfig
--- Net Settings ---
MAC address: 2:80:AD:2A:3A:B7
IP address: 192.168.3.226
GateWay:
           192.168.0.1
           255.255.240.0
Mask:
```
Далее запустить программу MuxAdmin, в закладке «Соединение» выбрать «Настройки соединения», указать IP-адрес ЦПМ и порт (fixed port 2500), затем выбрать соединение через UDP. В левом нижнем углу программы должна появиться надпись - «Связь есть».

#### 3.2.2 Восстановление заводских настроек

Для того чтобы получить доступ к устройству, когда забыт или неизвестен его IP-адрес, следует вернуться к заводским настройкам, воспользовавшись функциональной кнопкой «F», расположенной на передней панели модуля ЦПМ. При нажатой кнопке F необходимо включить питание устройства и удерживать ее нажатой до того момента, пока не загорится красным цветом индикатор «Work». После этого к устройству можно будет обратиться по IP-адресу 192.168.0.2.

При таком режиме загрузки мультиплексор работает при следующих параметрах:

- конфигурация не задана;
- синхронизация от ЦП:
- индикатор «Work» мигает красным;
- сверка конфигураций не производится.

Когда устройство находится в работе, при нажатии на кнопку «F» происходит его перезапуск.

#### <span id="page-16-0"></span>4 РАБОТА С КОНФИГУРАТОРОМ

#### 4.1 Внешний вид конфигуратора

<span id="page-16-1"></span>После запуска MuxAdmin на экране компьютера появится окно программы (рисунок 2), которое содержит главное меню, панель инструментов, вкладки разделов конфигурирования, панели с изображениями слотов и строку состояния.

Панели слотов пронумерованы в соответствии с их позициям в каркасе мультиплексора. Под панелью каждого из слотов находится кнопка конфигурирования соответствующего слота. Справа от нулевого слота расположена панель настройки и мониторинга состояния ЦП мультиплексора. Справа от панели ЦП расположена панель субмодуля.

|  | <b>瞬</b> newcfg.mux                                                                                                    |     |          |          |    |                      |          |          |          |   |   |          |          |     |          |          | $\qquad \qquad \blacksquare$ | 23<br>$\qquad \qquad \Box$ |
|--|----------------------------------------------------------------------------------------------------|-----|----------|----------|----|----------------------|----------|----------|----------|---|---|----------|----------|-----|----------|----------|------------------------------|----------------------------|
|  | Файл Настройки Соединение Конфигурация<br>?                                                                                                    |     |          |          |    |                      |          |          |          |   |   |          |          |     |          |          |                              |                            |
|  | $\Box$ $\bigcirc$ $\Box$ $\bigvee$ $\uparrow$ $\uparrow$<br>Авто |     |          |          |    |                      |          |          |          |   |   |          |          |     |          |          |                              |                            |
|  | Платы   Линки   Интерфейсы   Абоненты   Профили   Резервирование                                                                                                    |     |          |          |    |                      |          |          |          |   |   |          |          |     |          |          |                              |                            |
|  |                                                                                                    |     |          |          |    |                      |          |          |          |   |   |          |          |     |          |          |                              |                            |
|  | 15                                                                                                    | 14  | 13       | 12       | 11 | 10                   | 9        | 8        | 7        | 6 | 5 | 4        | 3        | 2   |          | 0        | ЦП                           | M4E1                       |
|  |                                                                                                    |     |          |          |    |                      |          |          |          |   |   |          |          |     |          |          | $\bullet$                    |                            |
|  |                                                                                                    |     |          |          |    |                      |          |          |          |   |   |          |          |     |          |          |                              |                            |
|  |                                                                                                    |     |          |          |    |                      |          |          |          |   |   |          |          |     |          |          |                              |                            |
|  |                                                                                                    |     |          |          |    |                      |          |          |          |   |   |          |          |     |          |          |                              |                            |
|  |                                                                                                    |     |          |          |    |                      |          |          |          |   |   |          |          |     |          |          |                              |                            |
|  |                                                                                                    |     |          |          |    |                      |          |          |          |   |   |          |          |     |          |          | ЦП                           |                            |
|  |                                                                                                    |     |          |          |    |                      |          |          |          |   |   |          |          |     |          |          |                              |                            |
|  | $\cdots$                                                                                                    | --- | $\cdots$ | $\cdots$ |    | $\cdots$             | $\cdots$ | $\cdots$ | $\cdots$ |   |   | $\cdots$ | $\cdots$ | --- | $\cdots$ | $\cdots$ | ЦП                           | $\cdots$                   |
|  |                                                                                                    |     |          |          |    |                      |          |          |          |   |   |          |          |     |          |          |                              |                            |
|  | Связь есть                                                                                                    |     |          |          |    | Пакетов в очереди: 0 |          |          |          |   |   |          |          |     |          |          |                              |                            |
|  |                                                                                                    |     |          |          |    |                      |          |          |          |   |   |          |          |     |          |          |                              |                            |

<span id="page-16-3"></span>Рисунок 2

#### 4.2 Установление соединения

<span id="page-16-2"></span>При первом запуске программы необходимо выбрать тип соединения - указать последовательный порт (COM1, COM2, COM3 или COM4), к которому подключено оборудование мультиплексора, либо настроить UDP-соединение (п. 3.2.1.2).

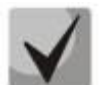

Следует учитывать, что мультиплексор оснащен двумя последовательными портами RS232, выведенными на один общий разъем (см. приложение В «Переходник для подключения COM портов к ЦПМ») для работы с мультиплексором в терминальном режиме необходимо подключаться к порту СОМ1 модуля ЦПМ, а для работы через программу MuxAdmin.exe - к порту COM2 ЦПМ.

Наличие в левом нижнем углу окна программы надписи «Нет связи» означает отсутствие связи между мультиплексором и ПЭВМ. Возможны следующие причины отсутствия связи:

- $-$  программа работает в режиме OFFLINE в этом случае на панели инструментов отображается «OFFLINE», а в строке состояние справа отображается «Соединение выключено»;
- не соединен (или соединен неправильно) последовательный порт компьютера и плата центрального процессора:
- в пункте меню «Соединение» неправильно указан СОМ-порт компьютера, к которому присоединена плата ЦП;

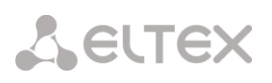

- сбой в работе сети в случае UDP-соединения или неправильно заданы сетевые настройки UDPсоединения;
- имеется повреждение соединяющего кабеля;
- оборудование мультиплексирования отключено;
- физическая неисправность платы ЦП;
- невозможно соединиться с ЦП, так как с ЦП уже установлено соединение другим конфигуратором;
- <span id="page-17-0"></span>- неверно выбран «Тип ЦП» в настройках конфигуратора.

#### 4.3 Поддерживаемые типы плат

Надписи на кнопках, расположенных под изображениями слотов, показывают тип платы, который установлен в редактируемой на данный момент конфигурации мультиплексора. Надпись на изображении слота показывает тип платы, установленный в конфигурации, которая была ранее загружена в мультиплексор. Количество промлиний, занимаемое модулями мультиплексора, приведено в приложении Д.

Надпись «---» означает, что плата на этом слоте не сконфигурирована. На слоте субмодуля эта надпись означает то, что наличие субмодуля не сконфигурировано.

Конфигуратором поддерживаются следующие типы плат:

4.3.1 Аналоговые платы

- 8АК плата 8АК (8 абонентских комплектов);
- 4TЧ плата 4TEM (4 комплекта с сигнализацией):
- 4АЛ плата 4AL (4 абонентских линии):
- 4MБ плата 4MБ (примечание: Не поддерживается конвертация МБ E&M);

- 4TЧУ - плата 4TЧУ (примечание: Поддерживается только протокол E&M. Не поддерживается конвертация протоколов: СЛ 2ВСК -> 2600, СЛ 2600 -> 2ВСК, СЛМ 2ВСК -> 2600, СЛМ 2600 -> 2ВСК, 2600 <-> 1BCK, 2100 <-> 1BCK);

– 4ТЧА (примечание: в конфигураторе назначается как плата 4ТЧУ, поддерживается только протокол E&M. Не поддерживается конвертация протоколов: СЛ 2ВСК -> 2600, СЛ 2600 -> 2ВСК, СЛМ 2ВСК -> 2600, СЛМ 2600 -> 2ВСК, 2600 <-> 1ВСК, 2100 <-> 1ВСК);

– ДП – плата ДП (плата дистанционного питания).

4.3.2 Цифровые платы

- $-4E1 n$ лата 4E1:
- М4Е1 субмодуль М4Е1;
- АДИКМ плата АДИКМ;
- $-4M15 n<sub>1</sub>7a<sub>1</sub>4M15$ :

– 4ТоР – плата 4ТоР (примечание: для плат 8ТоР конфигурируется две платы 4ТоР. Конфигурируется слот, в который установлена 8ТоР и следующий слот);

- $-1/2/4$ DSLv2 плата 2DSLv2;
- $-4V24 n$ лата 4V24:
- $-$  4С64 плата 4С64:
- $-4TLG n<sub>max</sub>$ ата 4ТЛГ;
- $-2VS n$ лата 2VS;
- $-$  LAN плата LAN:
- ТЛМ плата телеметрии 8ТЛМ.
- 4С1И 4 комплекта стыков С1и на скорости передачи от1200 до 48000 бод.

<sup>&</sup>lt;sup>1</sup> Оборудование снято с производства.

#### 4.3.3 Субмодуль

Панель для настройки субмодуля расположена справа от панели настроек ЦП. Наличию субмодуля соответствует надпись «М4Е1» на кнопке - если субмодуль присутствует в текущей конфигурации программы и на панели, если субмодуль присутствует в конфигурации мультиплексора.

Субмодуль и настройки субмодуля не поддерживаются для версий ЦП младше ЦПМ.

#### <span id="page-18-0"></span>4.4 Индикаторы состояния слотов

Изображение каждого слота содержит один или пять световых индикаторов, которые становятся видны только в том случае, когда установлена связь с мультиплексором.

Самый верхний индикатор является признаком присутствия платы данного типа в соответствующем слоте каркаса мультиплексора:

- зеленый цвет плата присутствует и находится в работе;
- серый цвет плата отсутствует либо неисправна.

Для плат 4E1, 4И15, 4ToP, 4DSL, 4DSLv2, 4ТЛГ и субмодуля каждый из четырех нижних индикаторов соответствует определенному комплекту на плате модуля (первый нижний индикатор соответствует нулевому комплекту, второй - первому и т.д.) и показывает следующие состояния:

- зеленый цвет нет аварии;
- желтый цвет авария на удаленном конце;
- красный цвет потеря сигнала, цикловой или сверхцикловой синхронизации.

#### <span id="page-18-1"></span>4.5 Пункт меню «Файл»

Содержит следующие подпункты:

- новая конфигурация создание новой конфигурации мультиплексора;
- открыть загрузить ранее сохраненный файл конфигурации мультиплексора для редактирования;
- сохранить сохранить редактируемую в настоящий момент конфигурацию мультиплексора в файл;

- сохранить как - сохранить редактируемую в настоящий момент конфигурацию мультиплексора в файл с новым именем;

– выход – закрытие программы и завершение ее работы.

#### <span id="page-18-2"></span>4.6 Пункт меню «Настройки»

Содержит следующие подпункты:

- передавать изменения;
- адрес мультиплексора;
- сигнализация;
- $-$  тип ЦП.

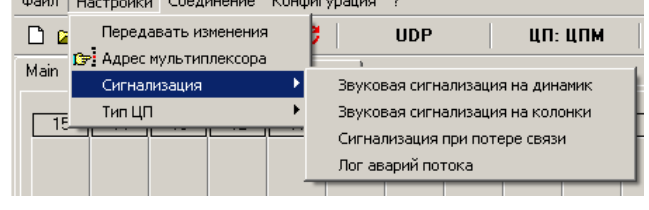

#### 4.6.1 Подпункт «Передавать изменения»

Включает/отключает режим передачи изменений конфигурации в плату центрального процессора. При включении данного режима все изменения, вносимые в редактируемую конфигурацию мультиплексора, будут немедленно передаваться в плату центрального процессора мультиплексора. Рекомендуется, чтобы перед включением данного режима редактируемая конфигурация и конфигурация, загруженная в мультиплексор, полностью совпадали.

newcfa.mux

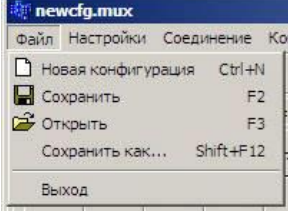

**A** ELTEX

# 4.6.2 Подпункт «*Адрес мультиплексора*»

Позволяет ввести адрес удаленного мультиплексора для работы с ним через поток Е1, DSL, оптическую линию, а также при подключении группы мультиплексоров к одному компьютеру, указать персональный номер мультиплексора из группы.

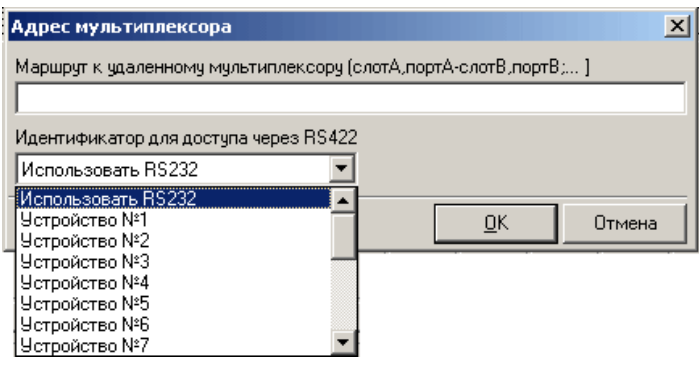

Рисунок 3

Адрес удаленного мультиплексора образуется из пар номеров слотов, в которых установлены платы 4Е1, DSL, 4/8ToP-2F, через которые соединены между собой разные мультиплексоры. При этом номера соединенных плат разделяются между собой символом "–", а пары этих номеров – символом ";". Например, если в мультиплексоре *A*, к которому подключена ПЭВМ, плата 4Е1 установлена в слот №1 и соединена с платой 4Е1 мультиплексора *B*, которая установлена в слот №2, а другая плата 4Е1 мультиплексора *B* установлена в слот №3 и соединена с платой 4Е1 мультиплексора *C*, которая установлена в слот №0. Тогда адрес мультиплексора *C* будет выглядеть следующим образом – 1-2;3-0. При использовании платы 4Е1 к номеру слота через запятую добавляется номер комплекта (например 1,1-2;3-0,2).

При работе с группой мультиплексоров, подключенных к одному компьютеру, в поле «*Идентификатор для доступа через RS-422*» указывается порядковый номер мультиплексора, предварительно заданный в меню «*Конфигурация*».

# 4.6.3 Подпункт «*Сигнализация*»

Позволяет выбрать способ вывода звукового сигнала об аварийной сигнализации (см. далее).

#### 4.6.4 Подпункт «*Тип ЦП*»

Для корректной работы мультиплексора в выпадающем списке следует указать тип модуля ЦП, либо установить флаг «*Определять тип автоматически*».

Если тип ЦП будет указан неверно, на экран будет выведено следующее окно:

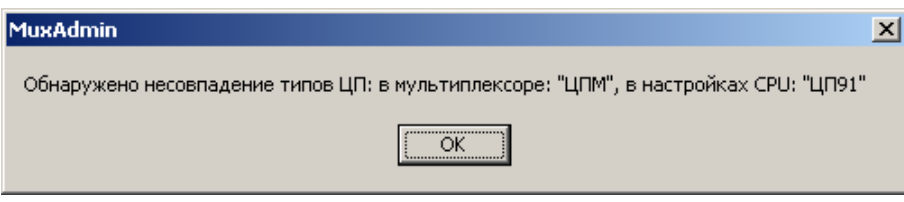

Рисунок 4

*\_\_\_\_\_\_\_\_\_\_\_\_\_\_\_\_\_\_\_\_\_\_\_\_\_\_\_\_\_\_\_\_\_\_\_\_\_\_\_\_\_\_\_\_\_\_\_\_\_\_\_\_\_\_\_\_\_\_\_\_\_\_\_\_\_\_\_\_\_\_\_\_\_\_\_\_\_\_\_\_\_\_\_\_\_\_\_*

#### 4.7 Пункт меню «Соединение»

<span id="page-20-0"></span>Позволяет выбрать способ подключения конфигуратора к мультиплексору, а также настроить параметры UDP-соединения.

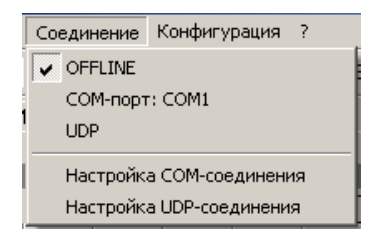

#### 4.7.1 Возможные способы подключения

В конфигураторе реализованы и поддерживаются 3 способа соединения с мультиплексором:

 $-$  OFFLINE - подключение отсутствует, конфигуратор работает автономно, никак не сообщаясь с мультиплексором;

- СОМ1-СОМ4 - подключение через один из последовательных портов (COM1, COM2, COM3 или СОМ4) компьютера, к которому подключена плата центрального процессора;

- UDP - подключение через Ethernet по протоколу UDP.

4.7.2 Подпункт «Настройка СОМ-соединения»

Настройка имени СОМ-порта, через который проводится подключение компьютера.

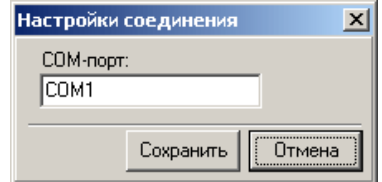

#### 4.7.3 Подпункт «Настройка UDP-соединения»

Позволяет задать параметры UDP-соединения. Предварительно следует провести настройку сетевых параметров в соответствии с п. 3.2.1.2.

- IP-адрес - значение IP, прописанное в мультиплексоре (должно

входить в пространство адресов сети); – номер порта. Всегда 2500!

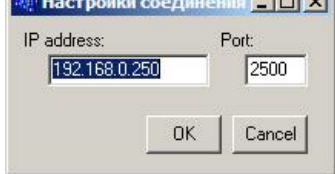

 $1 - 1$ 

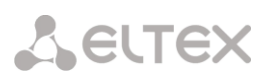

#### <span id="page-21-0"></span>4.8 Вкладка «Конфигурация»

| 瞬 muxkfo_example.13.03.mux |                 |     |                 |                      |      |                                               |                |                |             |      |     |   |  |  |  |
|----------------------------|-----------------|-----|-----------------|----------------------|------|-----------------------------------------------|----------------|----------------|-------------|------|-----|---|--|--|--|
|                            | Файл            |     |                 | Настройки Соединение |      | -?<br>Конфигурация                            |                |                |             |      |     |   |  |  |  |
|                            | ▯空▤▫▯✓◆◆×│      |     |                 |                      |      | ◆ Сравнить                                    | F <sub>5</sub> |                |             |      |     |   |  |  |  |
|                            |                 |     |                 |                      |      | • Считать                                     | F <sub>6</sub> |                |             |      |     |   |  |  |  |
|                            |                 |     |                 |                      |      | Платы   Линки   Интерфейсы   Абон → Загрузить | F7             |                |             |      |     |   |  |  |  |
|                            |                 |     |                 |                      |      | Х Очистить                                    |                | F8             |             |      |     |   |  |  |  |
|                            | $\overline{15}$ | 14  | $\overline{13}$ | $\overline{12}$      |      | <b>• Перезапуск мультиплексора</b>            | F9             | $\overline{5}$ |             |      |     |   |  |  |  |
|                            |                 |     |                 |                      |      | Записать идентификатор RS422                  |                |                |             |      |     |   |  |  |  |
|                            |                 |     |                 |                      |      |                                               |                |                |             |      |     |   |  |  |  |
|                            |                 |     |                 |                      |      |                                               |                |                |             |      |     |   |  |  |  |
|                            |                 |     |                 |                      |      |                                               |                |                |             |      |     |   |  |  |  |
|                            |                 |     |                 |                      |      |                                               |                |                |             |      |     |   |  |  |  |
|                            |                 |     |                 |                      |      |                                               |                |                |             |      |     |   |  |  |  |
|                            |                 |     |                 |                      |      |                                               |                |                |             |      |     |   |  |  |  |
|                            |                 |     |                 |                      |      |                                               |                |                |             |      |     |   |  |  |  |
|                            |                 | --- | ---             | 4АЛ                  | 4TLG | 4TLG                                          | 4АЛ            | 8AK            | <b>4С1И</b> | 4C64 | LAN | 4 |  |  |  |
|                            |                 |     |                 |                      |      |                                               |                |                |             |      |     |   |  |  |  |
|                            |                 |     |                 |                      |      |                                               |                |                |             |      |     |   |  |  |  |

Рисунок 5

Содержит следующие подпункты:

- сравнить;
- считать;
- загрузить;
- очистить;
- перезапуск мультиплексора;
- записать идентификатор RS422.

Пункт меню «Сравнить» обеспечивает проверку конфигурации загруженной в мультиплексор на предмет ее расхождения с конфигурацией находящейся в буфере программы конфигурирования.

Выбор пункта меню «Считать» обеспечивает считывание конфигурации оборудования мультиплексора в буфер программы конфигурирования для дальнейшего ее редактирования и/или записи в файл.

Выбор пункта меню «Загрузить» обеспечивает передачу конфигурации из буфера программы конфигуратора в мультиплексор.

Выбор пункта меню «Очистить» осуществляет полное стирание конфигурации загруженной в мультиплексор.

Выбор пункта меню «Перезапуск мультиплексора» позволяет осуществить аппаратный сброс мультиплексора.

Выбор пункта меню «Записать идентификатор RS422» позволяет назначить данному мультиплексору персональный номер от 1 до 19, что необходимо при подключении группы мультиплексоров к одному компьютеру по стыку RS422 (RS485). Эта настройка возможна только через порт RS232 и используется программой-администратором сети мультиплексоров Mux Net.exe или MuxAdmin.exe

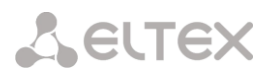

#### 5 КОНФИГУРИРОВАНИЕ АППАРАТНОГО СОСТАВА. ВКЛАДКА «ПЛАТЫ»

<span id="page-22-0"></span>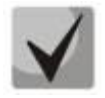

Конфигурирование аппаратного состава мультиплексора осуществляется во вкладке «Платы» главного окна программы. ПК должен быть подключен к мультиплексору (должен отображаться статус «Связь есть» в нижнем левом углу окна программы). Установка и удаление периферийных модулей.

Внесение нового модуля периферии в конфигурацию производится следующим образом:

щелкнуть правой кнопкой мыши на изображении слота с нужным номером;

выбрать из появившегося контекстного меню пункт «изменить тип платы», после чего появится список возможных типов модулей для записи в конфигурацию (рис.6);

– выбрать тип устанавливаемого модуля либо пункт нет платы для удаления модуля из конфигурации;

- нажать кнопку «ОК» для принятия вносимых изменений либо кнопку «Отмена» для отказа от внесения изменений.

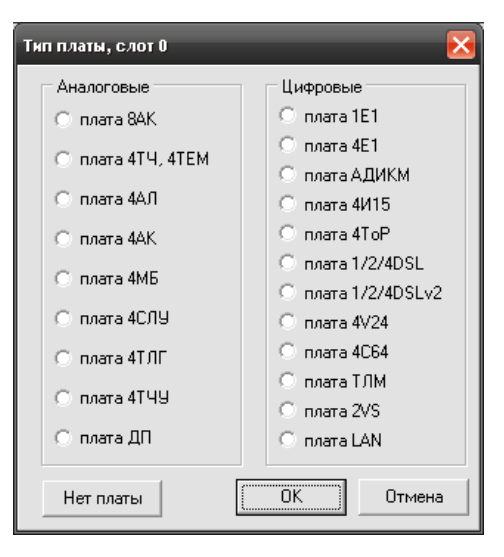

Рисунок 6

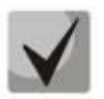

<span id="page-22-2"></span>После выбора типа платы будет предложено ввести дополнительные параметры работы данной платы (см. далее);

# Выбрать тип модуля предлагается также при нажатии на кнопке конфигурации слота, если плата не сконфигурирована.

#### 5.1 Изменение уровней передачи и приема комплектов плат 4TEM. 4TЧУ. 4TЧУА

<span id="page-22-1"></span>Изменение уровней передачи и приема комплектов плат 4ТЧУА, 4ТЧУ и 4ТЕМ производится следующим образом:

- щелкнуть правой кнопкой мыши на изображении нужной платы TЧ, и выбрать из контекстного меню пункт «Конфигурация платы», после чего появится окно конфигурации платы (рис. 7, 8);

- выбрать вкладку «Уровни» (рис. 6а для 4ТЕМ и рис.6б для 4ТЧУ и 4ТЧУА);

- для 4TEM установить требуемые значения уровней из предложенного списка для соответствующего номера комплекта.

Возможны следующие значения:

- 1) +4,3 дБ на прием и -13 дБ на передачу; 0 дБ на прием и 0 дБ на передачу;
- 2) О дБ на прием и -6 дБ на передачу (2пр.) (только для модуля 4ТЕМ);
- 3) -13 дБ на прием и +4,3 дБ на передачу;

для 4TЧУ и 4TЧУА (рис. 6б) установить, если необходимо, флаг «двухпроводный режим» и уровни приёма и передачи виртуальными регуляторами (шаг = 0,1дБ);

- нажать кнопку «ОК» для принятия вносимых изменений, либо кнопку «Отмена» для отказа от внесения изменений в конфигурацию мультиплексора.

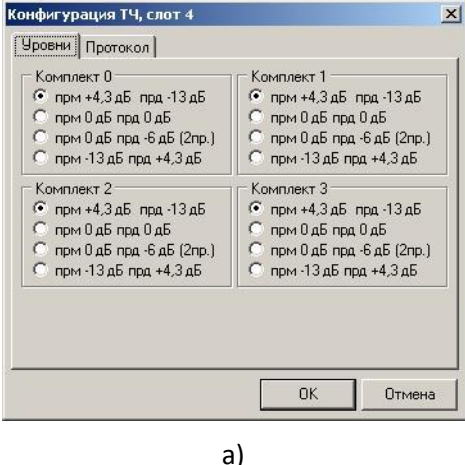

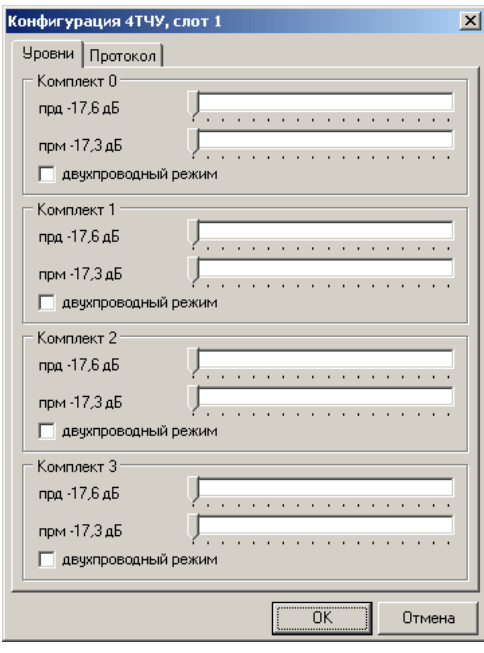

<span id="page-23-0"></span>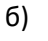

# Рисунок 7

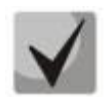

В 4-хпроводном режиме цепь «ПРД» является выходом комплекта, а цепь «ПРМ» входом. При установке двухпроводного режима работы модуля 4TEM на плате модуля необходимо произвести переустановку перемычек (например, для комплекта 0 - ЈР9 и JP13 из положения "ближе к разъёму X2" в положение "ближе к разъёму X1", см. схему расположения элементов модуля 4ТЕМ в Приложении Г. СХЕМЫ РАСПОЛОЖЕНИЯ ЭЛЕМЕНТОВ МОДУЛЕЙ «МАКОМ-МХ»).

Двухпроводное окончание модуля 4ТЕМ выводится на контакты «ПРДх» (х - номер комплекта от 0 до 3).

Двухпроводный режим модулей 4ТЧУ и 4ТЧУА включается программно в поле изменения уровней приёма и передачи.

Двухпроводное окончание модуля 4ТЧУ и 4ТЧУА выводится на контакты «ПРМх» (х номер комплекта от 0 до 3).

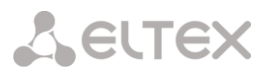

#### 5.2 Выбор типа протокола комплектов платы 4ТЕМ, 4ТЧУ, 4ТЧУА

<span id="page-24-0"></span>Выбор типа протокола, обрабатываемого каждым из четырех комплектов платы 4ТЕМ, 4ТЧУ, 4ТЧУА, производится следующим образом:

- щелкнуть правой кнопкой мыши на изображении нужной платы TЧ и выбрать из контекстного меню пункт «конфигурация платы», после чего появится окно конфигурации платы (рис.7, 8):

- выбрать вкладку «Протокол» (рис. 8);

- выбрать необходимый протокол и нажать кнопку «ОК» для принятия вносимых изменений, либо кнопку «Отмена» для отказа от внесения изменений в конфигурацию мультиплексора.

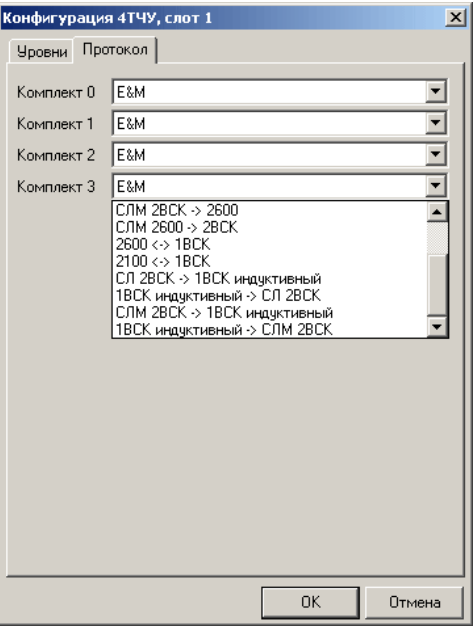

<span id="page-24-1"></span>Рисунок 8

Возможны следующие типы протоколов:

- $-$  Е&М поддержка сигнализации по сигнальным проводам Е&М:
- Отключен поддержка любой сигнализации выключена, разговорный тракт включен;
- *СЛ 2600 -> 2ВСК* конвертация протокола одночастной сигнализации 2600 Гц для СЛ R протокол 2ВСК;

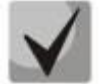

В 4-хпроводном режиме цепь «ПРД» является выходом комплекта, а цепь «ПРМ» входом. При установке двухпроводного режима работы модуля 4ТЕМ на плате модуля необходимо произвести переустановку перемычек (например, для комплекта 0 - ЈР9 и JP13 из положения "ближе к разъёму X2" в положение "ближе к разъёму X1", см. схему расположения элементов модуля 4ТЕМ в Приложении Г. СХЕМЫ РАСПОЛОЖЕНИЯ ЭЛЕМЕНТОВ МОДУЛЕЙ «МАКОМ-МХ»).

Двухпроводное окончание модуля 4ТЕМ выводится на контакты «ПРДх» (х - номер комплекта от 0 до 3).

Двухпроводный режим модулей 4ТЧУ и 4ТЧУА включается программно в поле изменения уровней приёма и передачи.

Двухпроводное окончание модуля 4TЧУ и 4TЧУА выводится на контакты «ПРМх» (х номер комплекта от 0 до 3).

#### 5.3 Включение/отключение сигнализации комплектов плат 8АК, 4АЛ и 4МБ

<span id="page-25-0"></span>Включение/отключение сигнализации для каждого из комплектов плат 8АК, 4АЛ и 4МБ производится следующим образом:

- щелкнуть правой кнопкой мыши на изображении нужной платы периферии и выбрать из контекстного меню пункт «конфигурация платы», после чего появится окно конфигурации (рис.  $9;$ 

– отметить, требуется ли обрабатывать сигнализацию для необходимых комплектов, и нажать кнопку «ОК» для принятия вносимых изменений либо кнопку «Отмена» для отказа от внесения изменений в конфигурацию мультиплексора.

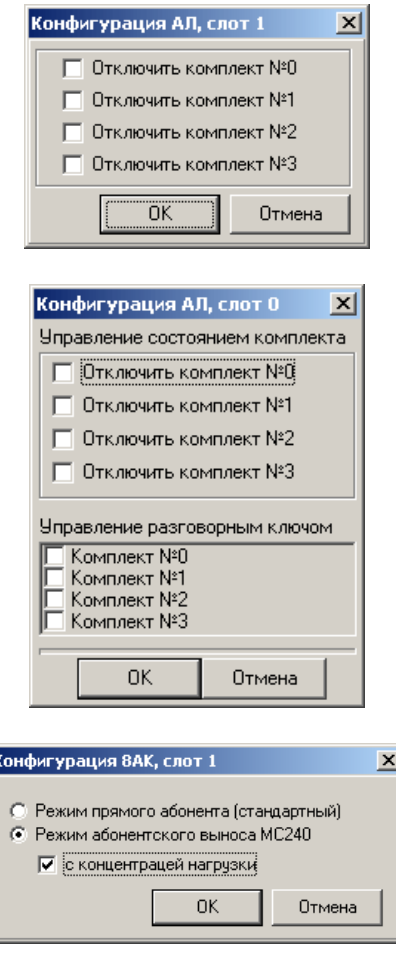

<span id="page-25-1"></span>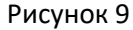

Для модуля 4АЛ необходимо дополнительно настроить состояние разговорного ключа К2 - при установленном флаге разговорный ключ замкнут.

Для модуля 8АК необходимо выбрать режим работы:

- режим прямого абонента при работе в этом режиме для каждого абонента мультиплексора будет выделен свой канальный интервал;
- режим абонентского выноса МС240 организация абонентского выноса по DSL от станции MC240;
- с концентрацией нагрузки флаг устанавливается при организации абонентского выноса от станции MC240 по протоколу V5.2, настройка абонентских комплектов ведется в меню «Интерфейсы», см п. 7 (данный режим не поддерживается версией процессора ЦП-91).

#### <span id="page-26-0"></span>5.4 Настройка параметров конфигурации платы 4V24

Для настройки параметров конфигурации платы 4V24 необходимо:

- щелкнуть правой кнопкой мыши на изображении нужной платы 4V24 и выбрать из контекстного меню пункт «конфигурация платы», после чего появится окно конфигурации платы 4V24 (рис.  $10$ :
- указать параметры каждого из комплектов (скорость передачи данных и отключение аппаратного контроля за потоком данных) и режим передачи данных через поток E1 («нормальный», «{0,1}->0, {2,3}->1», «{0,1,2,3}->0»).
- нажать кнопку «ОК» для принятия вносимых изменений, либо кнопку «Отмена» для отказа от внесения изменений в конфигурацию мультиплексора.

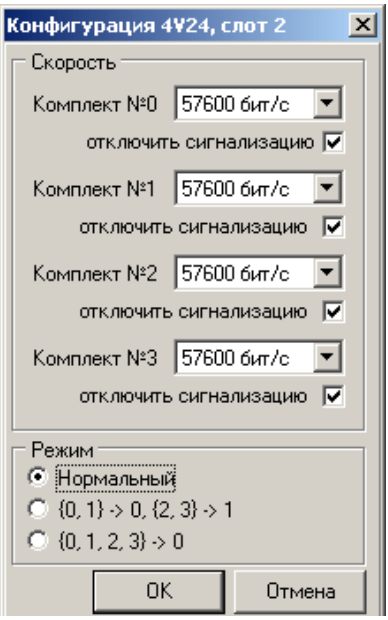

<span id="page-26-1"></span>Рисунок 10

При выборе режима «нормальный», для передачи данных каждому из четырех комплектов назначается по одному канальному интервалу.

При выборе режима « $\{0,1\}$ ->0,  $\{2,3\}$ ->1» для передачи данных комплектам 0 и 1 и комплектам 2 и 3 назначается по одному канальному интервалу, таким образом в установке соединений для данной платы (см. ниже) участвуют только каналы 0 (данные комплектов 0 и 1) и 1 (данные комплектов 2 и 3). При использовании данного режима рекомендуется чтобы скорость обмена данными для каждого из комплектов не превышала 19200 бит/с.

При выборе режима « $\{0,1,2,3\}$ ->0» для передачи данных всем комплектам данной платы назначается один канальный интервал, таким образом в установке соединения для данной платы участвует только канал 0 (данные комплектов 0, 1, 2 и 3). При использовании данного режима рекомендуется чтобы скорость обмена данными для каждого из комплектов не превышала 14400 бит/с.

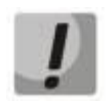

# В настоящей версии ПО плата поддерживает работу только в режиме 8N1 (8 бит данных, контроль четности отключен parity=none, один стоповый бит).

#### <span id="page-27-0"></span>5.5 Настройка параметров конфигурации платы 2VS

Для настройки параметров конфигурации платы 2VS необходимо:

- щелкнуть правой кнопкой мыши на изображении нужной платы 2VS и выбрать из контекстного меню пункт «конфигурация платы», после чего появится окно конфигурации (рис. 11);
- выбрать для каждого из комплектов тип интерфейса и режим работы (DTE или CTS);
- установить приоритет выдачи синхросигнала:
- нажать кнопку «ОК» для принятия вносимых изменений, либо кнопку «Отмена» для отказа от внесения изменений в конфигурацию мультиплексора.

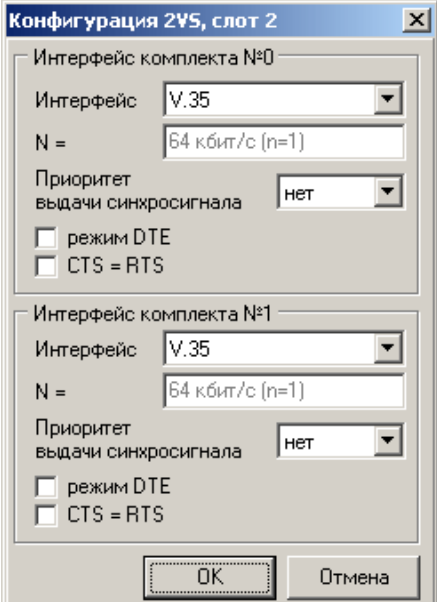

#### <span id="page-27-2"></span>Рисунок 11

Скорость передачи данных каждого из комплектов определяется формулой V=n×64 кбит/с, где n количество каналов потока E1, соединенных с соответствующим комплектом (см. далее);

Данная плата поддерживает следующие типы интерфейсов:

- 1. V.11 (RS-530A);
	- 2. V.11 (RS-530):
	- $3. V.11 (X.21);$
- 4. V.35;
- 5. V.11 (RS-449/V.36);
- 6. V.28 (RS-232).

В режиме DTE хронирующий сигнал от встречного CTS оборудования необходимо подавать на контакты SCTE (a-b) (см. рисунок приложения B). В этом режиме обязательна синхронизация мультиплексора от модуля 2VS.

#### 5.6 Настройка параметров конфигурации платы 4ТЛГ

<span id="page-27-1"></span>Модуль 4ТЛГ предназначен для организации передачи сигналов телеграфных аппаратов в канальных интервалах цифровых потоков E1 или ИКМ15 мультиплексора «Маком-МХ».

Модуль 4ТЛГ содержит четыре одинаковых комплекта для подключения телеграфного оборудования. Каждый комплект может работать в однополюсном, либо в двухполюсном режиме. В обоих случаях используется встроенная батарея. Ток выходной цепи ограничен ЗОмА. Модуль 4ТЛГ инвариантен к скорости телеграфирования, и имеет два основных режима работы:

- все четыре комплекта модуля занимают один общий канальный интервал в цифровом потоке;

– каждый комплект модуля занимает отдельный канальный интервал.

Основные технические характеристики комплекта модуля 4ТЛГ, индикация обрывов в цепях подключения (на модуле и в администраторе) приведены в таблицах 2-4.

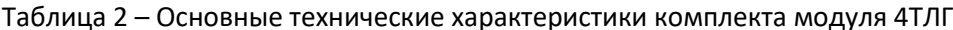

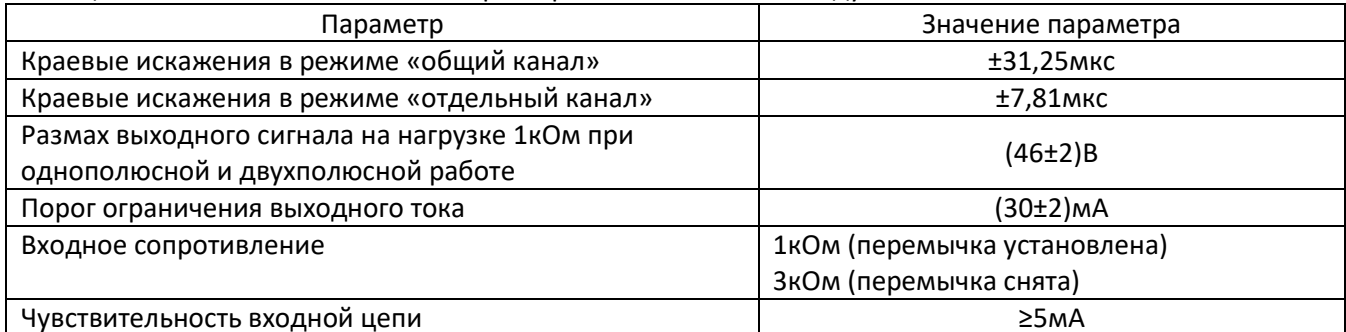

#### Таблица 3 – Индикация обрывов в цепях подключения (на модуле)

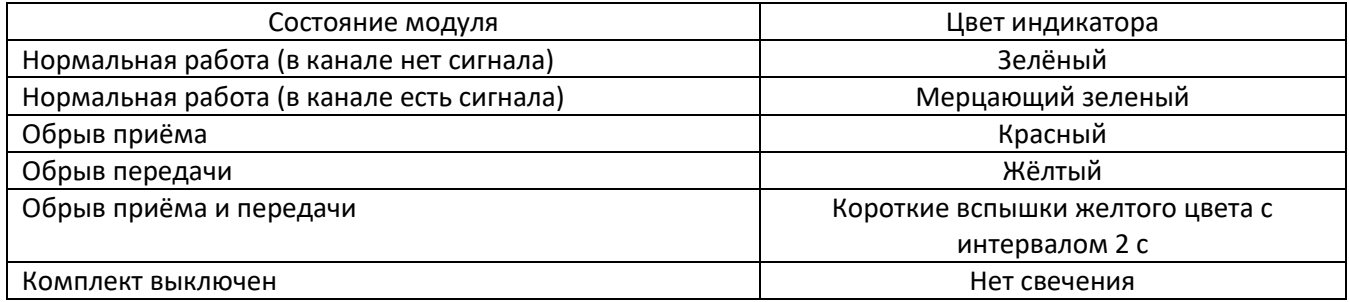

#### Таблица 4 – Индикация обрывов в цепях подключения (в администраторе)

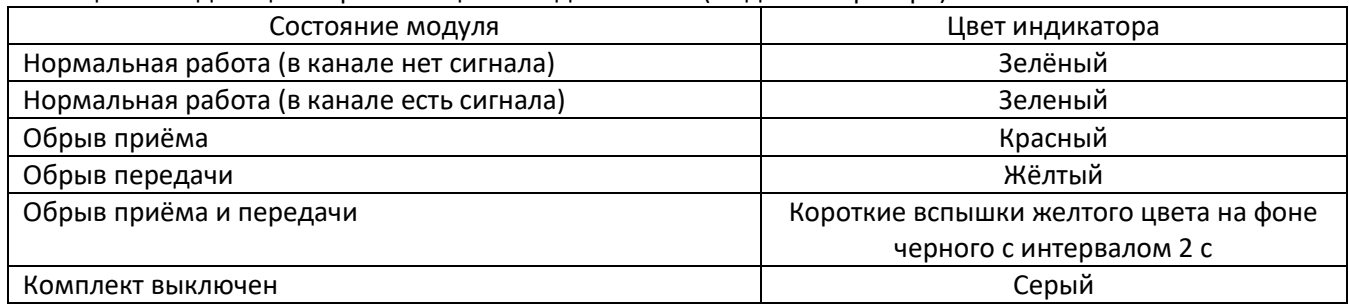

При однополюсной работе выходом являются контакты **OutX** и орХ, причем во время передачи «лог.1» кода МТК-2 между контактами *OutX и орX* напряжение плюс (46±2)В. При передаче «лог.0» между контактами *OutX* и орХ напряжение близко к нулю.

При двухполюсной работе выходом являются контакты *OutX и dpX*, причем во время передачи «лог.1» кода МТК-2 между контактами *OutX и dpX* напряжение плюс (23±1)В. При передаче «лог.0» между контактами *OutX* и *dpX* напряжение минус (23±1).

Входные цепи *InPX* для положительной полярности входного сигнала, и *InNX* для отрицательной, гальванически развязаны и используются как для однополюсной, так и для двухполюсной работы (индекс «X» – номер комплекта от 0 до 3).

Назначение контактов разъема модуля приведено в приложении В.

Ниже на рисунках 11, 12 приведен пример конфигурирования модуля 4ТЛГ.

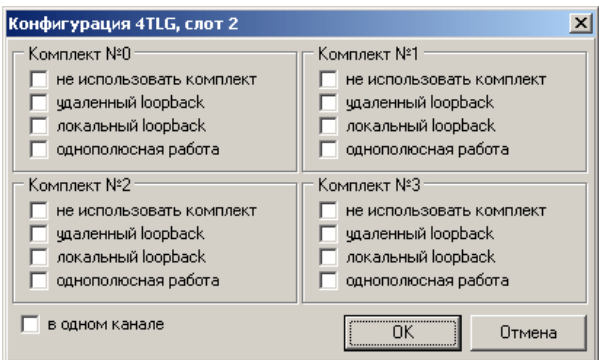

Рисунок 12

Назначение пунктов настроек следующее:

— удаленный loopback. – принятый по цепям **InPX-InNX** сигнал заворачивается на выходной буфер и, далее, на цепи OutX – орХ (или OutX-dpX при двухполюсной работе). В канальный интервал цифрового потока подается сигнал «лог.0»;

- локальный loopback, - принятый из канального интервала цифрового потока сигнал заворачивается в цепь передачи цифрового потока. На выходные цепи *OutX - орХ (или OutX-dpX* при двухполюсной работе) подается сигнал «лог.0»;

- однополюсная работа - отмечается в случае подключения телеграфного оборудования однополюсного типа;

- в одном канале - отмечается при использовании одного общего канального интервала цифрового потока для передачи сигналов всех четырех стыков данного модуля. При этом, в поле коммутации активным является только один верхний сектор модуля 4ТЛГ.

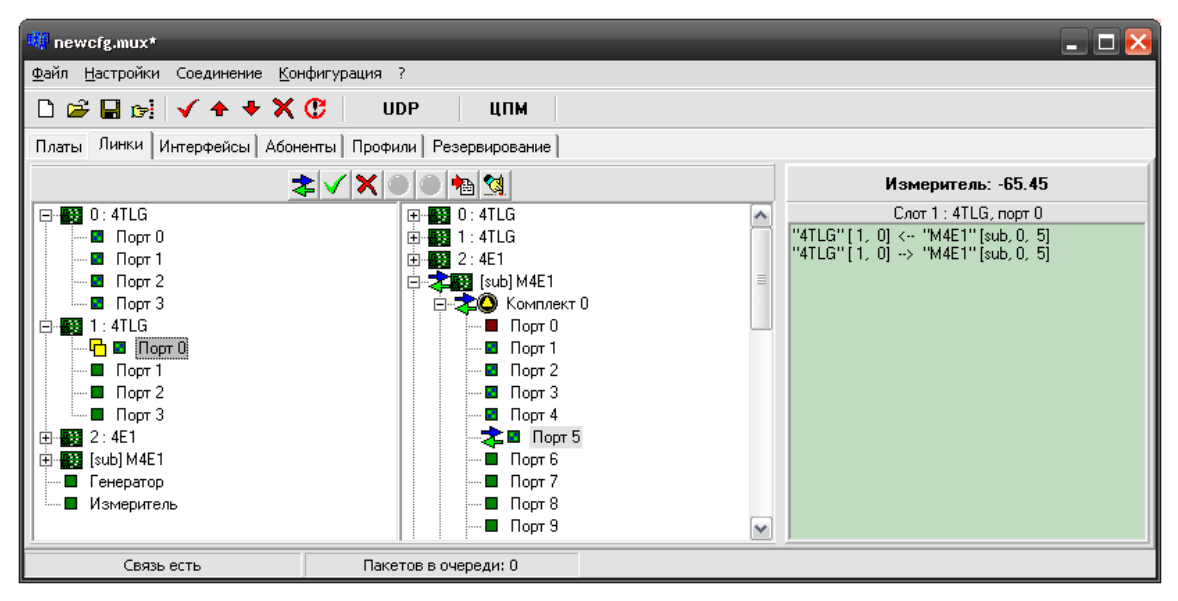

Рисунок 13

В приведенном выше коммутационном поле показано:

1. Модуль 4ТЛГ, установленный в слотоместо №5, работает в одном канале, и скоммутирован на КИ №1 комплекта 0 модуля 4Е1.

2. Модуль 4ТЛГ, установленный в слотоместо №1, работает в отдельных каналах, и его порты 0, 1, 2, 3 скоммутированы на КИ №№ 3, 4, 7, 11 (соответственно) комплекта 2 модуля 4Е1.

Подключение модуля к телеграфному оборудованию желательно производить витыми парами в независимости от дальности соединительной линии и типа интерфейса (однополюсный/двухполюсный). Полярность подключения должна быть строго соблюдена.

#### <span id="page-30-0"></span>5.7 Настройка параметров конфигурации платы LAN

Для настройки параметров конфигурации платы LAN необходимо:

- щелкнуть правой кнопкой мыши на изображении нужной платы LAN;

- выбрать из контекстного меню пункт «конфигурация платы», после чего появится окно параметров платы LAN (рис.14);

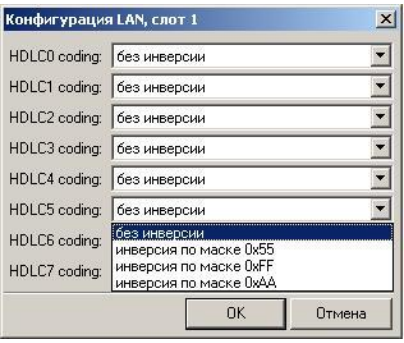

<span id="page-30-1"></span>Рисунок 14

Плата поддерживает 8 независимых направлений передачи данных, суммарное количество каналов в которых не должно превышать тридцати.

Для передачи данных через аппаратуру ИКМ15 в выпадающем меню следует выбрать маску инверсии битов. При этом на принимающей стороне должна быть установлена такая же маска.

Коммутация каналов данных производится в поле коммутации мультиплексора (рис. 15).

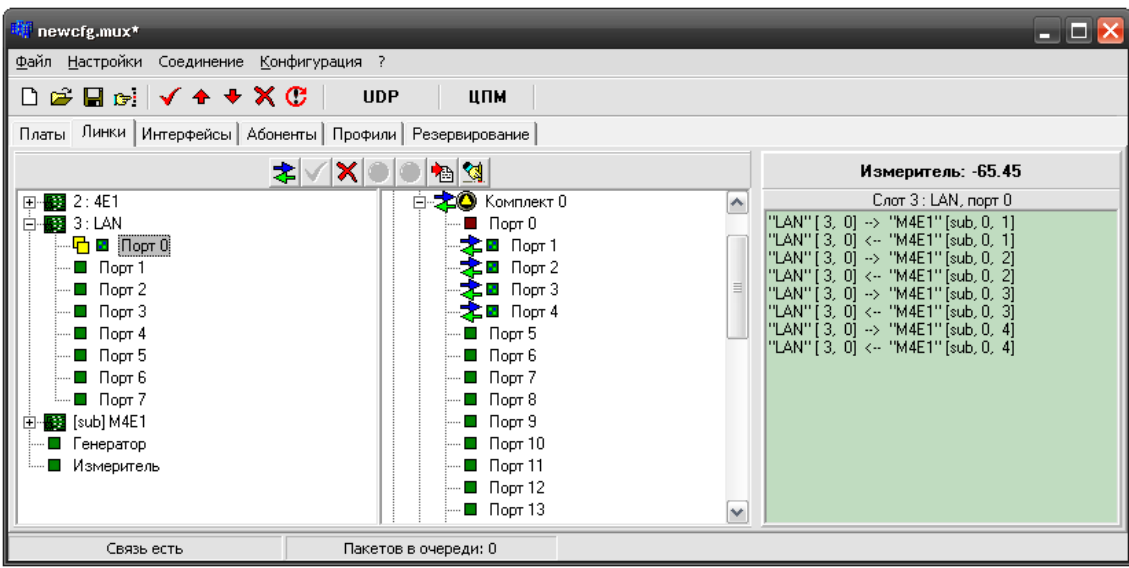

<span id="page-30-2"></span>Рисунок 15

Порт 0 – Порт 7 платы LAN соответствуют направлениям 0 – 7 платы. Для примера на рисунке 15 в нулевом и первом направлениях заданы по 4 канальных интервала для передачи данных.

Для того чтобы задать направление, следует кликнуть на соответствующий порт платы LAN. Далее выбрать на одном из комплектов плат 4E1, 4И15, 1/2DSL, 4ToP необходимое количество каналов и нажать кнопку  $\mathbf{\mathsf{v}}$ 

Настройка модуля LAN при работе в управляемом режиме приведена в Приложении Б. Смена ПО модуля приведена в п. 5.19.

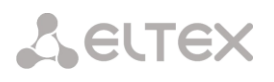

#### <span id="page-31-0"></span>5.8 Настройка параметров конфигурации субмодуля М4Е1

Для настройки параметров конфигурации субмодуля М4Е1 необходимо:

- щелкнуть правой кнопкой мыши на изображении M4E1 и выбрать из контекстного меню пункт «конфигурация платы»;
- выбрать для каждого из комплектов приоритет выдачи синхросигнала, установить требуемые параметры потоков и нажать кнопку «ОК» для принятия вносимых изменений, либо кнопку «Отмена» для отказа от внесения изменений в конфигурацию мультиплексора.

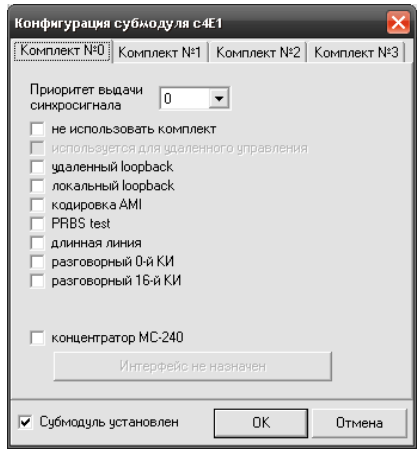

#### Рисунок 16

Для выдачи синхросигнала будет использоваться тактовая частота, выделенная из того безаварийного цифрового потока платы М4Е1, чей приоритет выше (наивысший приоритет – 0). Под безаварийным цифровым потоком в данном случае подразумевается цифровой поток E1, для которого не обнаружены аварии «потеря сигнала» или «потеря цикловой синхронизации».

- не использовать комплект - при установленном флаге данный комплект не будет использоваться;

- удаленный loopback - сигнал, принятый комплектом субмодуля M4E1 из линии, будет непосредственно направлен на передачу этого комплекта в линию;

- локальный loopback - сигнал, передаваемый в линию комплектом субмодуля M4E1, будет непосредственно направлен на прием этого комплекта из линии;

- кодировка АМІ - для передачи и приема сигнала будет использоваться кодирование АМІ, в противном случае будет использовано кодирование HDB3;

- PRBS test - включает псевдослучайную последовательность на выходной порт комплекта. При этом входной порт комплекта включается в режим детектирования ошибок этой последовательности для оценки качества передачи сигнала;

- длинная линия - прием сигнала, ослабленного при прохождении через линию до уровня -43 дБ:

– разговорный 0-й КИ – 0-й КИ доступен для коммутации в коммутационном поле мультиплексора (например, если передаваемый поток E1 работает по протоколу V5.2);

– разговорный 16-й КИ – в 16-м канальном интервале данного потока Е1, вместо сигнальной информации передаются данные соединенного с ним канала;

- концентратор MC240 - данный комплект используется для организации абонентского выноса от станции МС240 по протоколу V5.2 (версией процессора ЦП91 не поддерживается). При работе в данном режиме необходимо назначить интерфейс, для этого вызвать меню «Настройка интерфейса» нажатием на кнопке «Интерфейс не назначен».

#### <span id="page-32-0"></span>5.9 Настройка параметров конфигурации платы 4E1

Модуль 4Е1 поддерживается только платами центрального процессора ЦП91, ЦПМ.

Для настройки параметров конфигурации платы 4E1 необходимо:

- щелкнуть правой кнопкой мыши на изображении нужной платы 4E1, и выбрать из контекстного меню пункт «конфигурация платы», после чего появится окно позволяющее установить параметры платы 4E1 (рис.17):

- выбрать для каждого из комплектов приоритет выдачи синхросигнала, установить требуемые параметры потоков и нажать кнопку «ОК» для принятия вносимых изменений, либо кнопку «Отмена» для отказа от внесения изменений в конфигурацию мультиплексора.

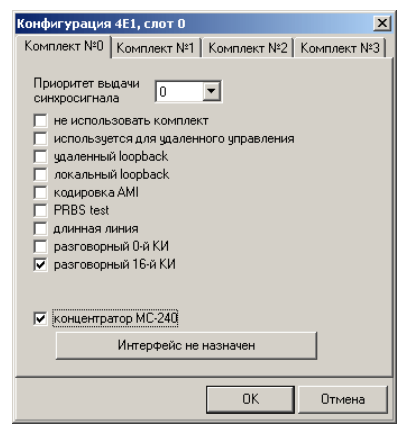

<span id="page-32-1"></span>Рисунок 17

Для выдачи синхросигнала будет использоваться тактовая частота, выделенная из того безаварийного цифрового потока платы 4E1, чей приоритет выше (наивысший приоритет - 0). Под безаварийным цифровым потоком в данном случае подразумевается цифровой поток E1, для которого не обнаружены аварии «потеря сигнала» или «потеря цикловой синхронизации».

- не использовать комплект - при установленном флаге данный комплект не будет использоваться:

- используется для удаленного управления - данный комплект может быть использован для удаленного мониторинга и управления мультиплексора;

- удаленный loopback - сигнал, принятый комплектом платы 4E1 из линии, будет непосредственно направлен на передачу этого комплекта в линию;

- локальный loopback - сигнал, передаваемый в линию комплектом платы 4E1, будет непосредственно направлен на прием этого комплекта из линии;

– кодировка АМІ – для передачи и приема сигнала будет использоваться кодирование АМІ, в противном случае будет использовано кодирование HDB3;

- разговорный 16-й КИ - в 16-м канальном интервале данного потока Е1, вместо сигнальной информации передаются данные соединенного с ним канала:

- PRBS test - включает псевдослучайную последовательность на выходной порт комплекта: при входной порт комплекта включается в режим детектирования ошибок этой этом последовательности для оценки качества передачи сигнала. Количество ошибок и счётчик времени анализа можно просмотреть в окне информации о потоке (см. далее);

- длинная линия - прием сигнала, ослабленного при прохождении через линию до уровня -43 дБ;

— разговорный 0-й КИ – 0-й КИ доступен для коммутации в коммутационном поле мультиплексора (например, если передаваемый поток E1 работает по протоколу V5.2);

- концентратор МС240 - данный комплект используется для организации абонентского выноса от станции МС240 по протоколу V5.2 (версией процессора ЦП91 не поддерживается). При работе в данном режиме необходимо назначить интерфейс, для этого вызвать меню «Настройка интерфейса» нажатием на кнопке «Интерфейс не назначен».

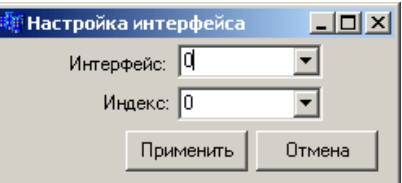

Выставить значение интерфейса (0 или 1) и назначить индекс (0 или 1).

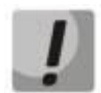

Для организации абонентского выноса используются только 0 и 1 комплекты модуля 4E1.

<span id="page-33-0"></span>В конфигурации модуля 8АК следует выставить флаги «Режим абонентского выноса МС240», «С концентрацией нагрузки».

# 5.10 Настройка параметров конфигурации платы 4И15

Настройка параметров конфигурации модуля 4И15 производится аналогично модулю 4Е1. Окно настройки выглядит следующим образом:

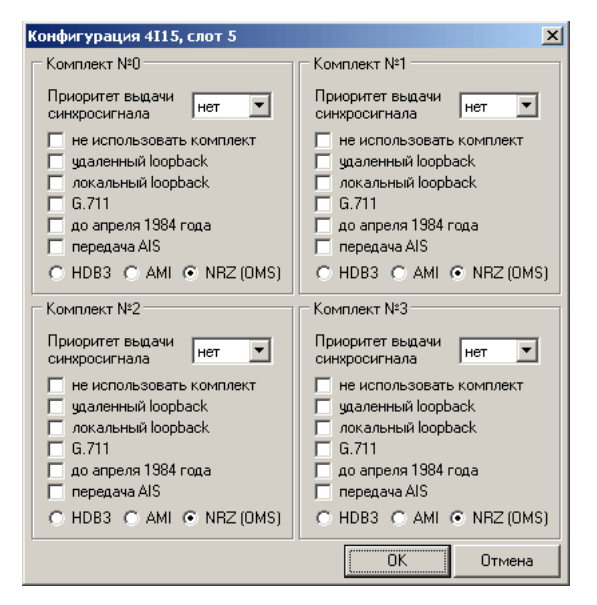

Рисунок 18

- не использовать комплект - при установленном флаге данный комплект не будет использоваться:

- до апреля 1984 года» - предназначен для работы с оборудованием, имеющим кодер канала «с установкой»;

- удаленный loopback» - сигнал, принятый комплектом платы 4И15 из линии, будет непосредственно направлен на передачу этого комплекта в линию;

- локальный loopback» - сигнал, передаваемый в линию комплектом платы 4И15, будет непосредственно направлен на прием этого комплекта из линии;

–  $G.711$ » – включить режим передачи октетов с инверсией нечётных битов;

передача AIS - включить сигнал «все единицы» на выходной порт комплекта.

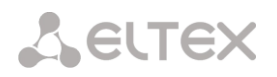

#### 5.11 Настройка параметров конфигурации модулей 4ToP-2F, 4ToP-2FG,8ToP-2F, 8ToP-2FG

<span id="page-34-0"></span>Модули 4ТоР-2F, 4ТоР-2FG занимают в каркасе мультиплексора одно слотоместо, модули 8ТоР-2F, 8ТоР-2FG - два слотоместа.

Подробное руководство по эксплуатации модулей приведено в приложении А. Предварительная настройка осуществляется с помощью терминальной программы (например Hyperterminal из состава Windows) по протоколу Telnet. Физическое подключение осуществляется через Ethernet. В данном параграфе рассматривается настройка только тех параметров конфигурации, которые доступны программе-администратору MuxAdmin.exe.

Со стороны коммутационного поля имеется доступ к четырем цифровым потокам Е1, передаваемым через оптические интерфейсы модуля, поэтому настройка параметров конфигурации мало чем отличается от конфигурирования модуля 4E1. Ниже приведено окно конфигурации модуля 4ToP.

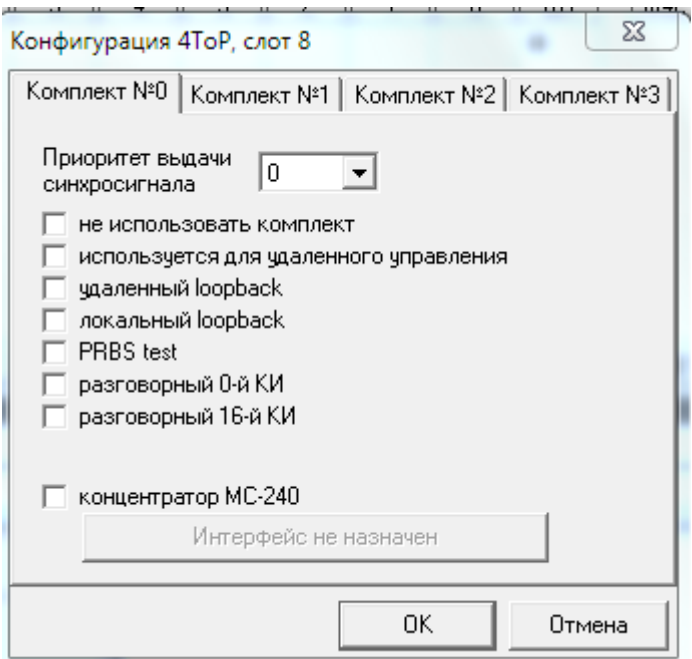

#### Рисунок 19

По сравнению с параметрами модуля 4E1, в модуле 4ToP-2FG исключены пункты «Кодировка AMI» и «Длинная линия», так как для оптического трансивера смысл их теряется.

Отметка в пункте «Используется для удалённого управления» позволяет осуществлять управление и мониторинг мультиплексоров, подключенных на удалённой стороне ВОЛС посредством сетевого администратора Mux Net.exe.

Настройка битов сигнализации и коммутация канальных интервалов в потоках E1 для модуля 4ТоРполностью идентичны аналогичным настройкам модуля 4E1.

Для модулей 8ТоР-2F, 8ТоР-2FG в программе конфигурирования для слота, в котором установлен модуль, и смежного с ним необходимо задать тип платы 4ТоР. Настройка модуля ведется аналогично.

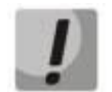

Для организации абонентского выноса используются только 0 и 1 комплекты модуля 4ToP-2FG.

#### 5.12 Настройка параметров конфигурации платы 1/2/4DSLv2

<span id="page-35-0"></span>Модуль DSL предназначен для организации по медному кабелю цифрового канала связи по технологии SHDSL, имеет интерфейс 10/100 Base-TX и позволяет передавать данные Ethernet совместно с голосовым трафиком. Скорость передачи модуля 2DSLv2 - 11.4 Мбит/с. Конфигурирование модулей проводится аналогично.

В программе конфигурирования мультиплексора MuxAdmin.exe необходимо выбирать плату 1/2/4DSLv2. Модули 2DSLv2 занимают одно слотоместо.

Для настройки параметров конфигурации платы необходимо:

> щелкнуть правой кнопкой мыши на изображении платы и выбрать из контекстного меню пункт «конфигурация платы», после чего появится окно, позволяющее установить параметры платы (рис. 20);

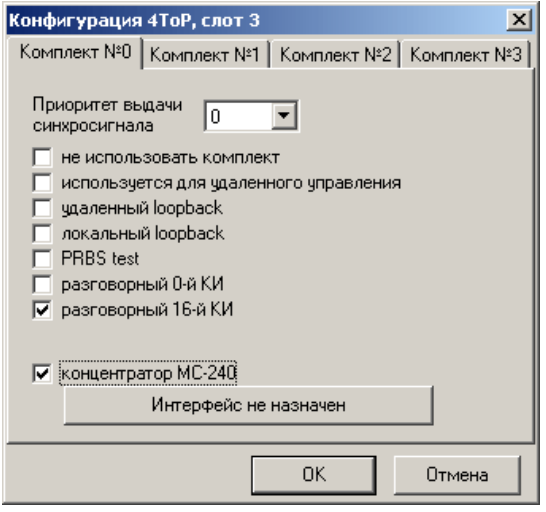

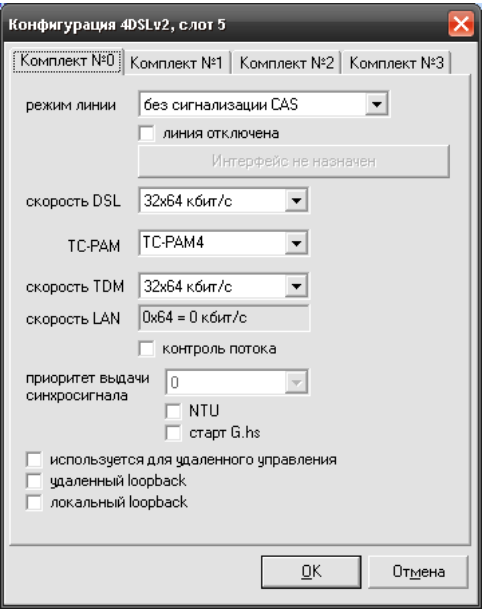

<span id="page-35-1"></span>Рисунок 20

режим линии:

без сигнализации CAS - при организации транзита;

с одним каналом CAS - для одного потока E1 с поддержкой сигнализации CAS;

с двумя каналами CAS - для двух потоков E1 с поддержкой сигнализации CAS;

вынос станции МС240 - при организации абонентского выноса от станции МС240 по DSL; концентратор МС240 - данный комплект используется для организации абонентского выноса от станции MC240 по протоколу V5.2 (версией процессора ЦП91 не поддерживается). Настройка интерфейса осуществляется аналогично настройке интерфейса в модуле 4E1 (см. п. 5.12).

линия отключена - при установленном флаге комплект не используется;

установить тип линейного кодирования TC-PAM16, TC-PAM32 (для модулей 1/2DSL), TC-PAM4, ТС-РАМ8, ТС-РАМ16, ТС-РАМ32, ТС-РАМ64, ТС-РАМ128 (для модуля 2DSL2);

выбрать общую скорость DSL соединения в поле «скорость DSL» в соответствии с таблицами, приведенными ниже:

Общая скорость DSL для модуля 2DSLv2:
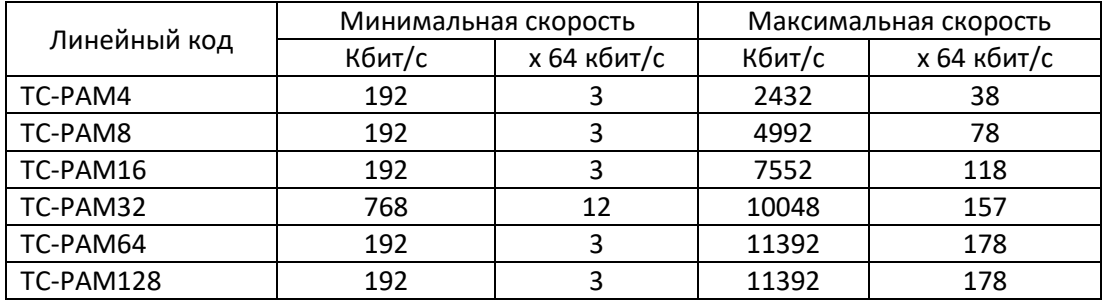

задать количество каналов, которые будут использоваться под голосовой трафик в поле «скорость ТDM». После чего система автоматически укажет количество каналов, используемых для передачи данных. Для передачи голосового трафика по одной линии DSL мультиплексор может использовать до 64 каналов;

задать приоритет выдачи синхросигнала. Наивысшим приоритетом обладает канал с приоритетом, равным нулю;

выбрать режим работы интерфейса: ведущий, либо ведомый. Устройство в ведущем режиме управляет всеми параметрами DSL-соединения. Для устройства, находящегося на другом конце, должен быть выбран ведомый режим работы. Синхронизация ведущего устройства осуществляется по тактовым сигналам мультиплексора, ведомого - по DSL-линии, при этом ведомое устройство может быть источником синхронизации для мультиплексора. Если устройство работает в ведомом режиме, необходимо установить флаг NTU, для ведущего устройства - флаг Cmapm G.hs;

контроль потока - режим контроля DSL потока, при установленном флаге по последнему КИ потока всегда передается PRBS-последовательность. В этом случае для передачи информации отводится на один канал меньше, чем установлено в поле «DSL speed». Встречная сторона анализирует принятую PRBS-последовательность, количество обнаруженных ошибок можно посмотреть, подключившись к модулю через web-browser, см. пункт 3.20 (раздел Device information, ссылки line0-line3, счетчик «errors after restart»). В случае нарушения синхронизации между устройствами производятся попытки по её восстановлению, если после попыток восстановления синхронизация всё равно не появилась, то происходит перезапуск потока на стороне NTU. Количество перезапусков потока по причине отсутствия синхронизации фиксирует счетчик « restarts for sync», который находится в разделе Device information, ссылки line0-line3;

используется для удаленного управления - при установленном флаге данный комплект может использоваться для удаленного управления и мониторинга мультиплексора посредством сетевого администратора Mux\_Net.exe или через MuxAdmin.exe;

«удаленный loopback» - если отмечен пункт «удаленный loopback», сигнал принятый из линии платой DSL будет непосредственно направлен на передачу в линию;

«локальный loopback» - если отмечен пункт «локальный loopback», сигнал передаваемый в линию платой DSL будет непосредственно направлен на прием из линии.

после проведения настроек нажать «ОК»;

Далее провести настройку битов сигнализации, для этого щелкнуть правой кнопкой мыши на изображении платы и выбрать из контекстного меню пункт «биты сигнализации». Настройка битов сигнализации CAS проводиться в соответствие в п. 5.21.

#### 5.13 Конфигурирование модуля DSL при помощи web-интерфейса

Для конфигурирования модуля необходимо подключиться к модулю через web-browser (программу для просмотра гипертекстовых документов), например Internet Explorer, ввести в строке браузера IP-адрес устройства (при первом запуске IP-адрес: 192.168.0.2).

После введения IP-адреса модуль запросит имя пользователя и пароль. Имя пользователя *admin*, при первом запуске пароль не требуется.

На терминале оператора появится меню настроек:

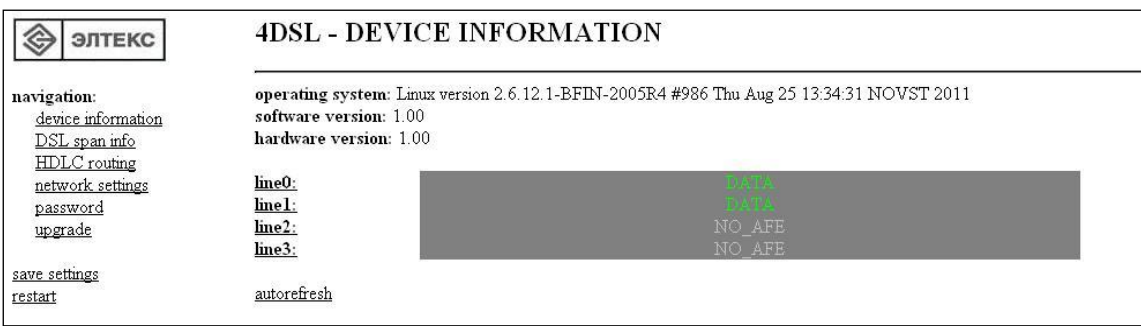

При редактировании настроек произведенные изменения сразу вступают в силу, за исключением редактирования в пунктах меню network settings и HDLC routing, которые начинают действовать только после перезагрузки устройства выбором ссылки restart. Для сохранения всех произведенных изменений в энергонезависимой памяти необходимо выбрать ссылку save settings.

Страницы «Device information» и «DSL span info» предназначены для мониторинга модуля и всей системы связи соответственно.

#### **Device information**

При выборе ссылки «device information» появляется следующее окно:

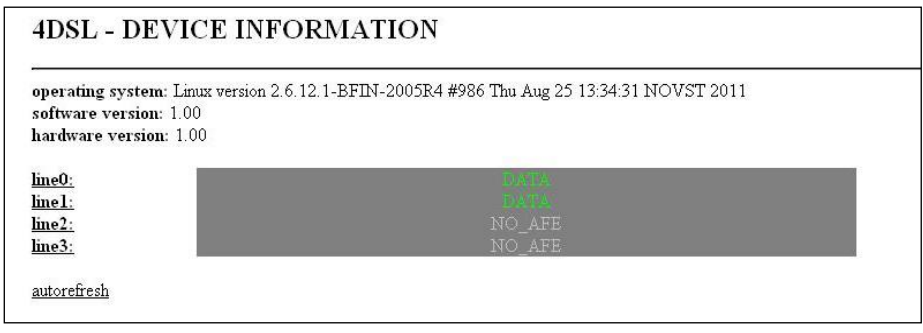

В разделе **operating system** указана версия и дата создания встроенного ПО устройства.

Для просмотра состояния SHDSL интерфейса необходимо выбрать одну из ссылок line0..line3. соответствующих потокам dsl0..dsl3:

## **A** ELTEX

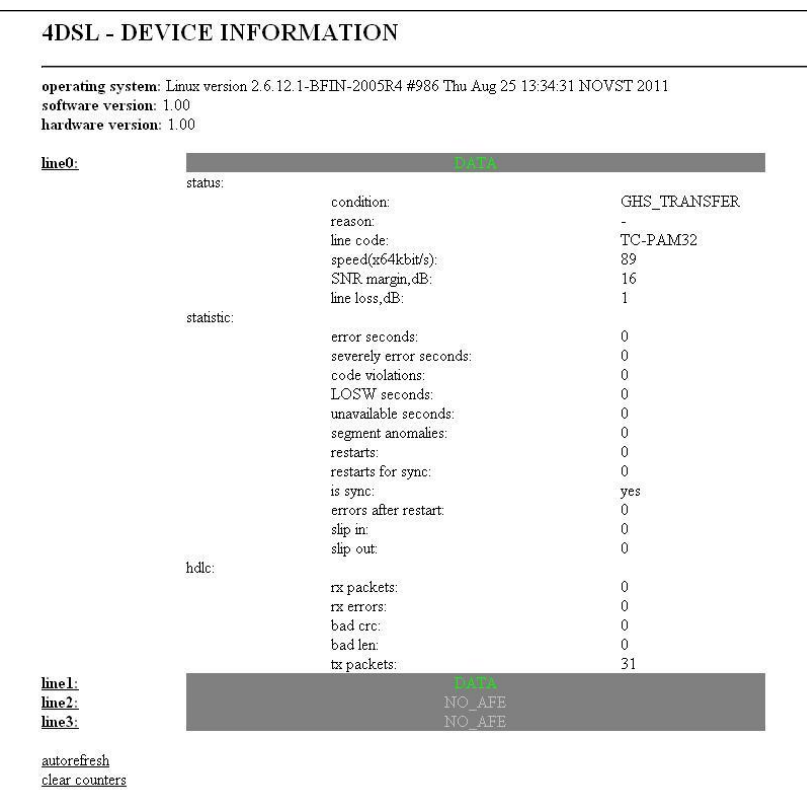

#### Status:

- $-$  condition состояние процедуры инициации соединения g.hs;
- reason результат завершения процедуры g.hs;
- coding тип линейного кодирования;
- speed скорость DSL-соединения х64кбит/сек;
- SNR margin оценка качества сигнала, превышение сигнала в линии DSL над уровнем, при котором обеспечивается вероятность ошибки не более 10<sup>-7</sup>, дБ;
- line loss затухание сигнала, дБ;

#### Statistic:

- error seconds - количество секундных интервалов, в течение которых имелись ошибки в канале;

- severely error seconds - количество секундных интервалов, в течение которых количество ошибок в канале превышало 50;

- code violations количество ошибок в секунду;
- LOSW seconds суммарное время потери синхронизации в DSL тракте, сек.;
- unavailable seconds время неработоспособности интерфейса, сек.;
- segment anomalies количество нарушений структуры потока;
- restarts количество рестартов потока;
- $-$  restarts for sync количество перезапусков потока по причине отсутствия синхронизации;

is sync - признак обнаружения псевдослучайной последовательности на приеме: yes последовательность обнаружена, по - последовательность не обнаружена;

- errors after restart - количество ошибок PRBS-последовательности в потоке после его перезапуска;

- slip in счетчик проскальзываний в направлении приема;
- slip out счетчик проскальзываний в направлении передачи;

При выборе ссылки «clear counters» произойдет сброс счетчиков на всех устройствах выбранного канала связи.

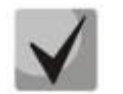

Счетчики «restarts for sync», «is sync» и «errors after restart» активны только при включенном на потоке режиме «самоконтроль потока».

HDLC - статистика передачи данных по DSL

- rx packets количество принятых пакетов для данного направления:
- rx errors количество пакетов с ошибками, из которых:
	- bad crc количество пакетов с неправильной контрольной суммой; bad len - количество пакетов с неправильной длиной;
- tx packets количество переданных пакетов для данного направления.

При выборе ссылки «*autorefresh*» каждые 5 секунд происходит перезапрос содержимого HTMLстраницы для получения обновленной информации. Данный режим остается активным до выбора любой другой ссылки web-интерфейса устройства.

#### **DSL span info**

При выборе ссылки «DSL span info» появляется страница, отображающая состав устройств в DSL канале. Устройства отображаются в том порядке, в котором они располагаются на канале. Первым отображается ближайшее к точке мониторинга устройство.

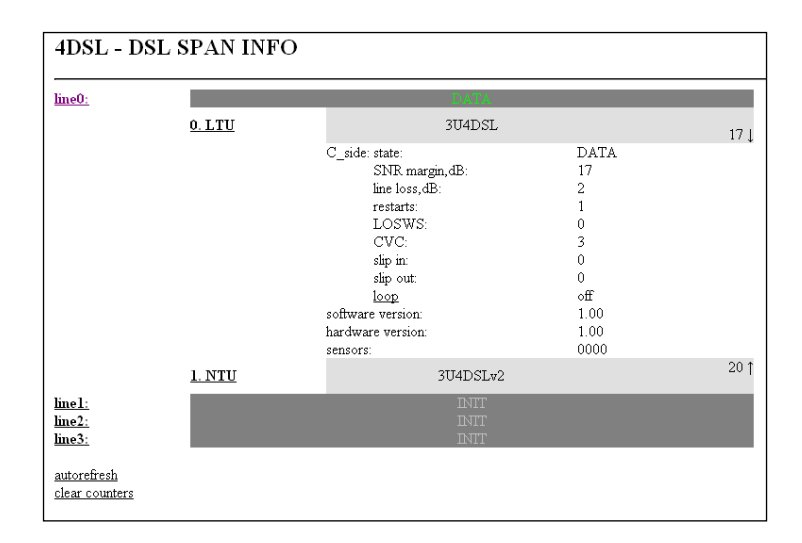

В приведенном примере мониторинг осуществляется со стороны ведущего устройства (LTU). Канал связи организован двумя устройствами - ведомое NTU и ведущее LTU.

При выборе какого-либо из устройств отображается текущее состояние DSL интерфейсов этого устройства.

- SNR margin качество сигнала, дБ;  $\equiv$
- line loss величина затухания в канале, дБ;
- restarts количество рестартов потока;
- LOSWS количество секундных интервалов с потерей синхронизации;
- CVC количество ошибок в секунду;
- slip in счетчик проскальзываний в направлении приема;
- slip out счетчик проскальзываний в направлении передачи;

loop - включение/выключения заворота тракта в регенераторе, при включенном завороте  $\equiv$ сигнал принятый из линии будет передан обратно в линию, если заворот включен со стороны N side, то заворот осуществляется в сторону ведущего устройства (LTU), если со стороны С side - в сторону ведомого (NTU). В приведенном примере сигнал, принятый регенератором со стороны LTU, будет передан обратно в линию в сторону LTU.

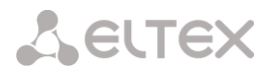

Устройство в канале связи, на котором включен заворот, подсвечивается оранжевым цветом.

- $-$  software version версия программного обеспечения устройства;
- $-$  hardware version версия аппаратной части устройства;
- sensors код состояния датчиков сигнализации.

#### **HDLC** routing

При выборе ссылки «HDLC routing» отображается страница с настройками маршрутизации пакетов:

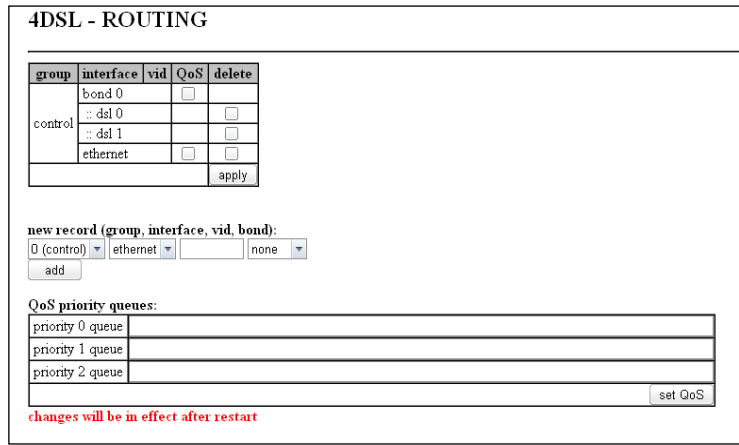

Раздел «HDLC routing» предназначен для создания групп маршрутизации, а также для конфигурирования таблицы приоритетов передачи пакетов. Каждая группа работает как отдельный МАС коммутатор, маршрутизирующий пакеты между сетевыми интерфейсами, включенными в эту группу. На модуле присутствуют следующие сетевые интерфейсы:

- ethernet - порт Ethernet, расположенный на передней панели модуля;

- dsl0..dsl3 - каналы передачи данных в соответствующих DSL-потоках. Следует учитывать, что модуль 1DSL имеет только интерфейс dsl0, модуль 2DSL(2DSL2) - только интерфейсы dsl0 и dsl1.

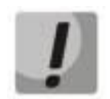

#### Запрещается одновременно включать в одну или несколько групп физический интерфейс с идентификатором VLAN и тот же интерфейс без идентификатора VLAN.

Для создания новой группы сетевых интерфейсов необходимо использовать окно настроек пем record.

Поля в таблице new record:

- $-$  *group* группа коммутации;
- interface физический интерфейс ('eth0', каналы передачи данных в потоках DSL 'dsl0'..'dsl3');

 $-$  vid – идентификатор виртуальной сети VLAN в виде десятичного числа в диапазоне 0...4095, для работы с не тегированными пакетами это поле оставляется пустым;

bond - в случае, если несколько сетевых интерфейсов имеют одно направление для объединения пропускной способности этих интерфейсов, их необходимо объединить в одну группу Bonding. Количество групп - до 4.

Группа «control» позволяет получить доступ к модулю с любого интерфейса, включенного в эту группу.

Система приоритетов используется для обеспечения «качества обслуживания» (QoS - Quality of Service) для данных разного типа. В таблице «QoS priority queues» производится закрепление приоритета

# **ELTEX**

передачи пакета (по полю TOS) за одной из 3-х приоритетных очередей. Очередь 0 имеет наивысший приоритет.

#### **Network settings**

При выборе ссылки «Network settings» отображается следующее меню:

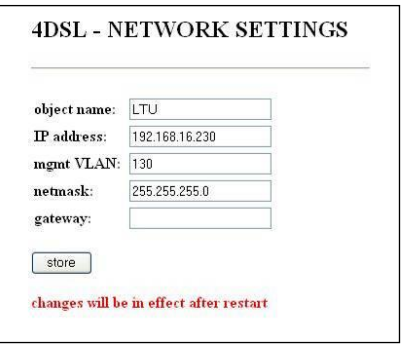

- object name - имя объекта (отображается в заголовке окна и в имени закладки браузера), рекомендуется использовать буквы латинского и русского алфавита, а также цифры;

- $-$  IP address IP-адрес для доступа к устройству;
- mgmt VLAN номер VID, в котором будет осуществляться управление модулем;
- $-$  netmask маска подсети;
- gateway сетевой шлюз.

#### Password

При выборе ссылки «Password» отображается страница с настройками пароля:

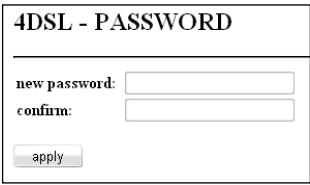

В данном меню можно сменить пароль для доступа к устройству через веб-интерфейс.

В строке new password необходимо ввести новый пароль, и в строке confirm повторить его. После выбора ссылки *apply* пароль будет изменен.

#### **Upgrade**

Для обновления ПО устройства нужно воспользоваться ссылкой *uparade* главного меню.

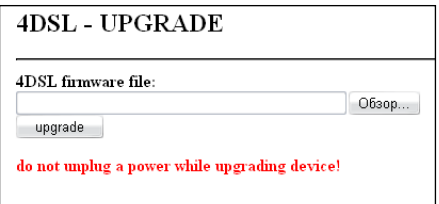

Задать путь к файлу ПО, воспользовавшись кнопкой «Обзор». Затем нажать кнопку «upgrade». После загрузки файла устройство перезагрузится и начнет работу с новой прошивкой.

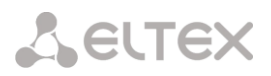

Смена встроенного ПО платы с сервера tftp приведена в п. [5.19.](#page-45-0)

#### **5.14 Настройка модуля дистанционного питания ДП**

Для питания регенераторов в линии применяется модуль дистанционного питания ДП. Один модуль обеспечивает питание до шести регенераторов, работает на одно направление как в однопарном, так и в двухпарном режимах. Модуль занимает в корзине мультиплексора два слотоместа.

На передней панели модуля ДП имеются разъем для подачи входного питания, выходной разъем, выключатель входного питания, разъем аналоговой служебной связи, индикаторы работы модуля ДП.

Распайка разъемов модуля ДП приведена в Приложении В.

Характеристики модуля ДП:

– выходное напряжение дистанционного питания от ± 40В до ± 300В;

– максимальный ток дистанционного питания 60 мА для однопарной системы, 100 мА для двухпарной;

– возможность работы в режиме стабилизации напряжения или выходного тока;

- возможность задания выходных значений тока и напряжения;
- контроль тока утечки;
- контроль обрыва линии;
- возможность переполюсовки для нахождения участка неисправности;
- защита по току от короткого замыкания.

Для настройки параметров конфигурации модуля ДП необходимо щелкнуть правой кнопкой мыши на изображении платы и выбрать из контекстного меню пункт «*Конфигурация платы*», после чего появится окно позволяющее установить параметры платы ДП;

Смена ПО платы ДП приведена в п. [5.21.](#page-46-0)

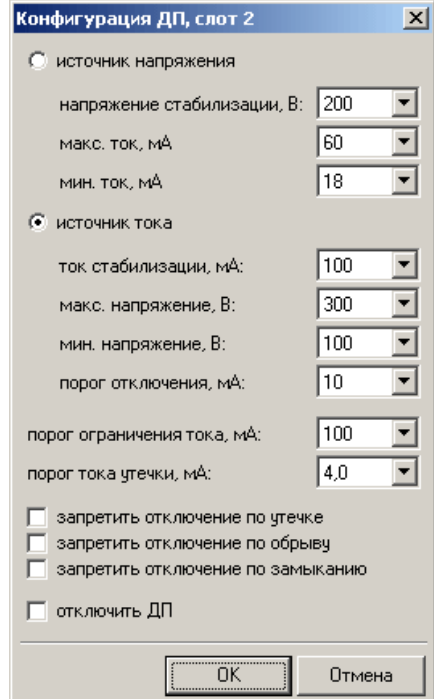

Рисунок 21

– источник напряжения:

*напряжение стабилизации* – номинальное выходное напряжение ДП; *максимальный ток* – максимальный ток, допустимый в данном режиме;

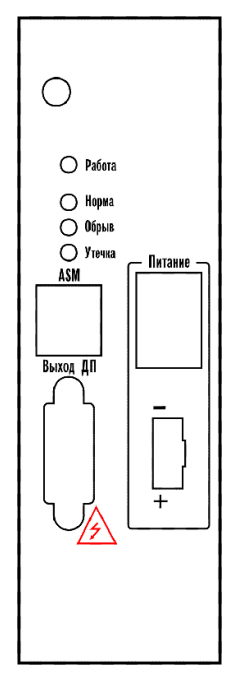

минимальный ток - минимально допустимый ток.

При достижении минимального или максимального значения тока модуль ДП отключится. Повторное включение произойдет через 1 минуту.

источник тока:

ток стабилизации - номинальный выходной ток ДП;

максимальное напряжение - максимальное напряжение на выходе ДП в режиме стабилизации тока;

- минимальное напряжение минимальное напряжение на выходе ДП в режиме стабилизации тока;
- порог отключения минимально допустимый ток в режиме стабилизации тока.

При достижении минимального напряжения или минимального значения тока модуль ДП отключится. Повторное включение произойдет через 1 минуту.

порог ограничения тока – величина аппаратного ограничения выходного тока, действует для любого режима работы ДП;

- порог тока утечки - величина максимального значения тока утечки. При превышении данной величины происходит отключение ДП на 1 минуту.

запретить отключение по утечке, запретить отключение по обрыву, запретить отключение по замыканию - при установленном флаге модуль ДП не отключится в случае возникновения аварийной ситуации;

отключить ДП - отключение модуля ДП.

#### 5.15 Мониторинг модуля дистанционного питания ДП

Модуля ДП позволяет получать данные мониторинга выходных параметров. Для того чтобы получить данные мониторинга, необходимо щелкнуть правой кнопкой мыши на изображении платы и в выпадающем меню выбрать пункт «Информация».

В окне мониторинга модуля ДП отображаются:

- выходное напряжение;
- выходной ток;
- ток утечки.

Функция «тест линии» позволяет обнаружить место обрыва линии с точностью до регенерационного участка. Используется только в режиме стабилизации тока. Регенерационный участок вычисляется по измеренному модулем ДП максимальному напряжению работоспособности цепочки полученному в результате переполюсовки питания. регенераторов, Количество рабочих регенерационных участков вычисляется исходя из полученного напряжения, величины падения напряжения на регенераторе и сопротивления кабеля.

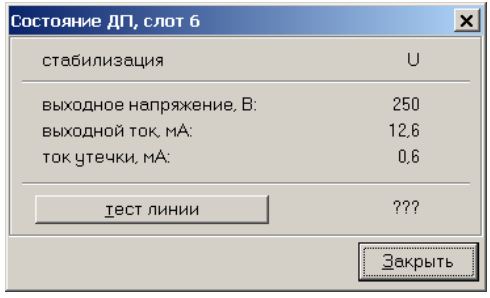

Рисунок 22

#### 5.16 Настройка субмодуля цифровой служебной связи МСС

Для оперативного общения обслуживающего персонала на разных концах тракта без прерывания связи используется субмодуль цифровой служебной связи МСС, который устанавливается опционально

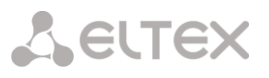

на модуль 4DSL и организует передачу служебных сообщений по одному из разговорных каналов потока. Занимает в мультиплексоре одно слото-место.

На передней панели модуля расположен разъем для подключения телефонной трубки, разъем для подключения установки громкоговорящей связи ГГС, четыре светодиодных индикатора каналов DSL, кнопка выбора потока DSL, кнопка выбора режима связи (связь через телефонную трубку, в режиме ГГС, связь через микрофон, встроенный в модуль), кнопка выбора режима разговора (прием, передача).

Конфигурирование модуля осуществляется при помощи перемычек, расположенных на плате.

#### **5.17 Настройка параметров конфигурации платы 8ТЛМ (МСТ)**

Функции телеметрии и сигнализации в аппаратуре АГМ Маком-МХ выполняются посредством платы 8ТЛМ (МСТ). Она занимает одно слото-место в корзине АГМ Маком-МХ и может быть установлена в любую позицию корзины.

Для связи с платой 8ТЛМ (МСТ) и смены ПО используется COM-порт (разъем X2), расположенный на плате. ПК подключается к COM-порту модуля, и при помощи терминальной программы устанавливается соединение с соответствующими параметрами:

- скорость 9600;
- биты данных 8;
- четности нет;
- управление потоком выкл.

После установления соединения необходимо перезагрузить плату. В окне терминальной программы появится следующее сообщение:

#### **Boot loader for ATmega16. Type 'Ctrl+X' 3 times. 4,3,2,1,0…**

Для смены ПО платы во время отчета необходимо нажать три раза клавиши «Ctrl+X» в английской раскладке, на экране терминальной программы появиться буква «**С**». Далее выполнить передачу файла прошивки по протоколу X-Modem из программы терминала и перезапустить модуль.

#### **5.18 Обновление ПО плат LAN, 1/2/4DSLv2**

Для обновления ПО платы необходимы:

- 1 Программа терминалов, например (TERATERM);
- 2 Программа TFTP сервера.

Последовательность действий при обновлении устройства:

1 Подключиться к порту Ethernet модуля.

2 Подключить скрещенным кабелем СОМ-порт компьютера к COM-порту платы при помощи переходного шлейфа (схема подключения шлейфа и расположение COM-порта на платах приведены в приложении В. На плате LAN разъем COM-порта – Х4, на плате 1/2DSL(2DSL2) – Х1);

3 Запустить терминальную программу;

4 Настроить скорость передачи 57600, формат данных 8 бит, без паритета, 1 бит стоповый, без управления потоком;

5 Запустить на компьютере программу tftp сервера и выбрать папку (при помощи кнопки *browse*), где лежит файл uImage (компьютер, на котором запущен TFTP server, и устройство должны находиться в одной сети);

6 Включить или перезагрузить устройство, набрав *reboot,* и в окне терминальной программы остановить загрузку нажатием клавиши *space*. В окне терминальной программы появится следующее:

U-Boot-1.1.3-ADI-2005R4 (Nov 2 2006 – 12:44:00)

```
CPU:ADSP BF537 Rev.:0.2
Board: ADI BF537 stamp board
        Support: http://blackfin.uclinux.org/
Crock: VCO: 525 MHz, Core: 525 MHz, System: 131 MHz
SDRAM: 16 MB<br>FLASH: 4MB
FLASH:
In: serial
Out: serial
Err: serial
Net: ADI BF537 EMAC
Hit any key to stop autoboot: 0
bf537>
```
- 7 Ввести *set ipaddr* "IP-адрес LAN" <ENTER>;
- 8 Ввести *set serverip* "IP-адрес компьютера, на котором запущен tftp сервер" <ENTER>;
- 9 Ввести *run upgrade*. В окне терминальной программы появится следующее:

```
U-Boot-1.1.3-ADI-2005R4 (Nov 2 2006 – 12:44:00)
CPU: ADSP BF537 Rev.:0.2
Board: ADI BF537 stamp board
           Support: http://blackfin.uclinux.org/
          VCO: 525 MHz, Core: 525 MHz, System: 131 MHz
Crock: VCO:<br>SDRAM: 16 MB
FLASH: 4MB
In: serial
Out: serial
Err: serial
Net: ADI BF537 EMAC
Hit any key to stop autoboot: 0
bf537> set ipaddr 192.168.138.120
bf537> set serverip 192.168.138.56
bf537> run upgrade
Using MAC Address 02:80:AD:20:31:B8
TFTP from server 192.168.138.56; out IP address is 192.168.138.120
Filename ′uImage′.
Load address: 0x1000
Loading: #########################################################
           #########################################################
           #########################################################
           #########################################################
           ######################################
done
Bytes transferred = 1602629 (187445 hex)
Erasing Flash locations, Please Wait
. . . . . . . . . . . . . . . . . . . . . .
Erased 40 sectors
Copy to Flash. . . done
bf537>
```
10 Набрать команду boot <ENTER>;

#### <span id="page-45-0"></span>**5.19 Обновление ПО плат 8АК, 1DP**

Для обновления ПО платы необходимы:

- 1 Программа терминалов, например (TERATERM);
- 2 Программа TFTP сервера.
- Последовательность действий при обновлении устройства:

1 Подключить скрещенным кабелем СОМ-порт компьютера к COM-порту платы при помощи переходного шлейфа (схема подключения шлейфа и расположение COM-порта на платах приведены в приложении В. Разъем для подключения COM-порта на платах 8АК, 1DP – Х3);

*\_\_\_\_\_\_\_\_\_\_\_\_\_\_\_\_\_\_\_\_\_\_\_\_\_\_\_\_\_\_\_\_\_\_\_\_\_\_\_\_\_\_\_\_\_\_\_\_\_\_\_\_\_\_\_\_\_\_\_\_\_\_\_\_\_\_\_\_\_\_\_\_\_\_\_\_\_\_\_\_\_\_\_\_\_\_\_*

2 Запустить терминальную программу;

3 Настроить скорость передачи 57600, формат данных 8 бит, без паритета, 1 бит стоповый, без управления потоком;

4 Включить или перезагрузить плату 8AK набрав rst и в окне терминальной программы остановить загрузку троекратным нажатием клавиши «b». В окне терминальной программы появится следующее:

> $1 -$ Load programm 4 - Start programm

5 Нажать клавишу «1» и отправить новое ПО в 8АК посредством X-Modem протокола в режиме посылки пакетов по 128 байт. После «прошивки» нового ПО необходимо нажать клавишу «4», либо сбросить 8АК по питанию.

#### 5.20 Настройка битов сигнализации выделенного сигнального канала потоков E1, DSL и ИКМ15

Для настройки битов сигнализации выделенного сигнального канала потока E1, DSL и ИКМ15 необходимо:

- щелкнуть правой кнопкой мыши на изображении нужной платы 4E1, 1/2DSL (2DSL2), 4ToP или 4И15 и выбрать из контекстного меню пункт «биты сигнализации», после чего появится окно, позволяющее настроить сигнальные биты выделенного(ых) сигнального(ых) канала(ов) для потока(ов) E1/ИКМ15/DSL данной платы (рис. 23);

- установить для нужных каналов биты сигнализации abcd, передаваемые в нормальном состоянии, и маску их изменения при переходе в активное состояние;

- нажать кнопку «ОК» для принятия вносимых изменений, либо кнопку «Отмена» для отказа от внесения изменений в конфигурацию мультиплексора.

| Настройка CAS 4E1, слот 2 |       |       |                                       |       |           | $\boldsymbol{\mathsf{x}}$ |  |  |  |  |
|---------------------------|-------|-------|---------------------------------------|-------|-----------|---------------------------|--|--|--|--|
| канал  abcd               |       | Іакт. | Іканалі                               | abcd  | ІІакт.    | Для всех:                 |  |  |  |  |
| 1                         | 0101  | 0000  | 17                                    | 10101 | 0000      | abcd = 0001               |  |  |  |  |
| $\overline{c}$            | 0101  | 10000 | 18                                    | 10101 | 110000    |                           |  |  |  |  |
| 3                         | 10101 | 10000 | 19                                    | 10101 | 110000    | $abcd = 0101$             |  |  |  |  |
| 4                         | 0101  | 10000 | 20                                    | 10101 | 110000    | abcd = 1001               |  |  |  |  |
| 5                         | 10101 | 10000 | 21                                    | 10101 | 10000     |                           |  |  |  |  |
| 6                         | 10101 | 10000 | 22                                    | 10101 | 110000    | abcd = $1101$             |  |  |  |  |
| 7                         | 0101  | 10000 | 23                                    | 10101 | 110000    | акт. = 0000               |  |  |  |  |
| 8                         | 0101  | 10000 | 24                                    | 10101 | 110000    |                           |  |  |  |  |
| 9                         | 0101  | 10000 | 25                                    | 10101 | 110000    | акт. = 0100               |  |  |  |  |
| 10                        | 10101 | 10000 | 26                                    | 10101 | 110000    | акт. = 1000               |  |  |  |  |
| 11                        | 0101  | 10000 | 27                                    | 10101 | 110000    |                           |  |  |  |  |
| 12                        | 10101 | 10000 | 28                                    | 10101 | 110000    |                           |  |  |  |  |
| 13                        | 0101  | 10000 | 29                                    | 10101 | 110000    |                           |  |  |  |  |
| 14                        | 10101 | 10000 | 30                                    | 10101 | 110000    |                           |  |  |  |  |
| 15                        | 10101 | 10000 | 31                                    | 10101 | 10000     |                           |  |  |  |  |
|                           |       |       | \компл.0 ∱компл.1 ∱компл.2 ∱компл.3 , |       |           |                           |  |  |  |  |
|                           |       |       |                                       |       |           |                           |  |  |  |  |
|                           |       |       |                                       |       | <u>OK</u> | Отмена                    |  |  |  |  |

<span id="page-46-1"></span>Рисунок 23

abcd - биты сигнализации abcd, передаваемые по шестнадцатому временному каналу, для соответствующего временного канала потока E1 или по нулевому канальному интервалу для потока ИКМ15 в нормальном состоянии:

акт. - маска, по которой должны изменяться биты abcd в активном состоянии.

#### <span id="page-46-0"></span>5.21 Настройка параметров конфигурации платы 4С64

Окно настройки выглядит параметров конфигурации модуля 4С64 следующим образом:

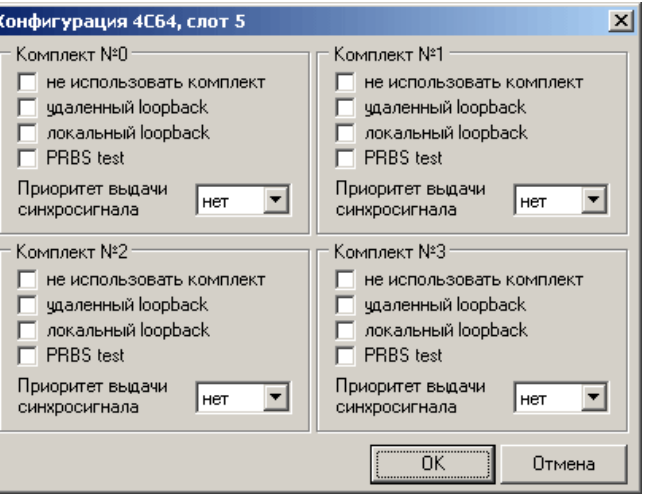

Рисунок 24

удаленный loopback - сигнал, принятый комплектом платы 4C64 из линии, будет непосредственно направлен на передачу этого комплекта в линию;

локальный loopback - сигнал, передаваемый в линию комплектом платы 4С64, будет непосредственно направлен на прием этого комплекта из линии;

PRBS test - включить псевдослучайную последовательность, рекомендованную МСЭ-Т 0.151, на выходной порт комплекта; при этом входной порт комплекта включается в режим детектирования ошибок этой последовательности для оценки качества передачи сигнала. Количество ошибок и счётчик времени анализа выводятся в окне «ИНФОРМАЦИЯ».

#### 5.22 Настройка параметров конфигурации платы 4С1И

Модуль 4С1и содержит четыре комплекта стыков по ГОСТ 27232-87 (биимпульсный сигнал) и предназначен для согласования сигналов передачи оборудования с такими же стыками с цифровым потоком Е1. Каждый комплект может работать на любой скорости передачи из ряда 1200...48000 бод.

Информационный сигнал стыка передаётся пакетами через канальный интервал потока E1. Скорость передачи может составлять 16 кбит/с (режим {0,1,2,3}->0 при скоростях сигналов на стыках C1u ≤ 9600 бод), 32 кбит/с (режим {0,1}->0, {0,1}->1 при скоростях сигналов на стыках С1и ≤ 19200 бод) и 64 кбит/с (режим «нормальный» при скоростях сигналов на стыках *C1u*  $\leq$  48000 бод). Так как скорость сигналов на стыке C1u не синхронна со скоростью передачи потока E1, выходной сигнал C1u имеет джиттер, амплитуда которого составляет половину тактового периода скорости передачи (31,25 мкс, 15,6 мкс или 7,8 мкс, соответственно для скоростей 16; 32 или 64 кбит/с). Элементарное приращение (положительное или отрицательное) периода такта передачи сигнала стыка С1и не превосходит 1/64 его длительности.

Помимо информационных сигналов стыков С1и в пакетах передаётся сигнал вызова (Е&М тип 5). Вход Е ожидает активный уровень «земли» станционной батареи. Входное сопротивление 10 кОм, ток в активном состоянии (2...10) мА. Выход М обеспечивает активный уровень «земли» станционной батареи и рассчитан на ток не более 100мА.

Назначение контактов разъёма приведено в Приложении В.

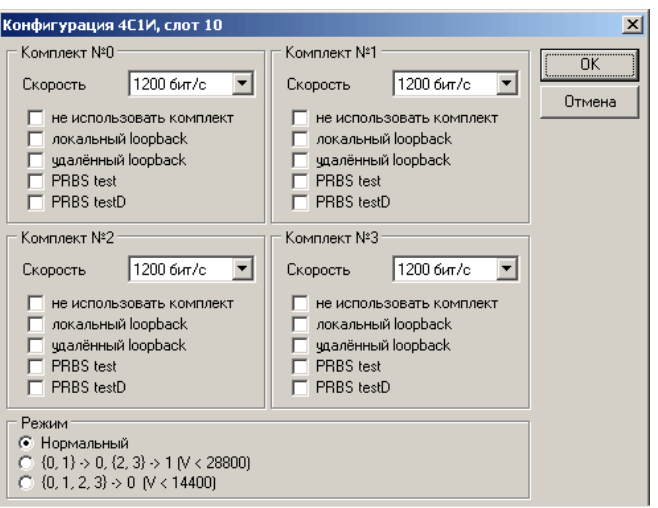

Рисунок 24

На рисунке 24 приведено окно параметров конфигурации модуля *4С1и*.

Флаг «локальный loopback» включает сигнал передачи стыка на «свой» приём, оставляя сигнал передачи на выходных контактах модуля.

Флаг «удалённый loopback» включает принятый и восстановленный сигнал приёма на «свою» передачу.

Флаг «PRBS test» включает режим генерации ПСП в сторону стыка *С1и*, одновременно включается счётчик ошибок ПСП на приёме со стороны стыка.

Флаг «PRBS testD» включает режим генерации ПСП в сторону потока Е1, одновременно включается счётчик ошибок ПСП принятого из Е1 сигнала.

Режим работы *«нормальный»* означает, что сигналы каждого из четырёх комплектов модуля передаются в индивидуальных канальных интервалах потока Е1.

Режим «*{0,1}->0, {0,1}->1*» позволяет передавать сигналы комплектов 0 и 1 в одном канальном интервале потока Е1, а комплектов 2 и 3 – в другом. В этом режиме скорость сигналов стыков не должна превышать 19200 бод.

Режим «*{0,1,2,3}->0*» предназначен для упаковки сигналов всех четырёх комплектов модуля в один канальный интервал потока Е1. При этом скорость сигналов стыков не должна превышать 9600 бод.

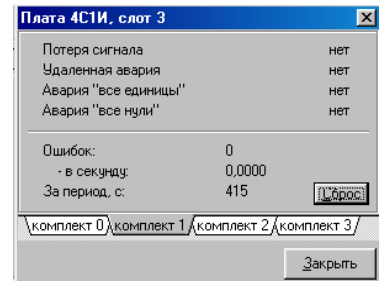

Рисунок 25

На рисунке 25 приведено окно статистики модуля *4С1и.*

Потеря сигнала фиксируется при пропадании сигнала на приёме стыка. Состояние сопровождается красным свечением светодиода на лицевой панели модуля.

Сигнал «удалённой аварии» принимается из канала в информационном пакете и свидетельствует о пропадании сигнала на приёме стыка на удалённой стороне. Это состояние сопровождается жёлтым свечением светодиода на лицевой панели модуля.

Авария «все единицы» фиксируется при обнаружении в информационном сигнале более 255 следующих подряд *единиц*. Состояние сопровождается сдвоенными жёлтыми вспышками светодиода.

Авария «все нули» фиксируется при обнаружении в информационном сигнале более 255 следующих подряд *нулей*. Состояние сопровождается одиночными жёлтыми вспышками светодиода.

При отсутствии перечисленных аварий светодиод горит зеленым цветом.

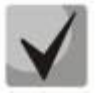

Если режимы PRBS test не установлены, счет ошибок производится по признаку несовпадения контрольной суммы CRC, передаваемой четырьмя разрядами в информационном пакете. При установленном режиме PRBS test производится побитовый контроль ошибок

#### 5.23 Настройка параметров конфигурации платы АДИКМ

Модуль АДИКМ предназначен для преобразования речевых сигналов, представленных в цифровой форме 64 кбит/с ИКМ по G.711 закон А, в сигналы АДИКМ со скоростью передачи 32 кбит/с или 16 кбит/с по G.723 с последующей коммутацией сжатых сигналов на канальные интервалы потоков E1. Максимальное количество каналов, преобразуемых модулем АДИКМ, равно 64.

Модуль не имеет разъёма для подключения внешних сигналов. Каналы, подлежащие сжатию, коммутируются на модуль в поле коммутации и подводятся по цифровым промлиниям мультиплексора. На рисунке 25 приведено окно конфигурации модуля АДИКМ.

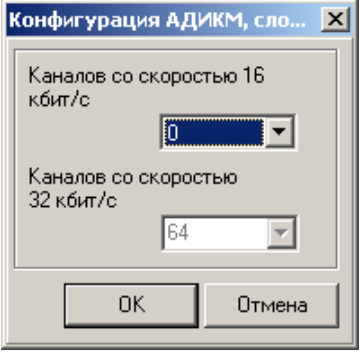

<span id="page-49-0"></span>Рисунок 25

Настраивается только количество каналов, работающих в режиме 16 кбит/с. Это количество кратно 4, т.к. четыре канала по 16 кбит/с упаковываются в один канальный интервал потока E1.

В поле коммутации модуль АДИКМ выглядит в виде таблицы, содержащей 3 строки и 32 столбца. Исходные каналы, подлежащие преобразованию, коммутируются на строки «О АДИКМ» и «1 АДИКМ». Сжатые сигналы присутствуют в соответствующих столбцах третьей строки «+ АДИКМ».

Для примера на рисунке 25 приведено поле коммутации (модуль АДИКМ в режиме 8 каналов 16 кбит/с (и 56 каналов 32 кбит/с)).

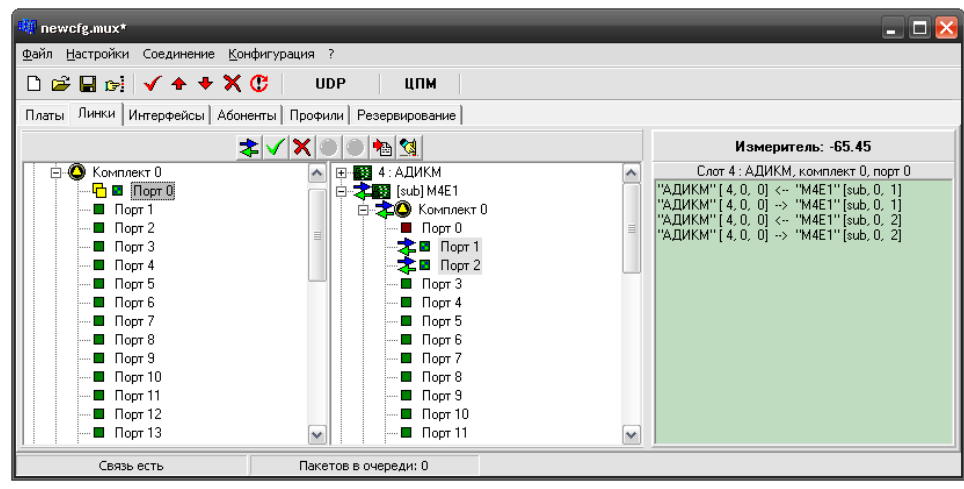

Рисунок 26

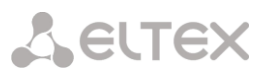

На приведённом примере первые два порта субмодуля М4Е1 скоммутированы на нулевые порты комплектов «0» и «1» модуля АДИКМ, работающие в режиме 32 кбит/с. Сжатые сигналы упакованы в ячейку комплекта «2» модуля АДИКМ. Этот композитный сигнал передается в первом канальном интервале комплекта 1 субмодуля М4Е1.

#### 5.24 Настройка способа синхронизации работы мультиплексора

Для настройки режима синхронизации работы мультиплексора, необходимо:

шелкнуть правой кнопкой мыши на изображении платы ЦП, и выбрать из контекстного меню  $\overline{\phantom{0}}$ пункт «конфигурация платы», после чего появится окно конфигурации платы ЦП;

- выбрать вкладку «синхронизация» (рис. 27);
- указать тип синхронизации и приоритеты взятия синхронизации от выбранных модулей;

- нажать кнопку «ОК» для принятия вносимых изменений, либо кнопку «Отмена» для отказа от внесения изменений в конфигурацию мультиплексора.

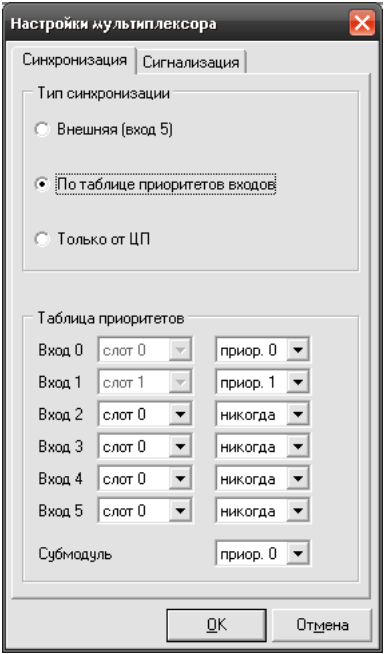

<span id="page-50-0"></span>Рисунок 27

- Тип синхронизации «Внешняя (вход5)» - для синхронизации работы оборудования мультиплексора используется тактовая частота с выхода субмодуля внешней синхронизации, устанавливаемого по отдельному заказу под задней съёмной крышкой мультиплексора. Выход субмодуля соединяется гибкой перемычкой со входом 5 синхронизации мультиплексора.

- Тип синхронизации «*По таблице приоритетов входов*» – для синхронизации работы оборудования мультиплексора используется тактовая частота, поданная на один из входов тактовой частоты платы центрального процессора (штыри на задней стороне кроссплаты - см. п. 2.1) с модулей 2VS, 4C64, 4E1, 4И15, 1/2/4DSL, 4ToP и субмодуля M4E1. Приоритет взятия синхронизации при этом задается в «таблице приоритетов».

Во всех случаях наивысшему приоритету соответствует наименьший номер приоритета.

– Синхронизация «Только от ЦП» – для синхронизации работы оборудования мультиплексора всегда используется только внутренняя частота центрального процессора.

Под безаварийным цифровым потоком в данном случае подразумевается цифровой поток, для которого не обнаружены аварии потеря сигнала или потеря цикловой синхронизации.

#### 5.25 Настройка аварийной сигнализации

Для настройки сигнализации аварийных ситуаций при работе мультиплексора, необходимо:

– щелкнуть правой кнопкой мыши на изображении платы ЦП, и выбрать из контекстного меню пункт «конфигурация платы», после чего появится окно конфигурации платы ЦП;

- выбрать вкладку «сигнализация» (рис. 28);

– выбрать типы аварийных ситуаций, при которых необходимо включать сигнализацию, и нажать кнопку «ОК» для принятия вносимых изменений, либо кнопку «Отмена» для отказа от внесения изменений в конфигурацию мультиплексора.

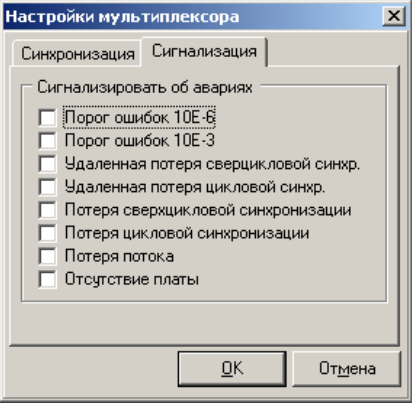

<span id="page-51-0"></span>Рисунок 28

При обнаружении аварийной ситуации программой «администратор мультиплексора» будет выдан звуковой сигнал на звуковую карту или системный динамик компьютера, а также появится надпись с текстовым описание аварии. Способ вывода звукового сигнала указывается в пункте «настройки» главного меню программы.

Вывод звукового сигнала на системный динамик для операционной системы WINDOWS98 не поддерживается.

Окно настройки платы ЦП появляется также при нажатии на кнопку конфигурации слота платы ЦП. Загрузка конфигурации

После полной настройки всех параметров оборудования мультиплексора необходимо загрузить настроенную конфигурацию из буфера программы конфигурирования во внутреннюю память мультиплексора. Для этого следует выбрать пункт меню «конфигурация>загрузить».

Во время загрузки конфигурации обеспечить бесперебойное питание мультиплексора.

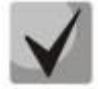

Сверка расхождения конфигурации загруженной в мультиплексор на предмет её несоответствия с конфигурацией находящейся в буфере программы конфигурирования, осуществляется путем выбора пункта меню «конфигурация>сравнить».

Для записи модуля в конфигурацию не требуется его наличие в каркасе мультиплексора, установка модуля в каркас может быть произведена позднее. Удаленный из конфигурации модуль прекращает работу, даже если он не удален из каркаса мультиплексора.

Физическая установка и удаление модуля из кассеты мультиплексора игнорируется до внесения изменений в конфигурацию через программу конфигурации. В работу включаются только модули, установленные в соответствии с загруженной конфигурацией.

Извлекать и устанавливать модуль центрального процессора допускается только при выключенном питании.

При необходимости можно проводить загрузку конфигурации одного слота. Для этого необходимо в меню «Платы» нажатием правой кнопки мыши на изображении нужного слота вызвать контекстное меню и выбрать строку Отправить настройки слота:

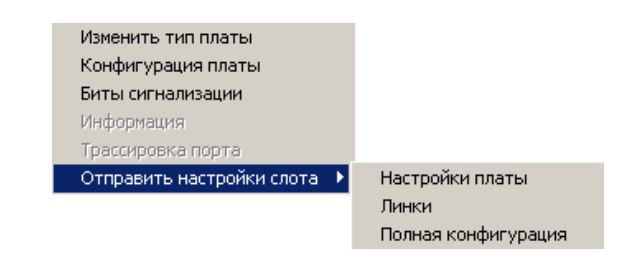

В открывшемся подменю доступны три варианта загрузки конфигурации слота:

- настройки платы - из буфера программы конфигурирования во внутреннюю память мультиплексора будут загружены только настройки платы;

- линки - во внутреннюю память мультиплексора будут загружены только настройки линков выбранного слота;

- полная конфигурация - во внутреннюю память мультиплексора будет загружена полная конфигурация слота: настройки платы и линки.

При таком способе загрузки конфигурации проводится переинициализации комплектов только выбранного слота.

#### 6 ПОЛЕ КОММУТАЦИИ. ВКЛАДКА «ЛИНКИ»

Управление соединениями портов плат периферии осуществляется во вкладке «Линки». Окно разбито на два дублирующие друг друга поля со списком каналов, доступных для коммутации. Выше следующие кнопки:

- направление связи: двухстороннее  $\mathbf{\Phi}$ , одностороннее  $\bullet$ ,  $\bullet$ ;
- соединить порты √
- $v_{\text{A}}$ алить связи  $\mathsf{X}$
- исключить порты из интерфейса  $\bullet$ :
- включить порты в интерфейс <sup>•</sup>
- режим разворачивания дерева: разворачивать списки вручную <sup>[26]</sup>, разворачивать списки автоматически **•**

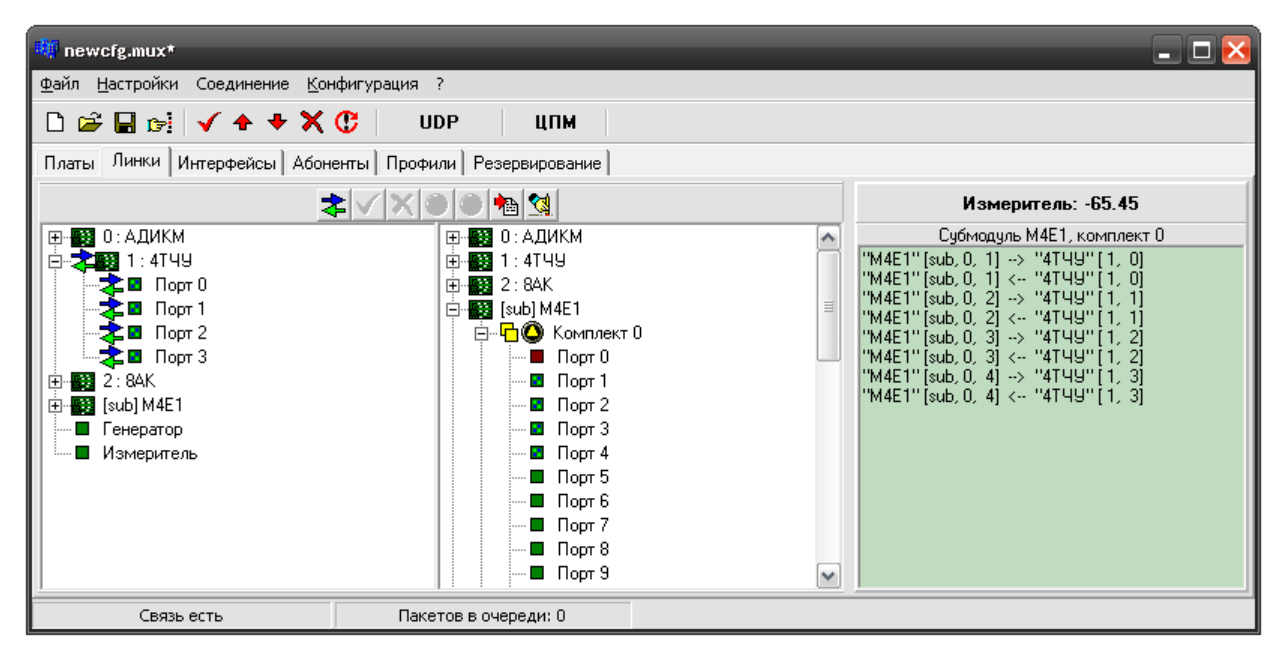

создать соединения вручную

Рисунок 29

При нажатии правой кнопкой мыши на поле списка каналов выводится контекстное меню, в котором дублируются кнопки панели инструментов:

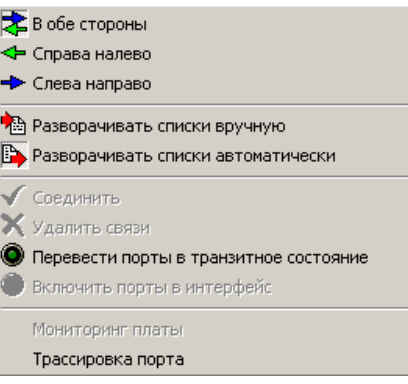

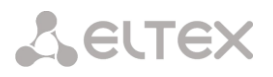

#### **6.1 Создание соединений**

Порты, доступные для коммутации, отмечены зеленым цветом, недоступные – красным. Установить соединения между двумя портами плат периферии можно одним из трех способов. *Способ 1*:

– при помощи кнопки  $\left| \epsilon \right|$  на панели инструментов выбрать направление связи: двухстороннее, одностороннее;

– выделить левой кнопкой мыши коммутируемый(ые) порт(ы) в одном из полей, воспользовавшись, при необходимости, клавишами < или <

- в противоположном поле выделить второй из соединяемых портов (один или несколько);
- установить соединение путем нажатия кнопки  $\blacktriangledown$  на панели инструментов.

#### *Способ 2*:

Выделить коммутируемый(ые) порт(ы) в одном из полей, воспользовавшись, при необходимости, клавишами < или <и, удерживая левую кнопку мыши, перетянуть их на соседнее поле. При этом порты, с которыми проводится соединения, обозначатся белыми стрелками.

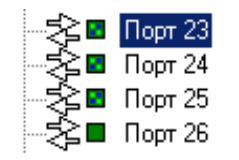

#### *Способ 3*:

При помощи меню «*Создание соединений вручную*». Такой способ удобно использовать, когда речь идет о соединении двух портов. Меню вызывается нажатием на кнопке **[3]** панели инструментов.

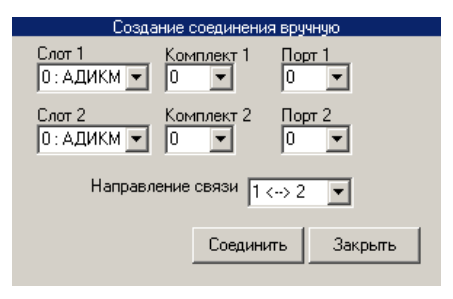

Для установления соединения необходимо указать номера слотов, комплектов и портов, участвующих в соединении, выбрать тип связи и нажать кнопку «*Соединить*». Соединение будет установлено, соответствующая запись появиться в нижнем правом поле.

Созданные соединения отобразятся в нижнем правом поле окна «*Линки*».

Для удаления соединения следует выделить один из портов, входящих в соединение и нажать кнопку  $\vert\mathsf{X}\vert$ 

Порты, входящие в интерфейсы выноса, недоступны для создания соединений, но есть возможность часть из этих портов перевести в транзитное состояние. Делается это при помощи кнопки «*Исключить порты из интерфейса*» панели инструментов или при помощи соответствующего пункта контекстного меню. После выполнения команды индикатор порта загорится зеленым цветом, порт будет доступен для коммутации.

Для возврата к начальному состоянию порта следует воспользоваться кнопкой «*Включить порты в интерфейс*».

#### **6.2 Установка широковещательных соединений**

Для подачи сигнала со входа от одного из портов плат периферии на один или несколько выходов других портов, необходимо:

– при помощи кнопки на панели инструментов меню «*Линки*» выбрать направление связи: двухстороннее  $\left| \cdot \right|$  одностороннее →  $\left| \cdot \right|$ 

– выделить левой кнопкой мыши порт, от которого планируется передавать сигнал, в одном из полей;

– в противоположном поле выделить те порты, на которые будет передаваться сигнал, воспользовавшись клавишами < или <;

– установить соединение путем нажатия кнопки  $\blacktriangledown$  на панели инструментов.

Созданное соединение отобразится в нижнем правом поле окна «*Линки*».

#### **6.3 Установка соединения для модулей 2VS**

Для установки соединения комплекта платы 2VS с каналами потока E1, необходимо:

– при помощи кнопки на панели инструментов меню «*Линки*» выбрать направление связи: двухстороннее  $\mathbb{E}$ , одностороннее  $\div$ ,  $\div$ ;

– выделить левой кнопкой мыши соединяемый комплект плат 2VS в одном из полей;

– в противоположном поле выделить те порты потока E1, с которыми предполагается установить соединение для данного комплекта платы, воспользовавшись клавишами < или < Количество отмеченных каналов (N) определяет скорость обмена информации через данный комплект (V=N×64кбит/с);

– установить соединение путем нажатия на кнопку  $\blacktriangledown$ на панели инструментов.

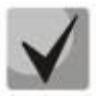

**Кроме установки соединений между комплектами плат периферии, аналогичным образом возможна подача сигнала с внутреннего генератора частотой 1кГц платы ЦП на выход одного или нескольких комплектов плат периферии, а также подача сигнала со входа одного из комплектов плат периферии на внутренний измеритель уровня платы ЦП. Значение уровня принятого сигнала при этом можно просмотреть в окне**  *«информация ЦП»* **(см. далее).**

#### **6.4 Просмотр соединений**

Для просмотра всех соединений модуля, комплекта или порта достаточно навести курсор мыши на нужный элемент в списке каналов.

Существует два режима развертывания дерева при просмотре соединений:

- ручное;
- автоматическое.

Режимы настраиваются отдельно для каждого списка каналов при помощи панели инструментов или контекстного меню. При использовании кнопки настраивается режим для поля, активного в данный момент.

Выбор режима влияет на то, каким образом будет раскрываться список каналов при просмотре соединений: вручную или автоматически.

*\_\_\_\_\_\_\_\_\_\_\_\_\_\_\_\_\_\_\_\_\_\_\_\_\_\_\_\_\_\_\_\_\_\_\_\_\_\_\_\_\_\_\_\_\_\_\_\_\_\_\_\_\_\_\_\_\_\_\_\_\_\_\_\_\_\_\_\_\_\_\_\_\_\_\_\_\_\_\_\_\_\_\_\_\_\_\_*

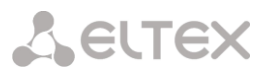

#### 7 НАСТРОЙКА ИНТЕРФЕЙСОВ ВЫНОСА. ВКЛАДКА «ИНТЕРФЕЙСЫ».

Меню «Интерфейсы» служит для настройки абонентских портов платы 8АК, работающей в режиме абонентского выноса МС240 с концентрацией нагрузки и задания интерфейсов выноса портов Е1 потоковых модулей.

| newcfg.mux |                                                                                                    |                   |                      |                            |                     |           |             | $ \Box$ $\times$ |
|------------|----------------------------------------------------------------------------------------------------|-------------------|----------------------|----------------------------|---------------------|-----------|-------------|------------------|
|            | Файл Настройки Соединение Конфигурация ?                                                                       |                   |                      |                            |                     |           |             |                  |
|            | $\Box \circledast \Box \circledast   \checkmark \bullet \bullet \checkmark \circlearrowleft   \quad \text{UP}$ |                   |                      | ипм                        |                     |           |             |                  |
|            | Платы   Линки Интерфейсы   Абоненты   Профили   Резервирование                                                 |                   |                      |                            |                     |           |             |                  |
|            |                                                                                                    | Интерфейс: все    |                      | $\overline{\phantom{a}}$   |                     |           |             |                  |
|            |                                                                                                    | Список абонентов  |                      |                            |                     |           | Потоки      |                  |
| Слот/порт  | Номер                                                                                                    | Интерфейс Профиль |                      | Режим                      | $\hat{\phantom{a}}$ | Слот/порт | Тип         | Интерфейс        |
| 2.0        | 10001                                                                                                    | 0                 | 0                    | вынос + конц. нагр.        | $\equiv$            | 16.0      | <b>M4E1</b> | 0                |
| 2.1        | 10002                                                                                                    | 0                 | 0                    | вынос + конц. нагр.        |                     | 16.1      | M4E1        | $\overline{c}$   |
| 2.2        | 10003                                                                                                    | 0                 | 0                    | вынос + конц. нагр.        |                     | 16.2      | M4E1        | Her              |
| 2.3        | 10004                                                                                                    | 0                 | 0                    | вынос + конц. нагр.        |                     | 16.3      | M4E1        | Her              |
| 2.4        | 10005                                                                                                    | 0                 | 0                    | вынос + конц. нагр.        |                     |           |             |                  |
| 2.5        | 10006                                                                                                    | 0                 | 0                    | вынос + конц. нагр.        |                     |           |             |                  |
| 2.6        | 10007                                                                                                    | 0                 | 0                    | вынос + конц. нагр.        |                     |           |             |                  |
| 2.7        | 10008                                                                                                    | 0                 | 0                    | вынос + конц. нагр.        |                     |           |             |                  |
| 3.0        |                                                                                                    |                   |                      | вынос + конц. нагр.        |                     |           |             |                  |
| 3.1        |                                                                                                    |                   |                      | вынос + конц. нагр.        |                     |           |             |                  |
| 3.2        |                                                                                                    |                   |                      | вынос + конц. нагр.        |                     |           |             |                  |
| 3.3        |                                                                                                    |                   |                      | вынос + конц, нагр.        |                     |           |             |                  |
| 34         |                                                                                                    |                   |                      | <b>BHIHOC + KOHIL HAFD</b> | v                   |           |             |                  |
|            | Связь есть                                                                                                    |                   | Пакетов в очереди: 0 |                            |                     |           |             |                  |

Рисунок 30

#### 7.1 Настройка абонентских портов

Для настройки параметров порта необходимо щелкнуть правой кнопки мыши на строке нужного порта и в выпадающем контекстном меню выбрать стоку «Настроить абонента». Для настройки группы портов при помощи кнопки <Shift> выделить группу и выполнить описанную выше процедуру.

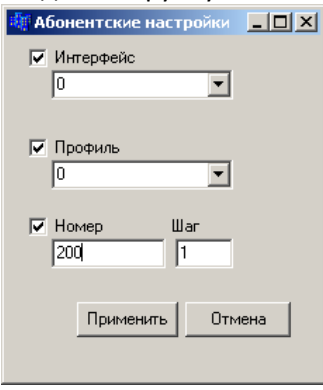

Рисунок 31

- Интерфейс интерфейс выноса, которому принадлежит порт;
- Профиль наименование блока параметров АК;
- Номер номер абонентского комплекта (AN).

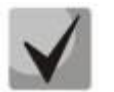

Номер абонентского комплекта должен совпадать с номером AN в станции.

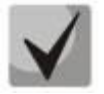

Предварительные настройки производятся в окне параметров потоковых плат (4E1, ToP-2F, DSL) и платы 8АК. Для модулей 4E1, ToP-2F, DSL должен быть установлен режим «Концентратор MC240» и назначен интерфейс (см. п. 5.12), для модуля 8АК - «Режим абонентского выноса» с концентрацией нагрузки.

Для того чтобы проведенные настройки вступили в силу, необходимо перезагрузить мультиплексор.

#### 7.2 Назначение интерфейсов выноса

Назначение интерфейсов выноса проводиться в окне «Потоки» основного меню. В поле перечислены все порты, присутствующие в конфигурации. Для назначения или снятия интерфейса порта необходимо щелчком правой кнопки мыши на строке порта вызвать контекстное меню и выбрать одну из операций: «Настроить интерфейс», «Снять интерфейс».

При удалении интерфейса в открывшемся окне следует утвердительно ответить на вопрос «Удалить интерфейсы на выбранных потоках».

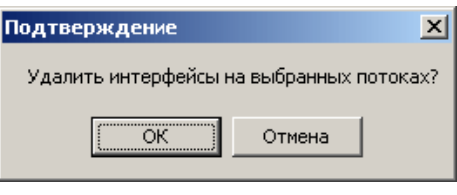

Рисунок 32

При настройке интерфейса в появившемся окне назначить потоку интерфейс. Один и тот же интерфейс может быть назначен только двум потокам, потоки с одним интерфейсом идут в одном направлении.

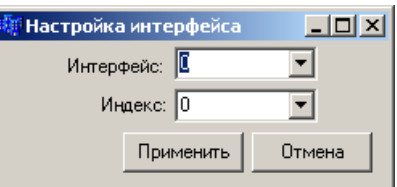

Рисунок 33

Возможна настройка группы портов, для этого - выделить группу при помощи кнопки <Shift>.

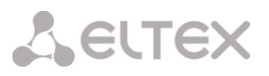

#### **8 АБОНЕНТСКИЙ СЕРВИС. ВКЛАДКА «***АБОНЕНТЫ***».**

Данный раздел предназначен для работы с абонентскими портами мультиплексора. В окне отображаются как порты прямых абонентов, так и порты, работающие в режиме концентрации нагрузки.

| <b>制 newcfg.mux</b> |                   |                                                                  |                      |                      |                  | نراهي |
|---------------------|-------------------|------------------------------------------------------------------|----------------------|----------------------|------------------|-------|
|                     |                   | Файл Настройки Соединение Конфигурация ?                         |                      |                      |                  |       |
|                     | <b>DGB⊳√↑◆ⅩC</b>  |                                                                  | <b>UDP</b>           | ЦПМ                  |                  |       |
|                     |                   | Платы   Линки   Интерфейсы   Абоненты   Профили   Резервирование |                      |                      |                  |       |
|                     | Слот/порт   Номер |                                                                  | Интерфейс Профиль    | Режим                | $\blacktriangle$ |       |
| 2.0                 | 10001             | 0                                                                | ۵                    | вынос + конц. нагр.  | $\equiv$         |       |
| 2.1                 | 10002             | O                                                                |                      | вынос + конц. нагр.  |                  |       |
| 2.2                 | 10003             | O                                                                | n                    | вынос + конц. нагр.  |                  |       |
| 2.3                 | 10004             | O                                                                | Ω                    | вынос + конц. нагр.  |                  |       |
| 2.4                 | 10005             | ū                                                                | Ω                    | ВЫНОС + КОНЦ. НАГР.  |                  |       |
| 2.5                 | 10006             | 0                                                                | 0                    | вынос + конц. нагр.  |                  |       |
| 2.6                 | 10007             | 0                                                                | 0                    | вынос + конц. нагр.  |                  |       |
| 2.7                 | 10008             | 0                                                                | 0                    | вынос + конц. нагр.  |                  |       |
| 3.0                 |                   |                                                                  |                      | вынос + конц. нагр.  |                  |       |
| 3.1                 |                   |                                                                  |                      | вынос + конц. нагр.  |                  |       |
| 3.2                 |                   |                                                                  |                      | вынос + конц. нагр.  |                  |       |
| 3.3                 |                   |                                                                  |                      | вынос + конц. нагр.  |                  |       |
| 3.4                 |                   |                                                                  |                      | вынос + конц. нагр.  |                  |       |
| 3.5                 |                   |                                                                  |                      | вынос + конц. нагр.  |                  |       |
| 3.6                 |                   |                                                                  |                      | вынос + конц. нагр.  |                  |       |
| 37                  |                   |                                                                  |                      | BIJHOC + KOHIL HAED. |                  |       |
|                     | Связь есть        |                                                                  | Пакетов в очереди: 0 |                      |                  |       |

Рисунок 34

#### 9 ПРОФИЛИ АБОНЕНТОВ. ВКЛАДКА «ПРОФИЛИ».

Профили используются для быстрой настройки абонентских комплектов. Один и тот же профиль может быть присвоен нескольким абонентским комплектам. Максимально можно создать 32 профиля.

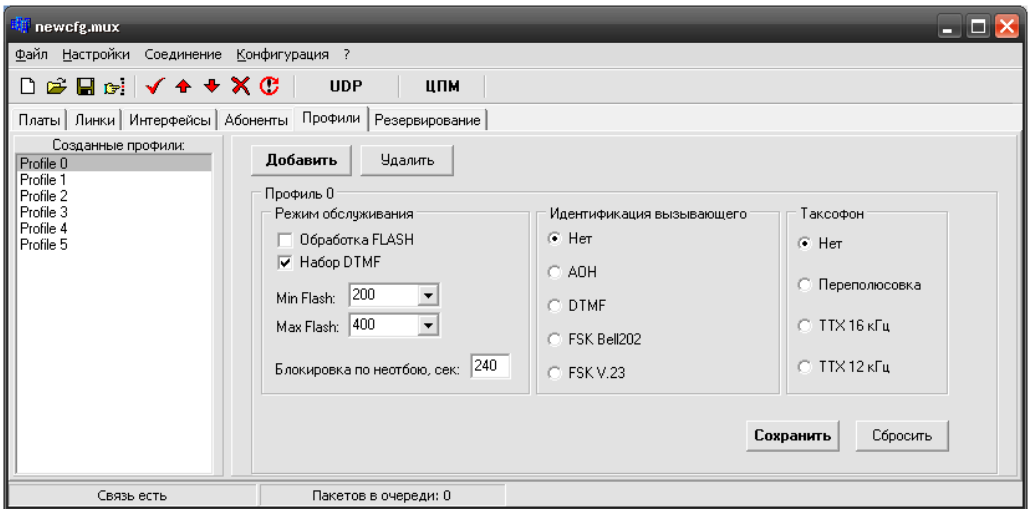

Рисунок 35

При нажатии на кнопку «Добавить» появляется диалоговое окно, которое позволяет включать в конфигурацию новые профили.

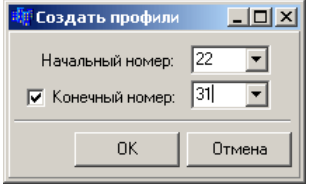

Рисунок 36

Возможно создать один профиль или группу профилей, указав начальный и конечный порядковые номера.

Режим обслуживания абонентского порта задает ограничения на входящую и исходящую связь. Флаги режима обслуживания:

- Обработка FLASH - разрешает использование короткого отбоя (FLASH) в качестве процедуры доступа к ДВО;

– Набор DTMF – выбор способа исходящего набора номера;

- Min Flash - минимальная длительность размыкания шлейфа, воспринимаемая как Flash. Функция Flash используется для доступа к ДВО;

Max Flash - максимальная длительность Flash. Размыкание шлейфа на время, превышающее  $\equiv$ этот параметр, воспринимается как отбой;

– Идентификация вызывающего – выбор способа передачи информации о вызывающем абоненте:

– Таксофон – выбор режима работы с таксофоном.

Для того чтобы изменения настроек профилей вступили в силу, необходимо нажать кнопку «Сохранить». Для возврата к настройкам по умолчанию нажать кнопку «Сбросить».

#### 10 МОНИТОРИНГ

#### 10.1 Просмотр текущего состояния потока E1

Для просмотра состояния цифрового потока E1 плат 4E1, 4ToP, 8ToP необходимо щелкнуть правой кнопкой мыши на изображении нужной платы 4Е1 и выбрать из контекстного меню пункт «Информация», после чего появится окно, содержащее информацию о состоянии потока (рис 36).

|              | Сигнальная информация |      |      |                                                   |                |              |      |  | Аварии<br>Потеря сигнала                               |        | дa    |
|--------------|-----------------------|------|------|---------------------------------------------------|----------------|--------------|------|--|--------------------------------------------------------|--------|-------|
|              | CAS, принято:         |      |      |                                                   | CAS, передано: |              |      |  | Потеря цикловой                                        |        |       |
| ĸ.1          | 0000 k.17             |      | 0000 | ĸ.1                                               | 0101           | K.17         | 1111 |  | синхронизации:                                         |        | HeT   |
| к.2          | 0000                  | K.18 | 0000 | к.2                                               | 1111           | K.18         | 1111 |  | Потеря сверхцикловой                                   |        |       |
| K.3          | 0000                  | K.19 | 0000 | K.3                                               | 1111           | K.19         | 1111 |  | синхронизации:                                         |        | HeT   |
| K.4          | 0000                  | K.20 | 0000 | K.4                                               | 1111           | K.20         | 1111 |  | Потеря цикловой                                        |        |       |
| ĸ.5          | 0000                  | K.21 | 0000 | ĸ.5                                               | 1111           | K.21         | 1111 |  | синхронизации (удал.):                                 |        | HeT   |
| K.6          | 0000                  | K.22 | 0000 | к. 6                                              | 1111           | K.22         | 1111 |  | Потеря сверхцикловой                                   |        | HeT   |
| ĸ.7          | 0000                  | K.23 | 0000 | ĸ.7                                               | 1111           | K.23         | 1111 |  | синхронизации (чдал.):<br>Ошибок > 10e-3 (40 за 10 с): |        | HeT   |
| ĸ.8          | 0000                  | K.24 | 0000 | κ.8                                               | 1111           | K.24         | 1111 |  | Ошибок > 10e-6 (7 за 30 м):                            |        | HeT   |
| к.9          | 0000                  | K.25 | 0000 | ĸ.9                                               | 1111           | K.25         | 1111 |  |                                                        |        |       |
| K.10         | 0000                  | K.26 | 0000 | K.10                                              | 1111           | K.26         | 1111 |  | Статистика                                             |        |       |
| K.11         | 0000                  | K.27 | 0000 | K.11                                              | 1111           | K.27         | 1111 |  | Проскальзываний:                                       | 0      |       |
| K.12         | 0000                  | K.28 | 0000 | K.12                                              | 1111           | K.28         | 1111 |  | - пропчсков:                                           | 0      |       |
|              |                       |      |      |                                                   |                |              |      |  | - ПОВТОDOВ:                                            | n      |       |
| K.13         | 0000                  | K.29 | 0000 | K.13                                              | 1111           | K.29         | 1111 |  | - в секунду:                                           | 0.0000 |       |
| K.14         | 0000                  | K.30 | 0000 | K.14                                              | 1111           | $\kappa$ .30 | 1111 |  | Ошибок фрейма:                                         | n      |       |
| $\kappa$ .15 | 0000                  | K.31 | 0000 | K.15                                              | 1111           | K.31         | 1111 |  | - в секунду:                                           | 0.0000 |       |
|              |                       |      |      |                                                   |                |              |      |  | За период, с:                                          | 0      | Сброс |
|              |                       |      |      | \комплект 0 ∧комплект 1 ∧комплект 2 ∧комплект 3 ∕ |                |              |      |  |                                                        |        |       |

Рисунок 37

В данном окне можно просмотреть биты сигнальной информации, которые передаются и принимаются по шестнадцатому временному каналу цифрового потока Е1, наличие аварий, а также счетчики ошибок и проскальзываний. Нажатие на кнопку «Сброс» приводит к сбросу внутренних счетчиков проскальзываний мультиплексора для данной платы.

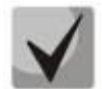

При включенном режиме «PRBS-test» вместо ошибок фрейма подсчитываются ошибки обнаруженные при детектировании принятой псевдослучайной последовательности. Авария «Потеря сверхцикловой синхронизации», в данной ситуации означает что псевдослучайная последовательность на приеме не обнаружена.

#### 10.2 Просмотр текущего состояния цифрового потока платы 4С64

Для просмотра информации о состоянии цифрового потока платы 4С64 нужно щелкнуть правой кнопкой мыши на изображении этой платы и выбрать из контекстного меню пункт «Информация», после чего появится окно, содержащее информацию о потоке.

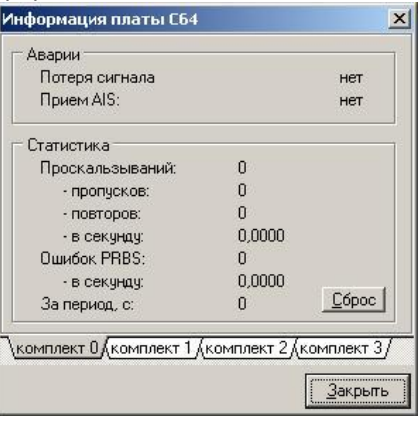

Рисунок 38

В данном окне можно просмотреть следующую информацию:

- потеря сигнала на входном порту:

- сигнал AIS на входном порту;
- количество ошибок линейного кода (в режиме «PRBS test»);
- количество повторов и удалений октетов при проскальзываниях.

#### 10.3 Просмотр текущего состояния платы ЦП

Для просмотра информации о состоянии платы ЦП нужно щелкнуть правой кнопкой мыши на изображении платы ЦП и выбрать из контекстного меню пункт «Информация», после чего появится окно. содержащее информацию о состоянии платы ЦП (рис.39).

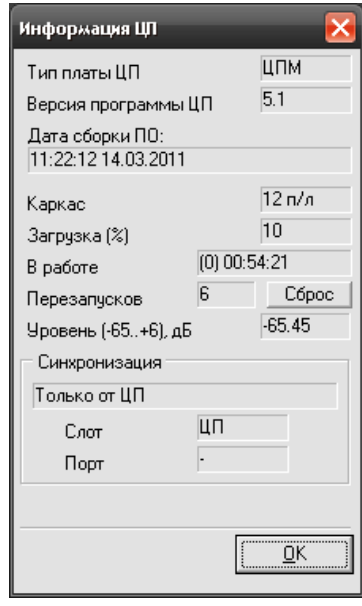

<span id="page-61-0"></span>Рисунок 39

Данное окно содержит следующую информацию:

- тип платы центрального процессора;
- версию программы администратора;
- версия внутреннего программного обеспечения мультиплексора;
- тип каркаса (6 или 12 промлиний);

- счетчик непрерывной работы мультиплексора с момента его последнего перезапуска (в скобках указано количество дней);

- количество перезапусков мультиплексора;
- уровень сигнала поданного на вход измерителя уровня (см. выше);

- источник, используемый в данный момент для синхронизации работы мультиплексора (ЦП, или модули M4E1,2VS, 4C64, 4И15, 4E1, 4ToP, 1/2/4DSL(2DSL2)).

Информация о количестве перезапусков мультиплексора хранится в его внутренней энергонезависимой памяти, сброс счетчика осуществляется нажатием кнопки «Сброс».

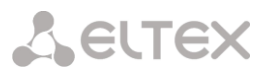

#### 10.4 Просмотр состояния порта

Для просмотра информации об изменении состояния отдельного порта требуется:

- щелкнуть правой кнопкой мыши на изображении нужной платы периферии и выбрать из контекстного меню пункт «Трассировка порта»;

- выбрать из предложенного списка необходимый порт, после чего появится окно трассировки (рис.40);

после просмотра сообщений закрыть окно трассировки.  $\overline{a}$ 

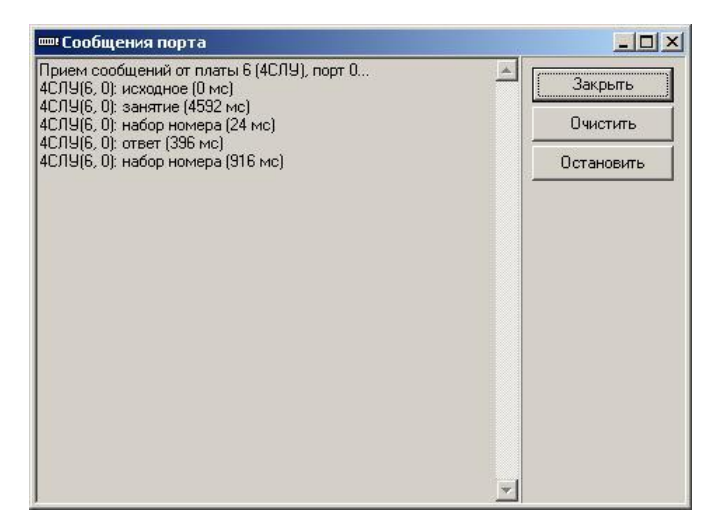

<span id="page-62-0"></span>Рисунок 40

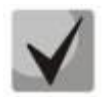

Трассировка возможна только для порта, у которого установлено соединение с другим портом;

Трассировка порта удаленного мультиплексора не поддерживается.

#### 11 РАБОТА С МУЛЬТИПЛЕКСОРОМ В ТЕРМИНАЛЬНОМ РЕЖИМЕ

Подключить ПК к порту 1 модуля ЦПМ (ПК должен быть подключен к мультиплексору через последовательный порт СОМ1). Запустить на ПК программу терминала, которая поддерживает передачу файлов по протоколу X-Modem.

Установить следующие параметры СОМ-порта ПК:

- $-$  скорость 57600:
- $-$  биты данных 8;
- ЧЕТНОСТЬ ВЫКЛ.;
- $-$  стоповые биты $-1$ ;
- управление потоком выкл.

Для начала работы в терминальном режиме необходимо трижды с интервалом 1-2 сек. нажать клавишу < . > - от ЦПМ должен прийти ответ в виде «(0:42:16.045) ВF537MUX».

Для работы в терминальном режиме используется приведенные ниже команды:

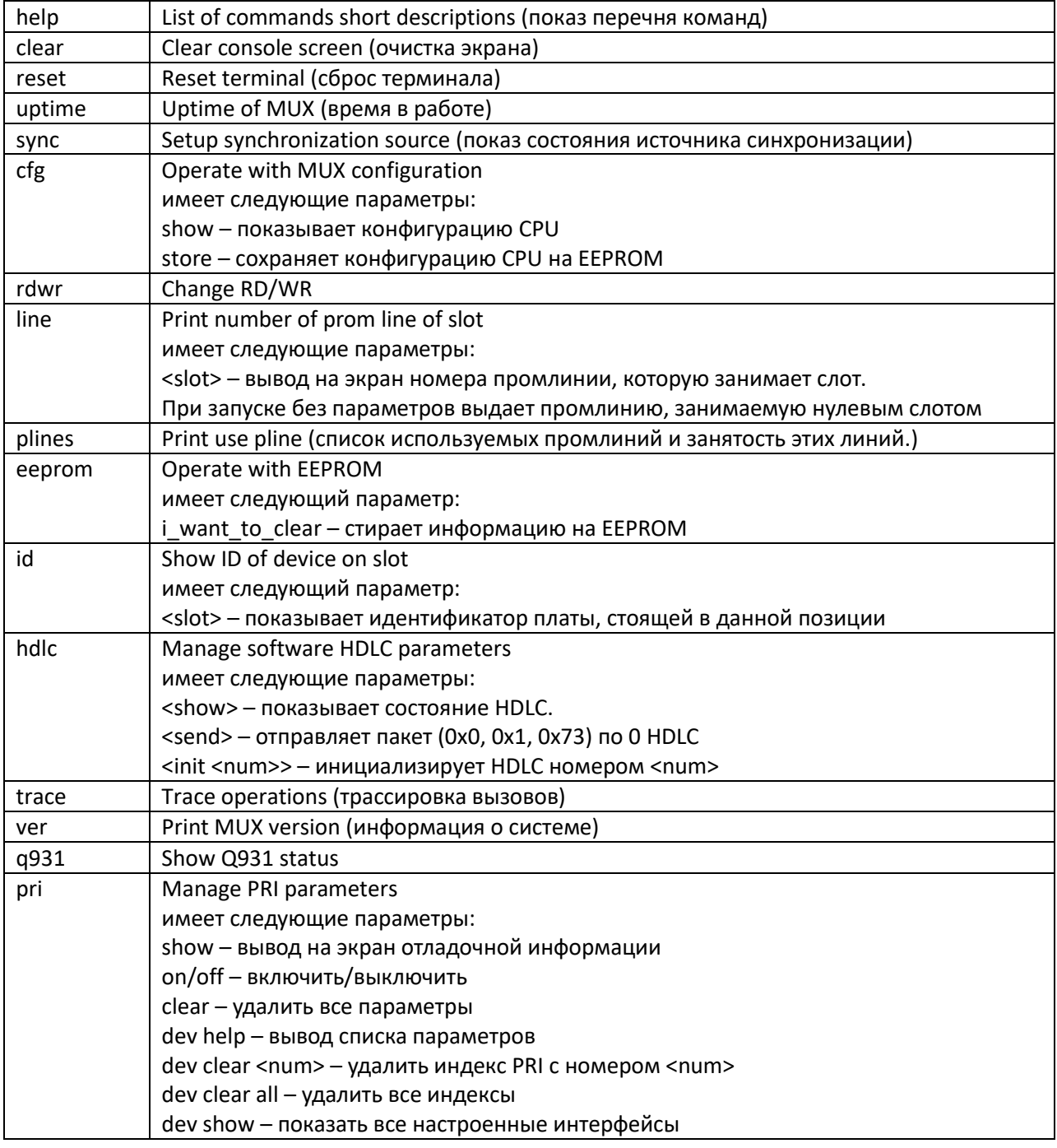

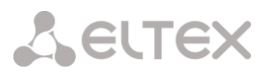

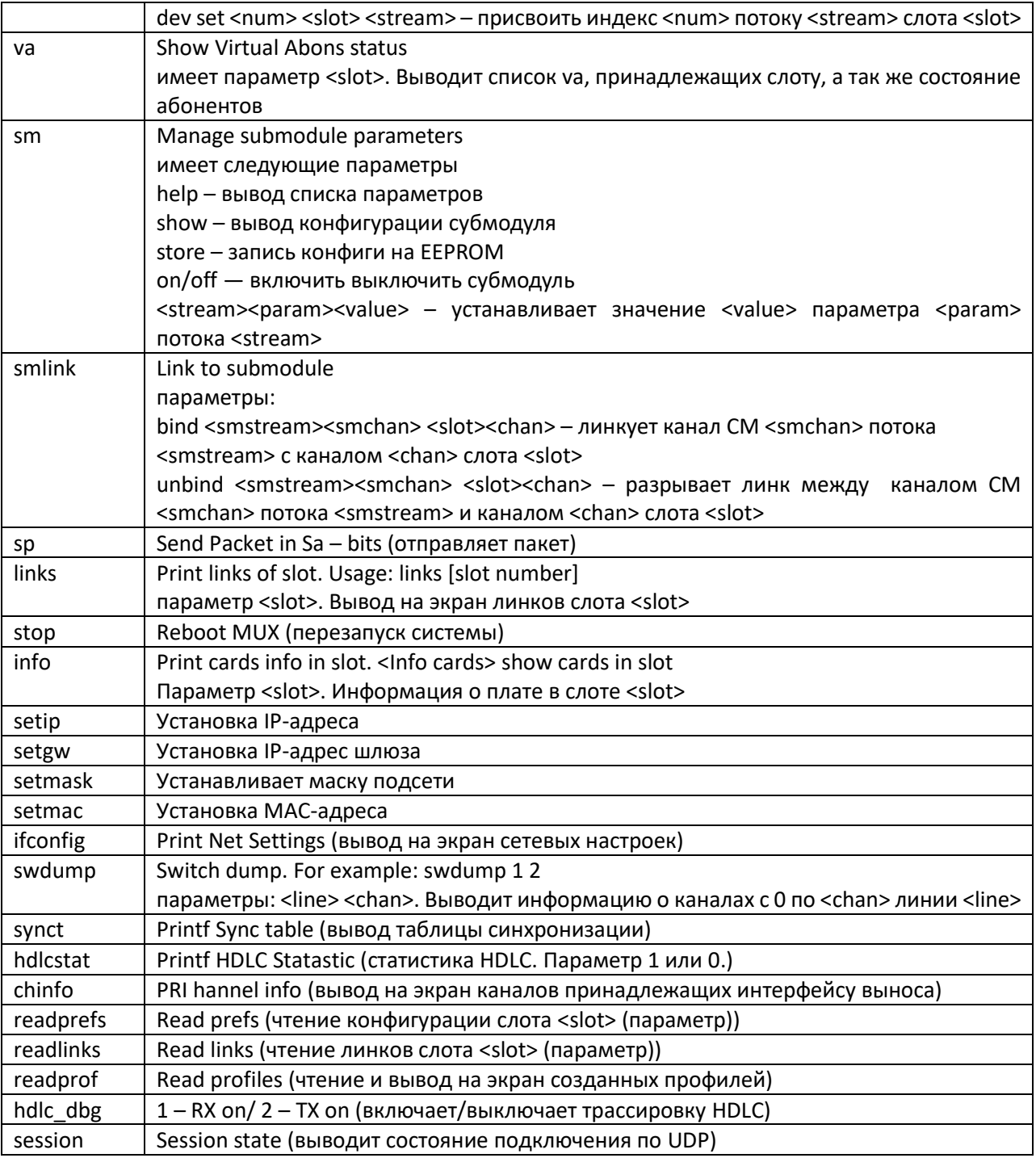

#### 12 ОБНОВЛЕНИЕ ВСТРОЕННОГО ПО УСТРОЙСТВА

Для того чтобы обновить встроенное ПО устройства, необходимы следующие программы:

1. Программа терминалов, например (TERATERM);

2. Программа ТЕТР сервера.

Последовательность действий при обновлении устройства:

1. Подключить скрещенным кабелем СОМ-порт компьютера к СОМ-порту устройства (см. приложение В, переходник ЦПМ);

2. Запустить терминальную программу;

3. Настроить скорость передачи 57600, формат данных 8 бит, без паритета, 1 бит стоповый, без управления потоком;

4. Запустить на компьютере программу TFTP -сервера и выбрать папку, где лежит файл тих537dma.bin (компьютер, на котором запущен TFTP-server, и устройство должны находиться в одной сети);

5. Перезапустить ЦПМ, набрав команду *stop* в терминальном режиме. Остановить загрузку, удерживая нажатой клавишу <Ctrl>, нажать клавишу «Х» 3 раза. В окне терминальной программы появится следующее:

```
U-Boot-1.1.3-ADI-2005R4 (Jun 6 2007 - 18:07:36)
CPII:ADSP BF537 Rev.: 0.2
Board: ADI BF537 Macom-MX CPU
      Support: http://eltex.nsk.ru/
Clock: VCO: 589 MHz, Core: 589 MHz, System: 117 MHz
SDRAM: 32 MB
FLASH: 4 MB
Tn.
      serial
Out: serial
Err: serial
Net:
      ADI BF537 EMAC
Press ctrl-x twice to stop booting: 0
MXBF
```
6. Ввести set ipaddr "IP-адрес устройства" <ENTER>;

- 7. Ввести set serverip "IP-адрес компьютера, на котором запущен tftp сервер" <ENTER>;
- 8. Ввести команду save;
- 9. Ввести run upgrade. В окне терминальной программы появится следующее:

```
MXBF> run upgrade
Using MAC Address 02:80:AD:20:31:B8
TFTP from server 192.168.0.10; our IP address is 192.168.3.229
Filename 'mux537dma.bin'.
Load address: 0x1a0000
# # # # # #
\DeltaBytes transferred = 698076 (aa6dc hex)
      Erasing Flash locations, Please Wait
  Erased 40 sectors
Copy to Flash... done
MXBF>
```
10. Перезагрузить устройство, набрав команду reset.

#### 13 НАСТРОЙКА РЕЗЕРВИРОВАНИЯ. ВКЛАДКА РЕЗЕРВИРОВАНИЕ

Для настройки резервирования необходимо в программе MuxAdmin выбрать закладку «Резервирование»:

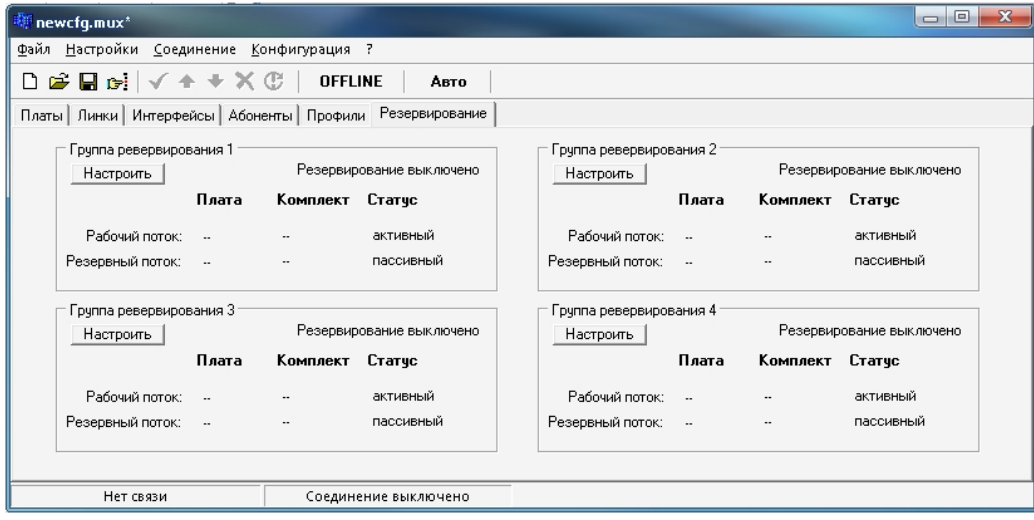

Рисунок 41

Мультиплексор Makom-MX позволяет создавать до 4-х групп резервирования 1+1. На закладке «Резервирование» отображается текущая информация по состоянию всех 4-х групп резервирования.

Для каждой группы резервирования отображается включено резервирование для данной группы или выключено, какие из потоков Е1 используются в качестве рабочего и резервного. Отображается какой из потоков в настоящий момент является активным, а какой пассивным. Для каждой группы резервирования есть кнопка «Настроить». По нажатию кнопки «Настроить» открывается окно с настройками для выбранной группы резервирования:

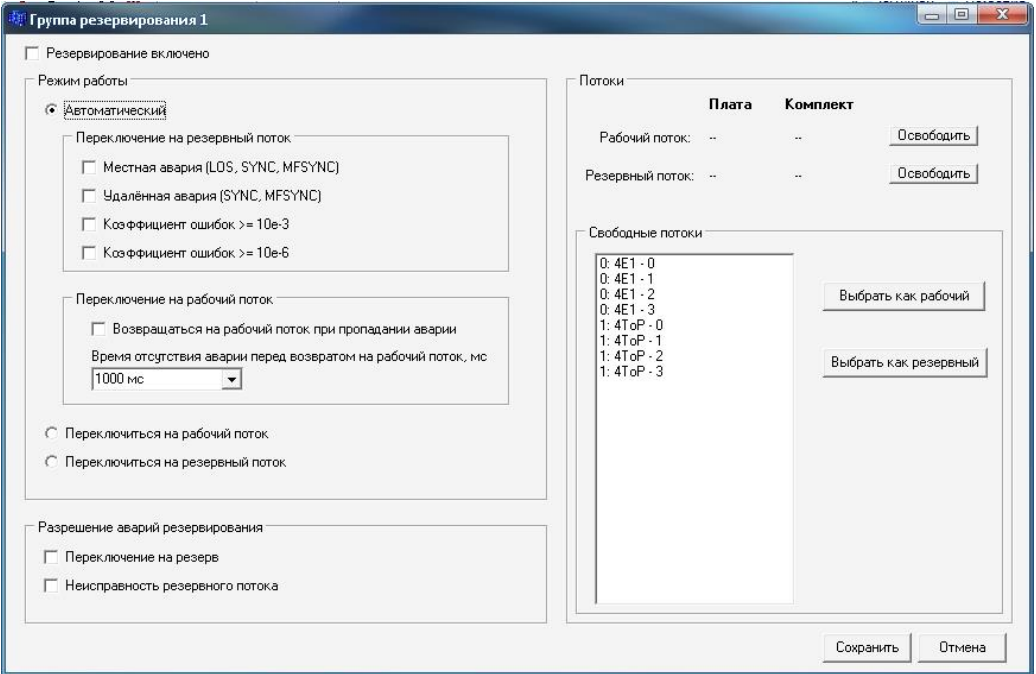

Рисунок 42

Окно с настройками группы резервирования содержит следующие поля:

- 1. «Резервирование включено» данная опция включает и отключает механизм резервирования для данной группы резервирования.
- 2. «Режимы работы» данное поле позволяет выбрать режим работы для данной группы резервирования. Доступно 3 режима работы:

«Автоматический» - переключение между рабочим и резервным потоками осуществляется в соответствии с заданными критериями,

«Переключиться на рабочий поток» - принудительное переключение на рабочий поток (может использоваться для проверки и тестирования),

«Переключиться на резервный поток» - принудительное переключение на резервный поток (может использоваться для проверки и тестирования),

Для автоматического режима работы существует несколько критериев переключения на резервный поток:

«Местная авария (LOS, SYNC, MFSYNC)» - пропадание сигнала рабочего потока или потеря цикловой или сверхцикловой синхронизации,

«Удаленная авария (SYNC, MFSYNC)» - потеря цикловой или сверхцикловой синхронизации на удаленной стороне.

«Коэффициент ошибок >=10е-3» - коэффициент ошибок на приеме >  $10^{-3}$ ,

«Коэффициент ошибок >=10е-6» - коэффициент ошибок на приеме >  $10^{-6}$ .

Если в области переключения на рабочий поток выбрана опция «Возвращаться на рабочий поток при пропадании аварии», после восстановления рабочего потока, он снова станет активным. Если данная опция отключена, при восстановлении рабочего потока активным останется резервный поток. Также можно задать время отсутствия аварии перед возвратом на рабочий поток. Время можно задать в диапазоне от 100 мс до 5000 мс с шагом 100 мс.

- 3. «Потоки» данная область позволяет выбрать рабочий и резервный потоки. В поле «Свободные потоки» выводится список всех потоков, доступных для использования в резервировании. В резервировании могу использоваться комплекты плат 4E1, 4/8TOP, 1/2/4DSL и субмодуля M4E1. Для того чтобы задать рабочий поток, необходимо в списке свободных потоков выбрать нужный поток и нажать кнопку «Выбрать как рабочий». Выбранный поток отобразится в поле «Рабочий поток». Для того чтобы задать резервный поток, необходимо в списке свободных потоков выбрать нужный поток и нажать кнопку «Выбрать как резервный». Выбранный поток отобразится в поле «Резервный поток». Уже выбранные для определенной группы рабочий и резервный потоки убираются из списка свободных потоков и уже не доступны для выбора в других группах резервированию. Для того чтобы изменить уже заданные рабочий или резервный потоки, необходимо нажать кнопку «Освободить» напротив рабочего или резервного потоков. Освобожденный поток снова станет доступным в списке свободных потоков.
- 4. По нажатию кнопки «Сохранить» текущие настройки сохраняются в файле конфигурации. Если в программе установлена опция «Передавать изменения» данные настройки передадутся сразу в процессор ЦПМ.

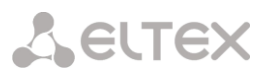

### ПРИЛОЖЕНИЕ А. ТЕХНИЧЕСКОЕ ОПИСАНИЕ МОДУЛЕЙ ОПТИЧЕСКОГО СТЫКА 4ТОР-2F, 4ТОР-2FG,8TOP-2F, 8TOP-2FG

#### 1 Общие принципы

Модули ТоР-2F предназначены для совместной передачи цифровых потоков Е1 и пакетов данных Ethernet через сеть с коммутацией пакетов. Таким образом обеспечивается прозрачное независимое подключение классического телефонного оборудования и сети передачи данных поверх единой сетевой инфраструктуры. Структурная схема модуля представлена на рис.43.

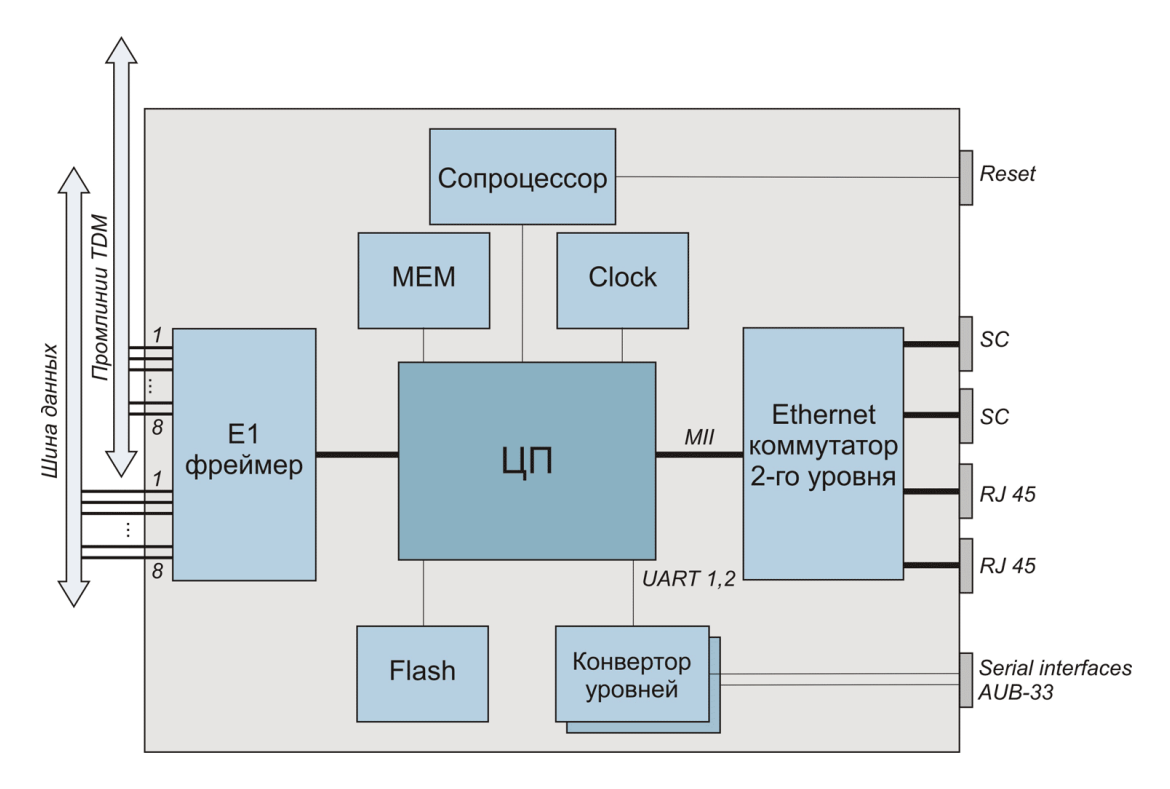

<span id="page-68-0"></span>Рисунок 43 - Структурная схема модуля ТоР-2F

Потоки Е1 формируются фреймером устройства. Доступ к канальным интервалам потоков со коммутационного поля осуществляется через промлинии TDM стороны мультиплексора. Сформированный поток разбивается на пакеты длиной от 128 до 1024 байт, которые содержат от 4 до 32 фреймов G.704. Эти пакеты снабжаются заголовками в соответствии с одним из поддерживаемых стандартов и метками приоритета и через пакетный коммутатор направляются в оптический интерфейс и в линию передачи вместе с пользовательскими пакетами, поступающими через абонентские пакетные интерфейсы.

Алгоритмы работы пакетных коммутаторов гарантируют приоритетную передачу пакетов. содержащих потоковые данные.

Модуль 4ТоР-2F занимает в каркасе мультиплексора одно слотоместо, способен выводить на промлинию TDM четыре потока E1, модули 8ToP-2F, 8ToP-2FG занимают в каркасе мультиплексора два слотоместа и выводят на промлинию TDM восемь потоков E1. Модуль ЦП мультиплексора обрабатывает и производит маршрутизацию каналов. Количество выводимых на промлинию потоков задается программно, остальные потоки проходят «транзитом» и не обрабатываются ЦП.

# SELTEX

#### 2 Конструктивное исполнение

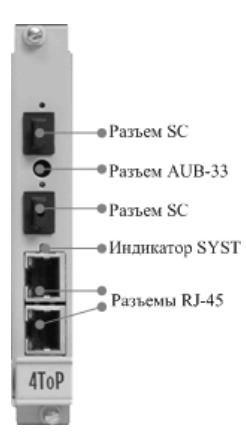

На передней панели модуля 4ТОР-2F, 8ТОР-2F расположены два разъема RJ-45 со встроенными светодиодными индикаторами для подключения интерфейсов Ethernet, красно-зеленый индикатор состояния модуля и оптических интерфейсов SYST, AUB-33 для подключения последовательного COM-порта, два разъема типа SC для подключения оптических интерфейсов. Верхний разъем SC предназначен для подключения интерфейса LT стандарта 100Base-BX, длина волны для передачи -1310 нм, для приема - 1550 нм. Нижний - для подключения интерфейса NT, длина волны для передачи - 1550 нм, для приема - 1310 нм.

На передней панели модуля 4TOP-2FG, 8TOP-2FG два разъема RJ-45 co встроенными светодиодными для подключения интерфейсов Ethernet, два разъема SFP для модулей с оптическими интерфейсами, индикаторы состояния и BN, красно-зеленый индикатор состояния модуля SYST, для подключения последовательного СОМ-порта.

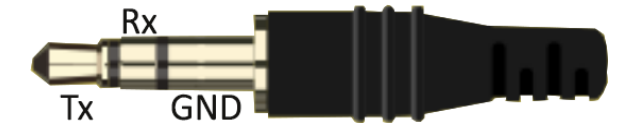

Распиновка разъёма jack -TRS 2.5

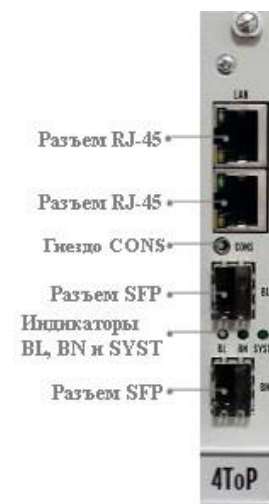

расположены индикаторами установки SFP SFP модулей BL гнездо **CONS** 

#### 3 Технические параметры

Основные технические параметры модулей приведены ниже. Таблица 5 – Основные технические параметры оптических модулей

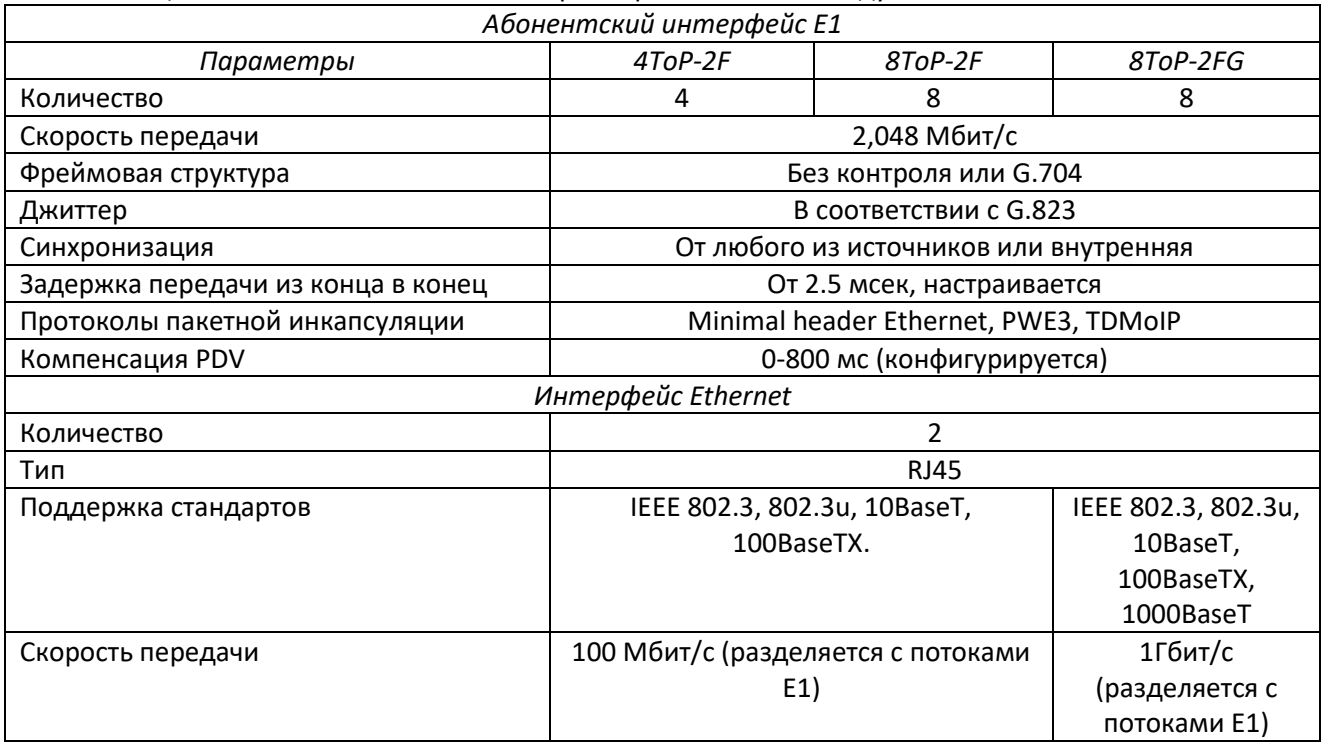

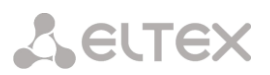

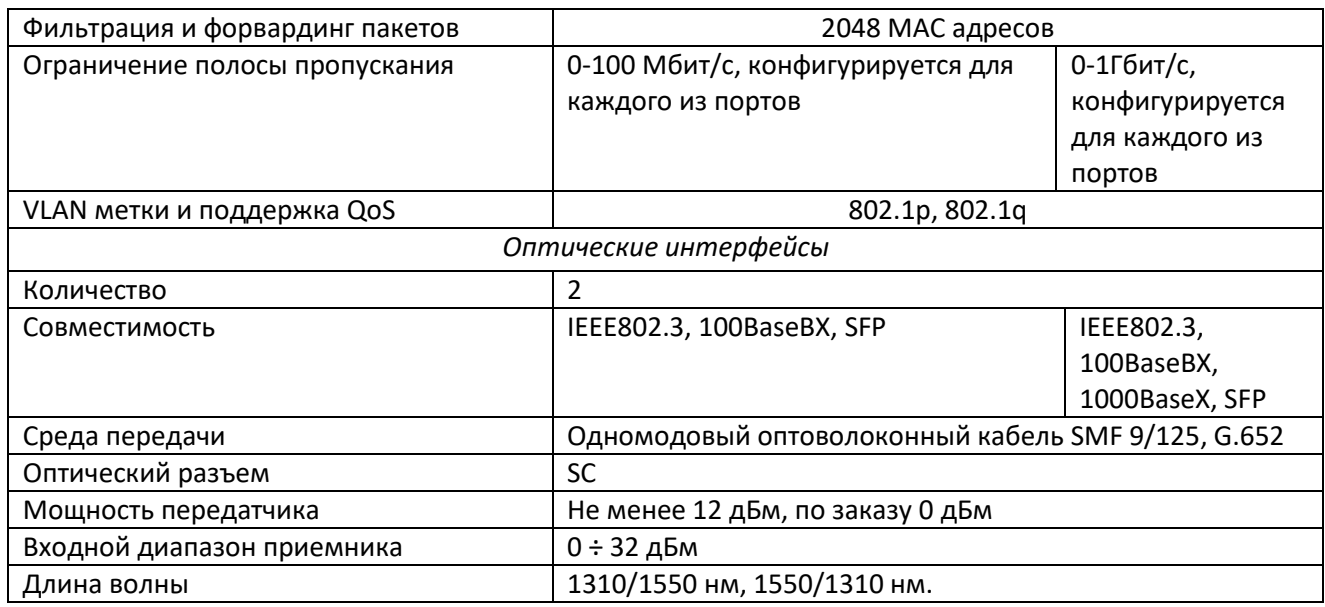

#### 4 Световая индикация

После подачи питающего напряжения красно-зеленый индикатор SYST на передней панели отображает состояние модуля. Возможные состояния индикатора SYST приведены таблице 6.

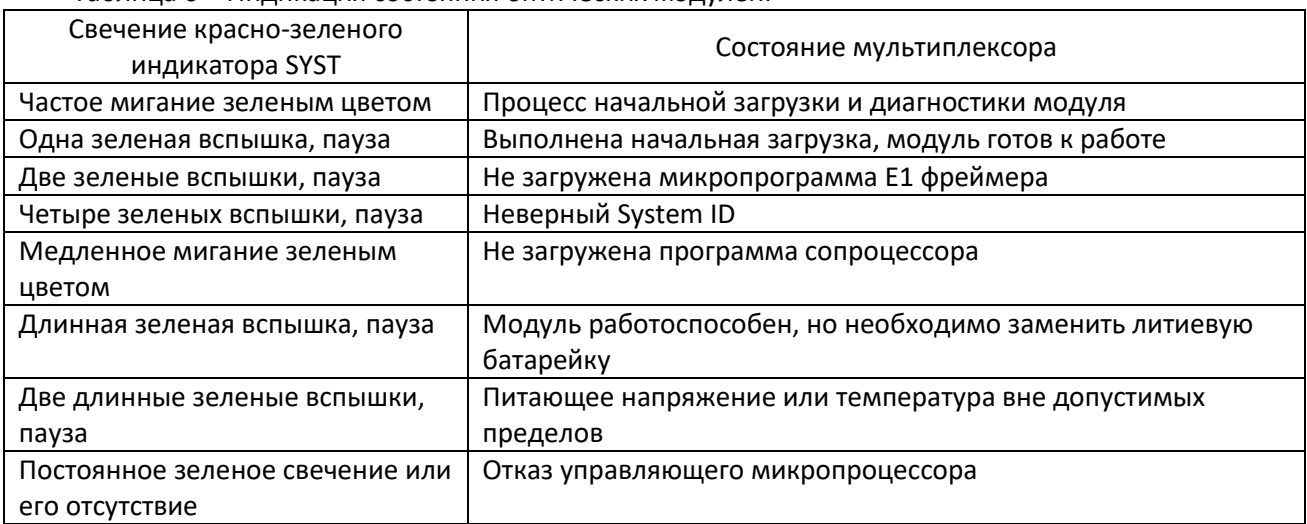

Таблица 6 – Индикация состояния оптических модулей.

Если при подаче электропитания модуль не переходит в режим готовности к работе, следует выключить электропитание и повторно включить его через несколько секунд. Рекомендуется подключить модуль к компьютеру с целью диагностики через последовательный порт.

Состояние каждого из оптических интерфейсов также индицируется красно-зеленым индикатором **SYST** 

Таблица 7 – Индикация состояния оптических интерфейсов модулей.

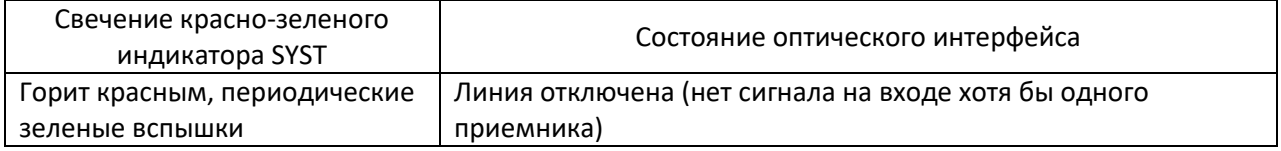

Состояние порта Ethernet индицируется двумя светодиодами, установленными на разъеме порта - зеленым LINK и желтым ACT.

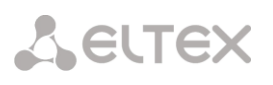

Таблица 8 - Индикация состояния порта Ethernet.

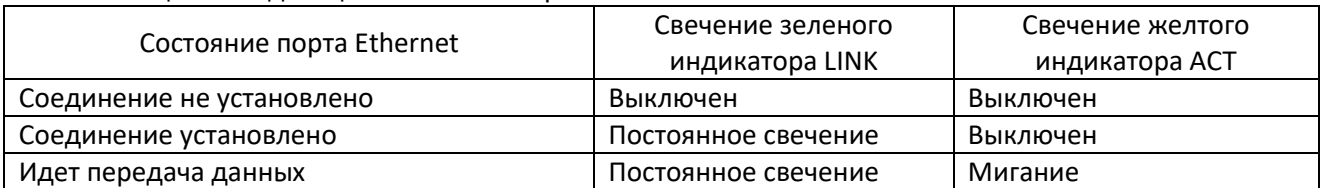

При нормальной работе модуля зеленый светодиод индикатора LINE должен постоянно светиться.

#### 5 Подключение интерфейса Ethernet

Интерфейс Ethernet в оптических модулях обеспечивает доступ к приложениям диагностики и управления по протоколу TCP/IP. Порт Ethernet соединяется с портом HUB локальной сети (прямым кабелем) или непосредственно с управляющим компьютером (скрещенным кабелем). На управляющем компьютере необходимо наличие протоколов TCP/IP и клиента Telnet для доступа к устройству.

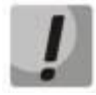

При первом включении необходимо установить для управляющего компьютера IPадрес из подсети 192.168.0. ххх, иначе соединение с модулем будет невозможно.

По умолчанию устройство имеет IP-адрес 192.168.0.24 После подключения устройств к сети можно проверить доступ к процессору модуля командой ping 192.168.0.24. Далее можно установить терминальное соединение с устройством при помощи программы Telnet или аналогичной.

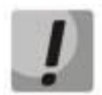

#### **Bo** избежание несанкционированного доступа перед началом эксплуатации устройства рекомендуется изменить адрес модуля и пароли пользователей.

Новый IP-адрес устройства устанавливается командой *ipconfig*. После каждого изменения адреса устройства необходимо заново указывать IP-адрес компьютера, с которого будет выполняться доступ к устройству, командой hosts. Далее произвести перезагрузку устройства командой reset, после перезагрузки IP-адрес будет изменен на вновь установленный, и потребуется правильно указать адрес управляющего компьютера для получения доступа к устройству.

#### 6 Конфигурация и диагностика оптических модулей.

6.1 Локальный и удаленный доступ к модулю.

Производитель выпускает модуль с установленным IP-адресом 192.168.0.24 и маской подсети 255.255.255.0. Если диапазон адресов локальной сети не включает этого адреса или уже существует другое устройство с этим адресом, следует подключить устройство непосредственно к рабочей станции скрещенным кабелем и установить IP-адрес рабочей станции в диапазоне 192.168.0. xxx. Впоследствии можно изменить адрес устройства командой *ipconfig* таким образом, чтобы доступ к устройству мог осуществляться через локальную сеть или Internet.

Если адрес 192.168.0.24 может использоваться локальной сети, подключить к ней устройство можно не заменяя IP-адрес.

Для выполнения команд конфигурации и диагностики, а также для изменения и обновления программного обеспечения возможен как локальный, так и удаленный доступ к устройству. Оба вида доступа содержат единый механизм защиты от несанкционированного доступа, основанный на идентификации по имени пользователя и паролю. Устройство поддерживает идентификацию трех различных пользователей: привилегированного с именем *admin* и непривилегированных с именами орег1 и орег2. Привилегированный пользователь может изменять настройки устройства и обновлять программное обеспечение, непривилегированные пользователи могут только просматривать диагностические сообщения.
Производитель устанавливает по умолчанию следующие пароли:

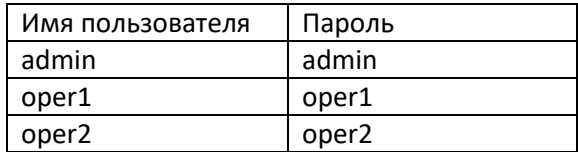

Перед эксплуатацией устройства в целях безопасности необходимо изменить эти пароли командой passwd. Новые пароли могут представлять последовательность латинских букв и цифр длиной до 18 символов включительно.

Если сведения об имени пользователя или текущем IP-адресе устройства утрачены и доступ к нему невозможен. можно вернуть заводские установки следующим образом:

- ВЫКЛЮЧИТЬ МОДУЛЬ;

- установить на старых типах плат перемычку Р10, на новых типах плат перемычку Р13 (расположена возле SFP разъемов);

- установить плату на прежнее место и включить МАКОМ-МХ.

После загрузки ПО платы подключиться к ней с использованием порта console или протокола telnet и логина/пароля admin/admin (для telnet подключение по стандартному заводскому адресу 192.168.0.24).

После выполнения входа в командном режиме набрать:

delete cfg.sys

Если меняли пароль для admin, то дополнительно выполнить команду:

delete config.sys

Выключить устройство МАКОМ, извлечь плату 4ТОР (8ТОР), снять установленную ранее перемычку, вернуть плату на место.

Включить устройство МАКОМ. Плата 4ТОР (8ТОР) загрузится с заводскими настройками

Пример вывода терминальной программы при наборе описанных команд:

```
Welcome to LPOS
login: admin
password:
Hello admin from 192.168.0.102:61507
LPOS > delete cfg.sys
ok
LPOS > delete config.sys
\alphaLPOS >
```
Локальный доступ к устройству осуществляется через последовательный порт. Для этого нужно соединить устройство и последовательный порт компьютера кабелем и запустить на компьютере

# **A** ELTEX

терминальную программу, поддерживающую эмуляцию ANSI терминала и протокол Xmodem передачи файлов, например, Hyperterminal из состава Windows. Параметры настройки последовательного порта компьютера - 115200 кбит/с, 8 бит, без четности, без контроля передачи. После запуска терминальной программы в ответ на приглашение системы нужно набрать имя пользователя, а затем пароль, после чего система выведет подсказку:

# LPOS>

Далее можно вводить любые команды управления и конфигурации, описанные ниже.

Удаленный доступ к устройству осуществляется через сеть IP по протоколу Telnet. Настройки программы Telnet должны включать эмуляцию ANSI терминала и перевод строки после возврата каретки. Для доступа нужно подключить один из абонентских портов Ethernet к сети и убедиться, что светодиодные индикаторы показывают наличие соединения. Необходимо запустить на компьютере любую программу - клиент Telnet, например, Hyperterminal из состава Windows. Ей указать IP-адрес устройства, при этом командой hosts устройства, в свою очередь, должен быть разрешен доступ к нему компьютера с данным IP-адресом. Можно разрешить доступ только с определенных компьютеров (до пяти IP-адресов), со всех компьютеров локальной сети или с любого компьютера, например:

> hosts  $-g - s$  - все узлы сети hosts - I -s - узлы локальной подсети и узлы, перечисленные в списке hosts -p -s - только узлы, перечисленные в списке (до 5 узлов) hosts  $-a$  xxx.xxx.xxx.xxx  $-s$  - добавить узел в список hosts - d xxx.xxx.xxx.xxx - s - исключить узел из списка

Доступность устройства можно проверить командой ping с удаленного компьютера.

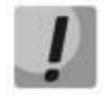

Для предотвращения несанкционированного доступа соединение с устройством возможно только с рабочих станций с определенными, заранее указанными IP адресами (trusted hosts).

После запуска клиента Telnet в ответ на приглашение системы нужно набрать имя пользователя и пароль, после чего система выведет подсказку:

#### LPOS>

Далее можно вводить любые команды управления и конфигурации, описанные ниже.

Если пользователь не вводит команды в течение определенного времени, соединение Telnet будет разорвано устройством. По умолчанию время таймаута составляет 15 мин и может быть изменено командой timeout.

Чтение и запись файлов программного обеспечения при удаленном доступе производится по протоколу FTP. Для этого необходимо запустить на удаленном компьютере программу - клиент FTP, например, Internet Explorer. Программа должна использовать passive mode (в IE соответствующие установки Tools > Internet Options > Advanced > Use passive mode). Логин и пароль для доступа к директории /mnt тот же, что и для привилегированного доступа к устройству. Поддерживаются чтение, запись и удаление файлов.

Существует несколько вариантов управления модулем:

- консоль через последовательный порт Telnet (командная строка, меню);
- snmp.

# 6.2 Примеры конфигурирования

В данном разделе приведены файлы конфигурации для некоторых типичных применений мультиплексора.

6.2.2 Точка - точка (IP-сеть)

Мультиплексор 1 (IP-адрес: 192.168.0.21):

ipconfig -a 192.168.0.21 hosts  $-q$ elsetup  $0, 1, 2, 3 -i$  192.168.0.22  $0, 1, 2, 3$ 

Мультиплексор 2 (IP-адрес: 192.168.0.22):

ipconfig -a 192.168.0.22 hosts -q elsetup  $0, 1, 2, 3 -i$  192.168.0.21  $0, 1, 2, 3$ 

Все четыре потока Е1 мультиплексора 1 связаны с одноимёнными потоками мультиплексора 2.

# 6.2.3 Цепочка

Соединение типа «точка-многоточка»

Мультиплексор 1: (IP-адрес: 192.168.0.21):

ipconfig  $-a$  192.168.0.21 -m 255.255.255.0 -g 192.168.0.1 hosts  $-q$ elsetup 0,1 -i 192.168.0.22 0,1 elsetup 2,3 -i 192.168.0.23 0,1

Мультиплексор 2: (IP-адрес: 192.168.0.22):

ipconfig -a 192.168.0.22 -m 255.255.255.0 -g 192.168.0.1 hosts -q elsetup 0,1 -i 192.168.0.21 0,1

Мультиплексор 3: (IP-адрес: 192.168.0.23):

ipconfig -a 192.168.0.23 -m 255.255.255.0 -g 192.168.0.1 hosts -g elsetup 0,1 -i 192.168.0.21 2,3

Потоки Е1 с индексами 0 и 1 мультиплексора 1 связаны с потоками Е1 с индексами 0 и 1 мультиплексора 2, потоки E1 с индексами 2 и 3 мультиплексора 1 связаны с потоками E1 с индексами 0 и 1 мультиплексора 3.

# 7 Команды терминального управления оптическими модулями.

В этом разделе описаны команды управления и диагностики, доступные с локального терминала (консоли) устройства и удаленно по протоколу Telnet. Для набора этих команд необходимо установить соединение с устройством через последовательный порт или через сеть по протоколу Telnet. Ввод команд завершается клавишей возврата каретки <CR>. Справку по всем доступным в данный момент командам можно получить, набрав help или?

Справку по использованию конкретной команды можно получить, набрав

? имя команды<CR> или help имя команды<CR>

Все эти команды также могут быть указаны в текстовом файле /mnt/cfg.sys, по одной команде в строке, с символом перевода каретки в конце строки. В этом случае указанная последовательность команд будет выполнена при старте устройства.

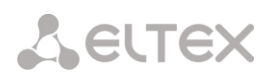

#### $7.1$ Синтаксис команд

Синтаксис команд, вводимых в командной строке:

команда [параметр | параметр] [ключ [параметр]], где:

Команда - строго заданная последовательность символов, определяющая дальнейшие параметры и смысл выполняемого действия;

- Параметр ключевое слово, IP-адрес, маска сети, МАС-адрес, число, слово, строка;
- Ключ знак «-», за которым следует один символ.

Команда, ключи и параметры отделяются друг от друга символом «пробел».

При описании синтаксиса команд используются следующие обозначения:

- в угловых скобках < > указываются обязательные параметры;
- в квадратных скобках [] указываются необязательные параметры;
- символ "|" обозначает логическое "или" выбор между различными параметрами;
- ключевые слова выделяются жирным шрифтом.

Типы параметров команд:

- IP-адрес A.B.C.D задается в виде четырех десятичных чисел, разделенных точками;
- Маска сети A.B.C.D задается в виде четырех десятичных чисел, разделенных точками;
- МАС-адрес НН-НН-НН-НН-НН-НН задается в виде шести групп чисел, разделенных символами "-". Каждая группа состоит из двух шестнадцатеричных чисел;

Для исполнения набранной команды необходимо нажать клавишу "Enter".

Для получения контекстной справки используется символ "?".

Последние пять веденных команд хранятся в буфере. Чтобы воспользоваться ранее введенной командой, необходимо нажать клавишу "↑" (вверх) или "↓" (вниз).

#### $7.2$ Сообщения об ошибках

Сообщения об ошибках, которые могут выводиться во время работы с командной строкой, приведены в таблице 9.

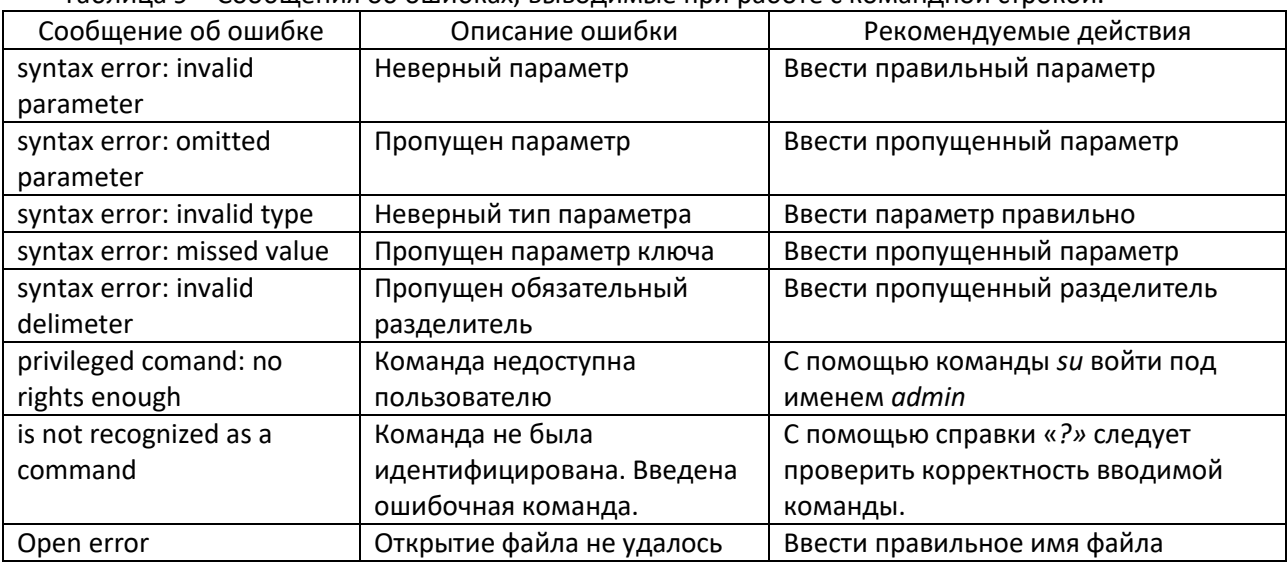

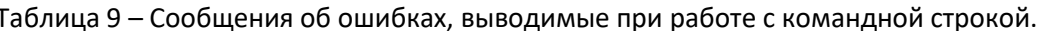

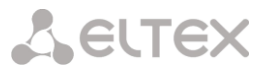

#### $7.3$ Системные команды

Эти команды позволяют просмотреть или изменить параметры операционной системы, сведения об учетных записях пользователей, параметры терминальной сессии и т.п.

#### help

Печатает список возможных команд, а при указании команды в качестве параметра печатает подсказку по использованию этой команды.

help [команда] или ? [команда]

# menu

Запустить интерфейс меню в файле /mnt/menu или в указанном в команде файле menu [-d] [menu file]

#### параметры:

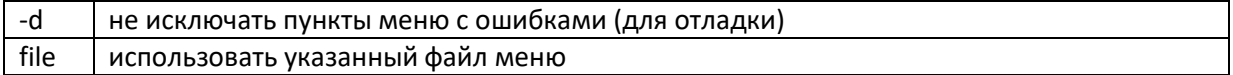

#### defmenu

Установить меню как интерфейс по умолчанию, если ключ - d не указан, и интерфейс командной строки как интерфейс по умолчанию, если ключ - d указан.

defmenu [-d]

#### параметры:

-d интерфейс командной строки как интерфейс по умолчанию

# $<sub>cls</sub>$ </sub>

Очищает экран терминала.  $c1s$ 

#### date

Позволяет просмотреть и установить (установить - только для администратора) текущую дату, используемую устройством. При вводе без параметров выводится текущая дата. Изменить ее можно, указав нужную дату в формате DD.MM.YY в качестве параметра, где DD - день, ММ - месяц, YY - год, все числа двухзначные.

date [DD.MM.YY]

#### time

Устройство имеет встроенные часы. Они используются для указания времени возникновения событий в журнале. При вводе без параметров выводится текущее время. Изменить его можно, указав нужное время в формате HH:MM:SS в качестве параметра, где HH – часы, MM – минуты, SS – секунды, все числа двухзначные. Часы указываются в диапазоне от 0 до 24. Указание секунд не обязательно.

time [HH:MM[:SS]]

# passwd

Позволяет изменить пароль данного пользователя или другого пользователя (при указании его имени). Пароль может состоять из латинских букв и цифр и может иметь длину до 8 символов включительно. Во избежание ошибок при вводе пароль вводится два раза. Пользователь admin может изменить пароль любого пользователя.

passwd [имя пользователя]

#### rosot

Вызывает сброс и перезапуск управляющего микропроцессора, и начальную загрузку всех узлов устройства. Эту команду может выполнять только администратор.

reset

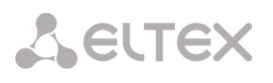

# activate

Активировать (yes) или деактивировать (no) системные сервисы.

activate [-t (no|yes)] [-r (no|yes)] [-h (no|yes)] [-s (no|yes)] [-f (no|yes)]

#### параметры:

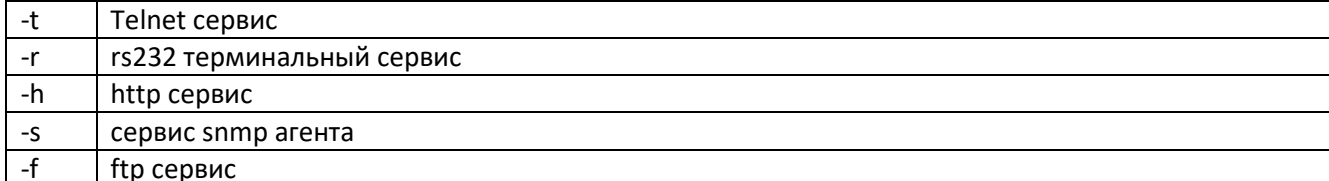

# snmpcom

#### Устанавливает имена snmp community.

snmpcom <read community> <write community> <trap community> [-z]

#### параметры:

запрещает сохранение внесенных изменений в файле конфигурации  $-Z$ 

#### snmptrapip

#### Устанавливает параметры snmp trap.

snmptrapip  $[ip] [-d]-e] [-z]$ 

#### параметры:

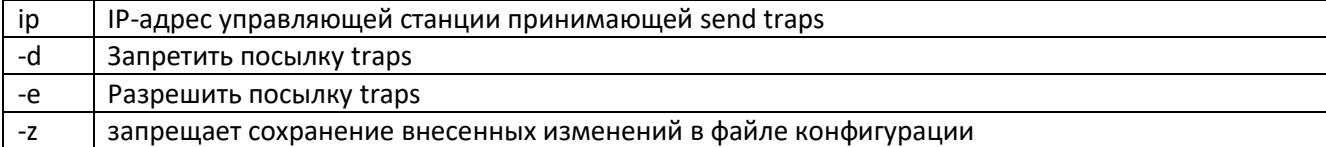

#### setdevname

Изменяет имя устройства, отображаемое в подсказке командной строки. Помогает идентифицировать устройство.

setdevname <имя устройства> [-z]

#### параметры:

 $-Z$ запрещает сохранение внесенных изменений в файле конфигурации

#### setdevloc

идентифицировать Изменяет описание местоположения мультиплексора. Помогает мультиплексор.

```
setdevloc <местоположение> [-z]
```
#### параметры:

 $-Z$ запрещает сохранение внесенных изменений в файле конфигурации

#### su

Позволяет заново войти в систему с другим именем пользователя, не разрывая текущего соединения.

su <имя пользователя>

#### timeout

Указывает время в минутах (или 0, чтобы отключить разъединение по таймауту), в течение которого сессия Telnet может находиться в состоянии простоя. Если пользователь не вводит информацию в течение этого времени, происходит разъединение. При исполнении команды с ключом - s указанное

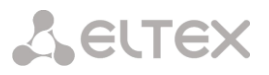

время сохраняется в энергонезависимой памяти для всех будущих сессий Telnet (может исполняться только администратором).

timeout [-s] [MUHYTH]

#### whoami

Показывает имя текущего пользователя (admin, user1, user2). whoami

# exit

Завершает текущую сессию управления. Останавливает текущую сессию Telnet и разрывает соединение.

exit

#### ver

Отображает текущие версии следующих компонентов:

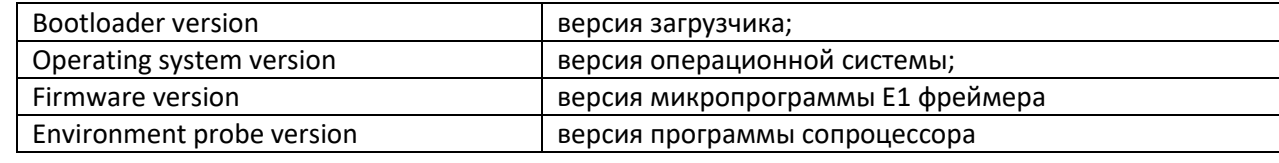

ver

# stats

Отображает информацию об устройстве.

stats

# $PXPC$

Выполняет последовательность команд указанных в файле filename. exec <filename> [-s] [-e]

#### параметры:

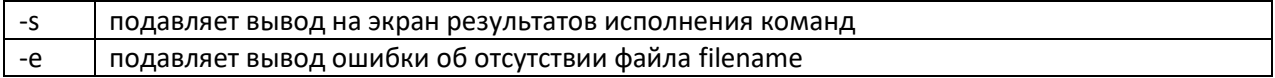

#### $7.4$ Команды управления файлами.

Эти команды позволяют управлять файлами устройства.

#### cd <dirname>

Меняет текущий каталог на подкаталог dirname текущего каталога (допускается использовать "/", "." и ".." для указания на корневую, текущую и родительскую директории соответственно).

cd <dirname>

 $1s$ 

Выводит список файлов в текущей директории устройства. ls

pwd

Выводит имя текущей директории. pwd

# show

Выводит на консоль содержимое указанного файла. show <filename>

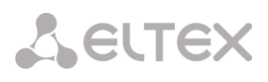

# mkdir

Создает директорию dirname mkdir <dirname>

#### $A = I e^A$

Удаляет файл filename. delete <filename>

# upload

Инициирует прием файла указанной длины (необходимость этого параметра связана с тем, что в протоколе XModem нет возможности передать длину файла точно) по протоколу XModem, принятый файл сохраняется под указанным именем. Используется только при работе с консоли.

upload <filaname> <len>

#### uploadboot

Инициирует прием файла начального загрузчика по протоколу XModem, принятый файл сохраняется в области загрузчика. Используется только при работе с консоли.

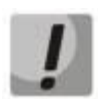

Загрузка неверного файла в область загрузчика приведет к невозможности в дальнейшем эксплуатировать устройство!

uploadboot

#### setboot

Переносит указанный файл в область загрузчика.

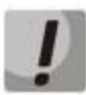

Загрузка неверного файла в область загрузчика приведет к невозможности в дальнейшем эксплуатировать устройство!

setboot <filename>

# testfs

Производит проверку на целостность файловой системы и поиск потерянных секторов. testfs [-c]

#### параметры:

дополнительно производить поиск потерянных секторов  $-c$ 

 $7.5$ Команды конфигурации Ethernet и TCP/IP.

Эти команды позволяют производить конфигурацию и мониторинг интерфейсов Ethernet. Все интерфейсы Ethernet обозначаются в управляющей программе номерами, в соответствии с указанными на передней панели.

#### setmac

Устанавливает МАС адрес устройства в формате НН-НН-НН-НН-НН-НН, где Н шестнадцатеричная цифра. Эту команду может выполнять только администратор. При самостоятельном изменение МАСадреса устройства, необходимо следить за несовпадение адресов у различных узлов сети. Изготовитель устанавливает каждому устройству уникальный МАС-адрес. После изменения МАС адреса может понадобится команда arp -d \* на управляющем компьютере для очистки таблицы соответствия МАС и IP-адресов для доступа к мультиплексору.

Изменение МАС-адреса может привести к неправильной работе устройства.

setmac  $[MAC|-d] [-z] [-s]$ 

#### параметры:

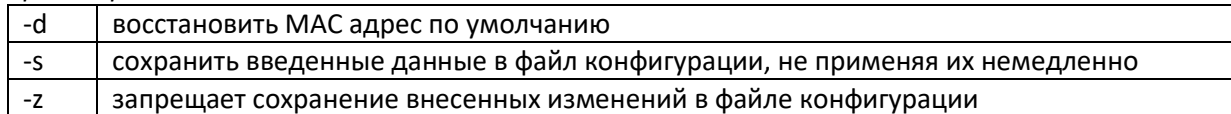

# ipconfig

Устанавливает IP-адрес мультиплексора, маску подсети и адрес шлюза. Команда без параметров показывает текущие значения. Указанные в команде параметры вступают в силу немедленно после исполнения. Эту команду может выполнять только администратор.

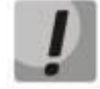

Изменение IP-адреса через Telnet-сессию приведёт к её разрыву.

ipconfig [-a <IP-адрес>] [-b <IP-адрес slave - устройства>] [-m <маска подсети>] [-g <адрес шлюза по умолчанию>] [-v VLAN] [-p vlan PRI] [-s] [-z]

#### параметры:

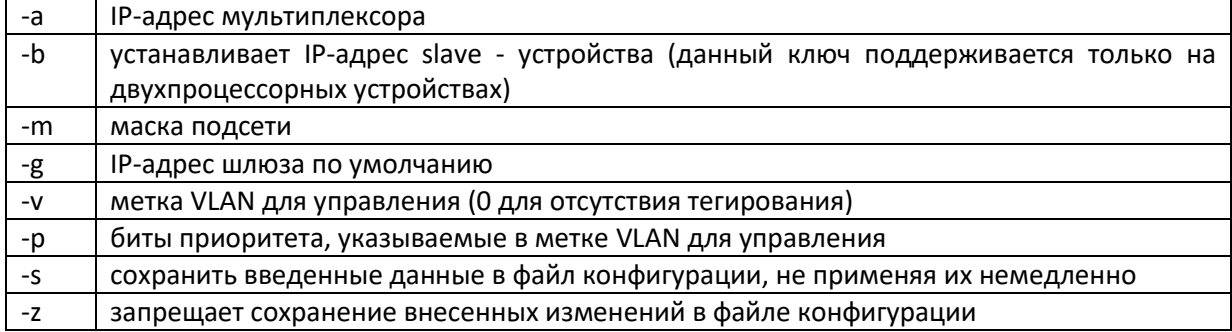

Установка по умолчанию: ІР-адрес - 192.168.0.24; маска подсети - 255.255.255.0; IP-адрес шлюза по умолчанию - 192.168.0.1.

# hosts

Позволяет включить определенный IP-адрес внешнего компьютера в список адресов, с которых разрешен доступ к устройству для управления (trusted hosts), или исключить его из этого списка. Позволяет установить текущий режим доступа. Без параметров выводит текущий список доверенных узлов. Эту команду может выполнять только администратор.

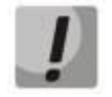

Изменение списка адресов доверенных узлов через Telnet-сессию может привести к её разрыву без возможности восстановления соединения с этого узла, если он исключен из числа доверенных.

hosts  $[-g|-1|-p]$   $[-a \leq IP \text{ address}>]$   $[-d \leq IP \text{ address}>]$ 

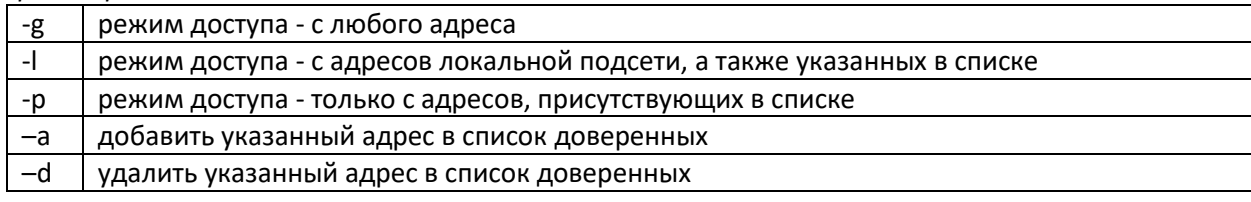

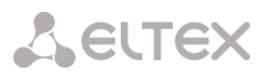

# ethstat

Эта команда показывает текущее состояние выбранных или всех пакетных интерфейсов устройства.

ethstat [номер интерфейса | cpu] [-m] [-c] [-q] [-r]

параметры:

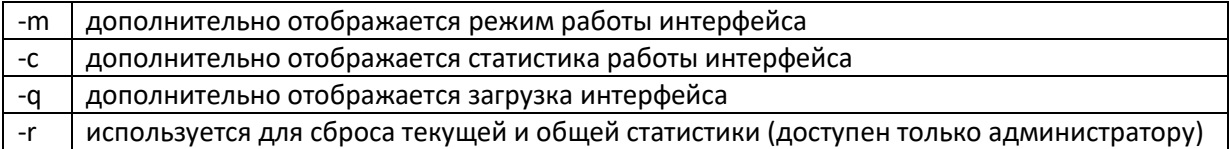

Результат исполнения:

Состояние Ethernet портов устройства, содержат следующие обозначения:

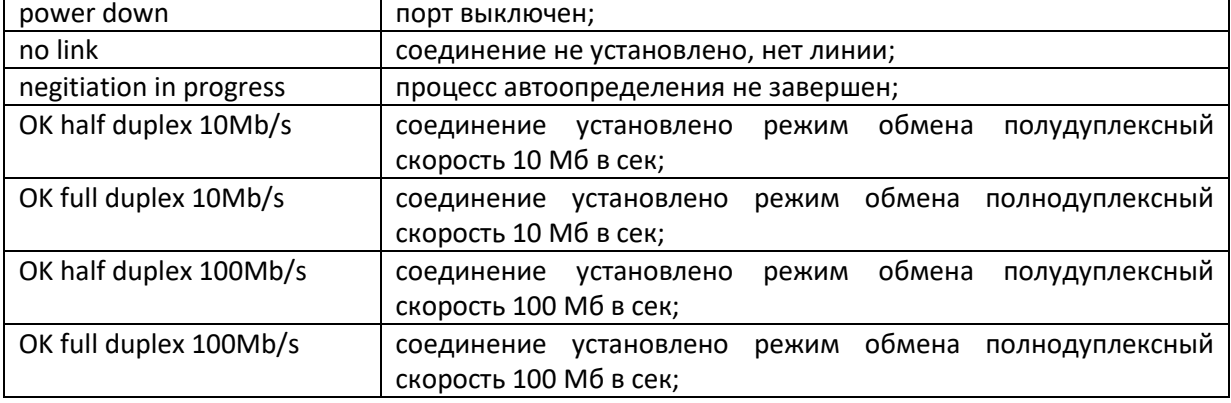

# ethmode

Эта команда настраивает режим работы выбранного пакетного интерфейса устройства, его идентификатор VLAN, скорость, дуплекс, ограничение пропускной способности и параметры резервирования. Для целей резервирования команда может описывать топологию соединений между устройствами. Требуется выполнить команду для каждого порта участвующего в передаче данных между устройствами и участвующими в резервировании (для каждого фрагмента сети участвующего в кольце).

ethmode <port number> [-m mode] [-d 802.3mode] [-v VLAN] [-b db] [-s nolearn|no] no | monitor | reserv | ping] [-1 int] [-t mac port] [-c  $[? - n$  monitor]  $[-p]$ tag|ip|tagip|iptag|no] [-o pri] [-z]

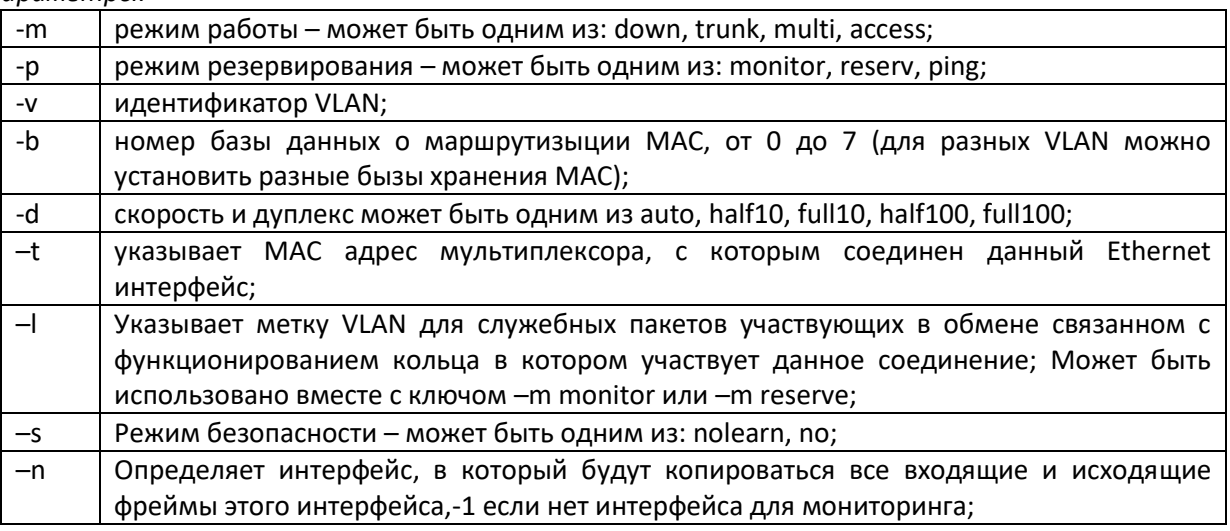

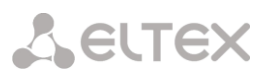

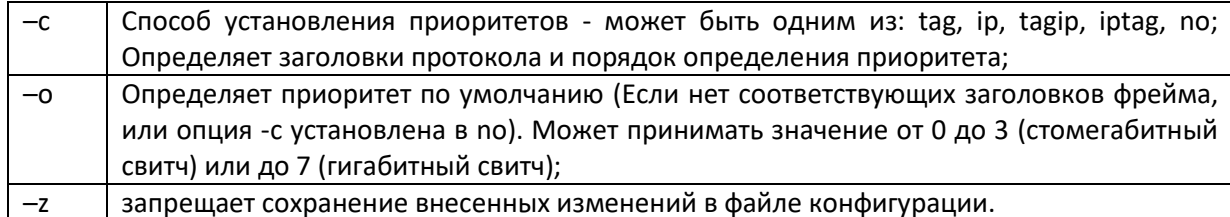

# режимы работы:

Интерфейс может работать в одном из следующих режимов:

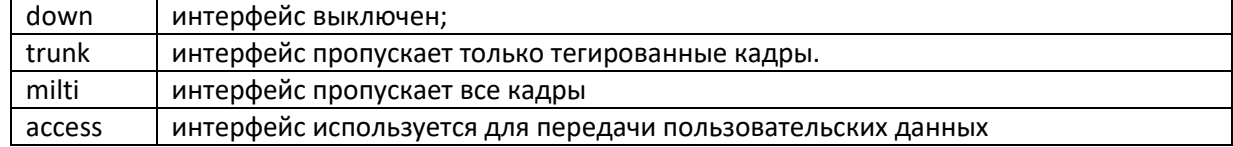

# режимы работы резервирования:

Интерфейс может работать в одном из следующих режимов резервирования:

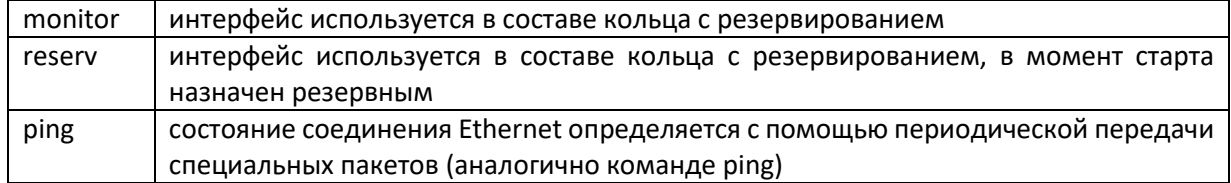

# ethrate

Эта команда настраивает ограничение пропускной способности выбранного пакетного интерфейса устройства.

ethrate <port number> [-r ingress rate limit] [-s egress rate limit] [-p pri]  $[-m (0|1|2|3)] [-z]$ 

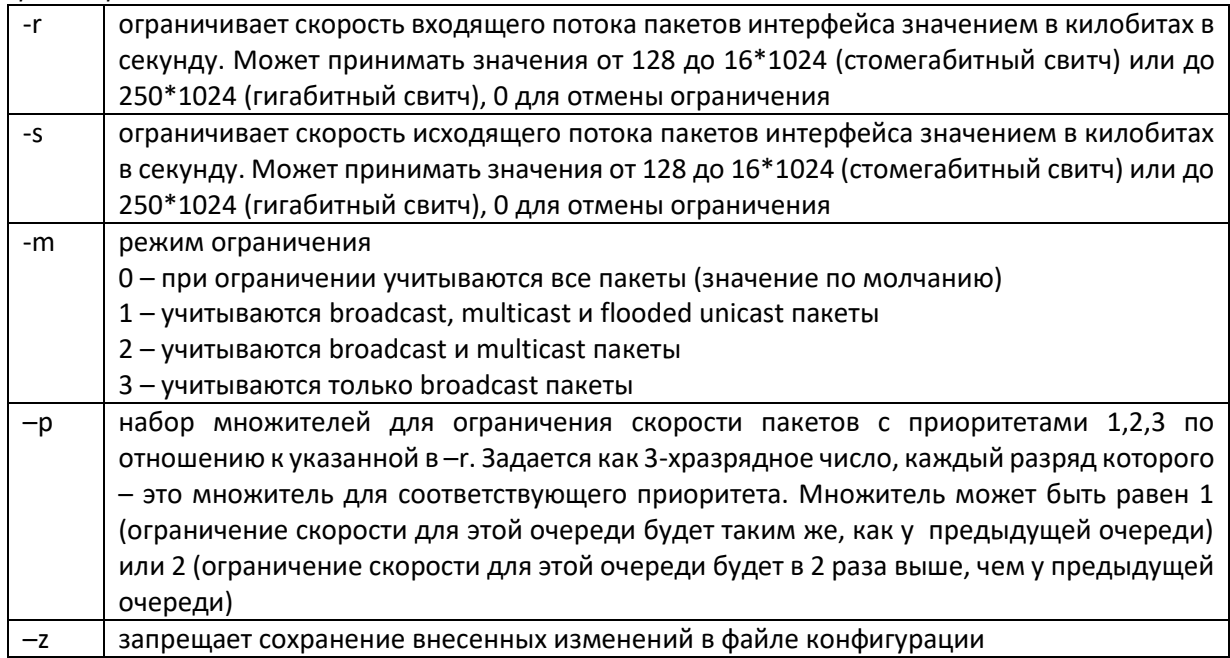

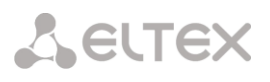

# ethtype

Эта команда позволяет установить признак отсутствия или тип интерфейса Ethernet, который будет отображаться в команде ethstat. Эту команду может выполнять только администратор.

ethtype <номер интерфейса> <no|cu|bl|bn> [-z]

### параметры:

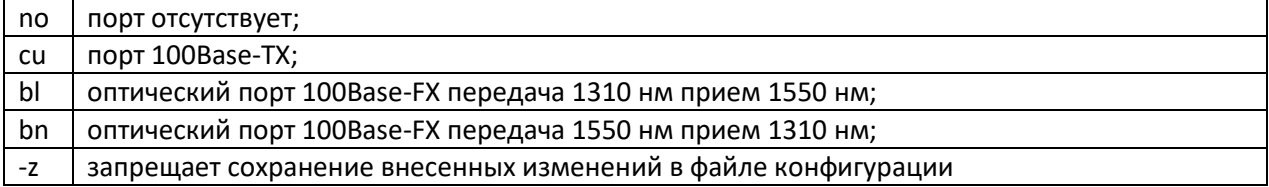

# ethdesc

Устанавливает символическое описание интерфейса Ethernet или удаляет его при указании ключа -d. Если в описании присутствует символ «пробел» описание следует заключить в кавычки.

ethdesc <список имен интерфейсов> [описание интерфейса|-d] [-z]

#### параметры:

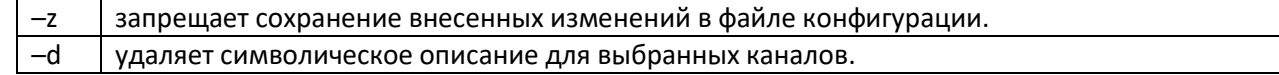

#### ethreportlevel

Эта команда определяет степень детализации журнала и SNMP оповещений. Уровень 0 соответствует отсутствию сохранения или отправки сообщений, уровень 2 соответствует журнализации и отправке важных сообщений (по умолчанию) и уровень 5 соответствует сохранению и отправке всех сообщений (режим отладки).

ethreportlevel [<port numbers>] [-1 log level] [-t trap level]

#### параметры:

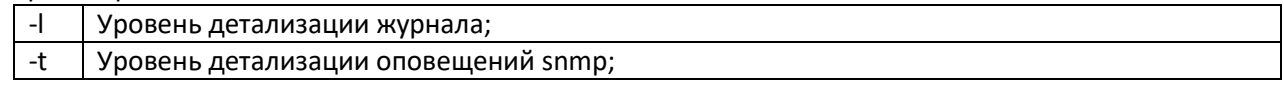

# rstp

#### Эта команда определяет настройки протокола Rapid Spanning Tree Protocol для портов.

rstp [<port numbers>] [-i port identifier] [-e yes/no] [-c port cost] [-p yes/no/auto] [-1 link delay]

#### параметры:

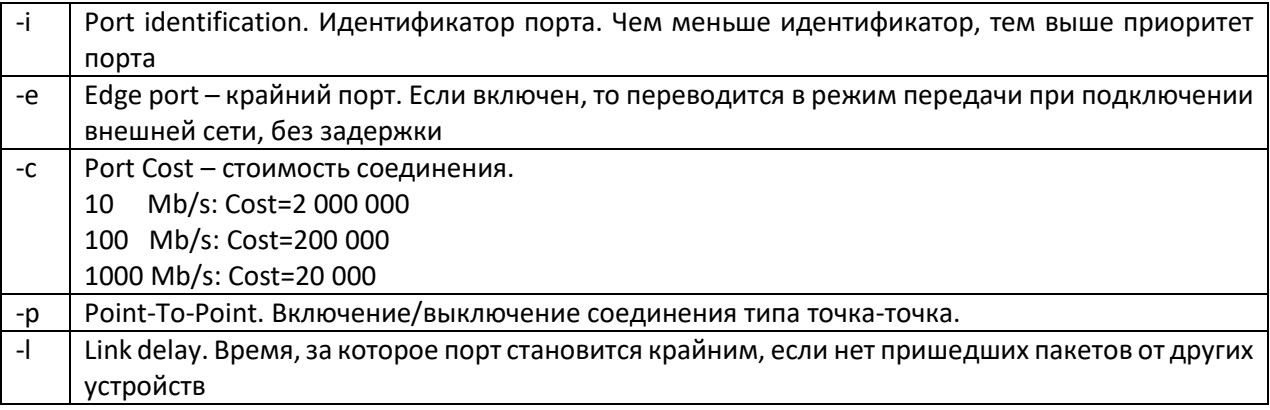

# rstpbridge

Эта команда определяет настройки протокола Rapid Spanning Tree Protocol для всего устройства.

rstpbridge [-p bridge priority] [-f forward delay] [-h hello time] [-m max message age]

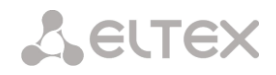

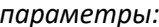

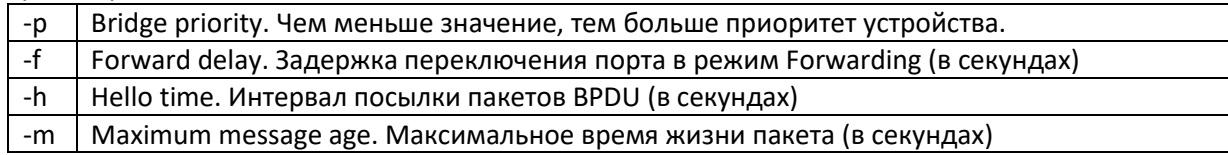

# ipprimap

Эта команда позволяет настроить таблицу приоритетов IP-фреймов. По байту ToS, содержащемуся в пакете (учитываются 6 старших бит), выставляется соответствующий приоритет для этого пакета. Таблица состоит из восьми регистров, можно задать приоритеты как для всего регистра так и для отдельного байта ToS.

ipprimap [-t ToS] [-p pri] [-v registr] [pri vector] [-r] [-z]

#### параметры:

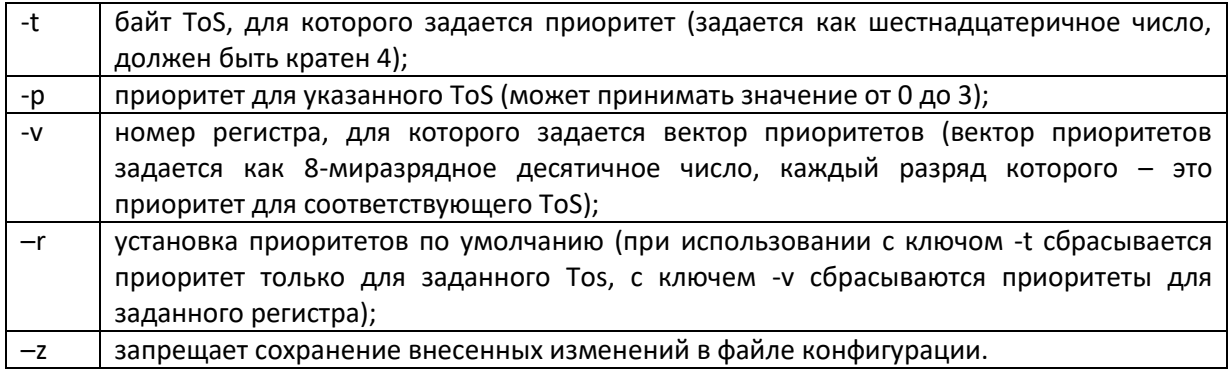

#### Пример:

Посмотреть текущие значения приоритетов

```
LPOS > ipprimap
```
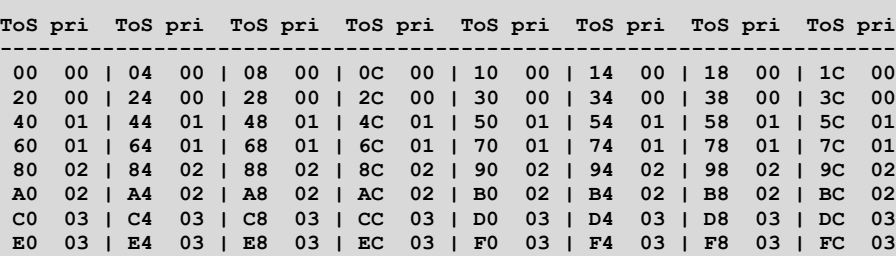

Задать приоритет для ToS 98 равным 0

LPOS > ipprimap  $-t$  98 -p 0

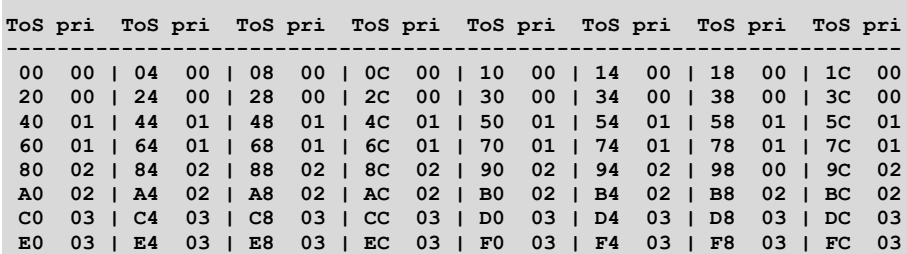

Задать вектор приоритетов для ToS 40-5C (регистр 2)

LPOS > ipprimap  $-v$  2 21300201

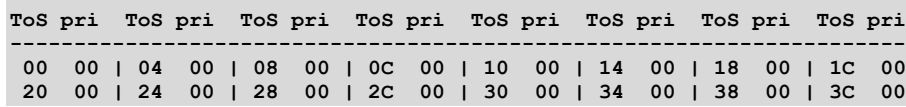

# **A** ELTEX

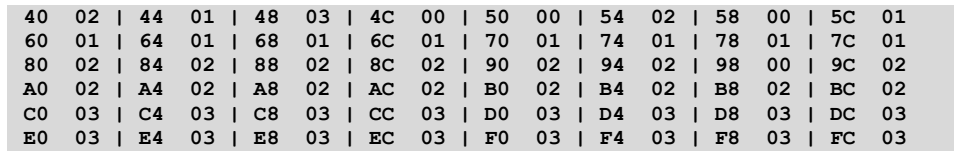

# **tagprimap**

Эта команда позволяет настроить приоритеты тегированных фреймов.

tagprimap [-t tag] [-p pri] [pri\_vector] [-r] [-z]

# *параметры:*

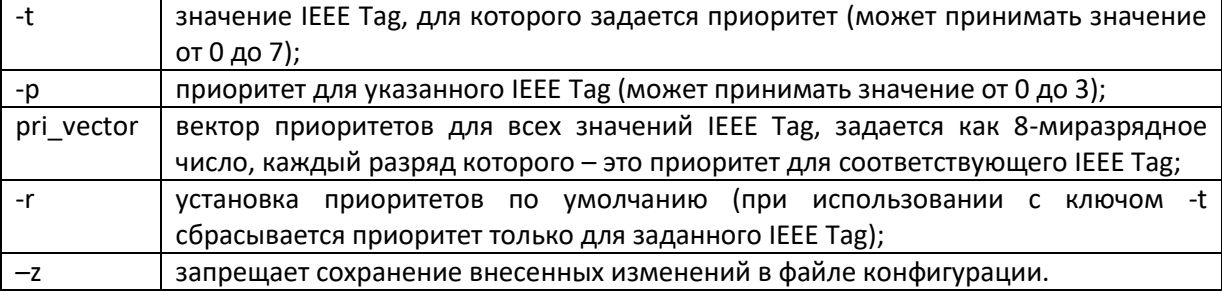

# *Пример:*

Посмотреть текущие значения приоритетов

# Задать приоритет для IEEE Tag 5 равным 0

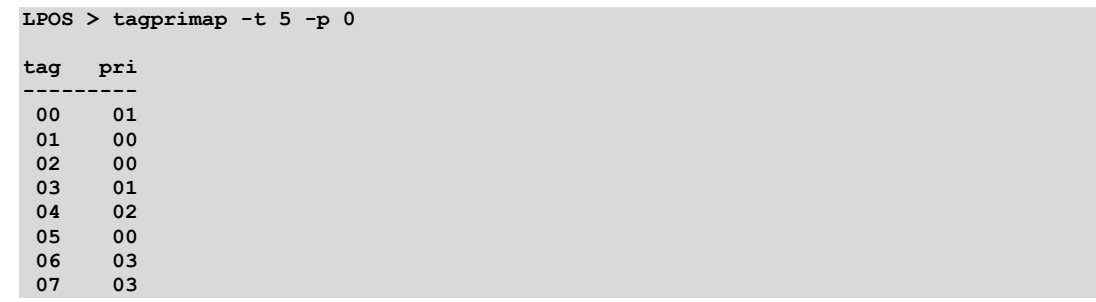

# Задать вектор приоритетов

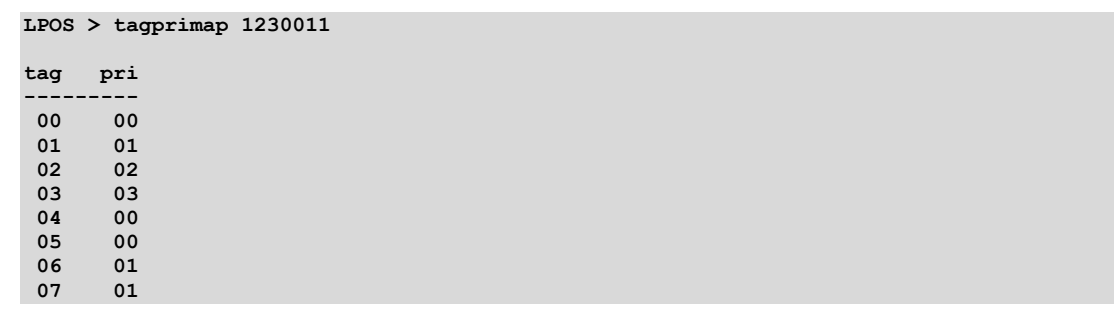

*\_\_\_\_\_\_\_\_\_\_\_\_\_\_\_\_\_\_\_\_\_\_\_\_\_\_\_\_\_\_\_\_\_\_\_\_\_\_\_\_\_\_\_\_\_\_\_\_\_\_\_\_\_\_\_\_\_\_\_\_\_\_\_\_\_\_\_\_\_\_\_\_\_\_\_\_\_\_\_\_\_\_\_\_\_\_\_*

# ethtest

Эта команда позволяет тестировать состояние кабеля, подключенного к медным портам. ethtest [port number]

#### Результат исполнения:

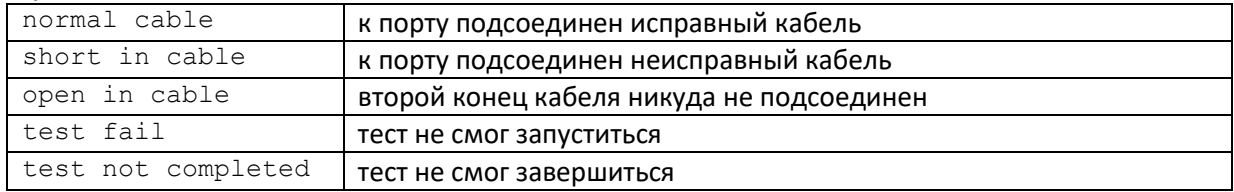

Поле amplitude отражает вернувшееся напряжение (значение 0x1F соответствует напряжению +1B, значение 0x10 - напряжению 0B, значение 0x00 - напряжению -1B).

Поле distance показывает примерное расстояние (в метрах), на котором произошел обрыв или замыкание кабеля.

#### Пример:

Тестирование портов 2 и 3

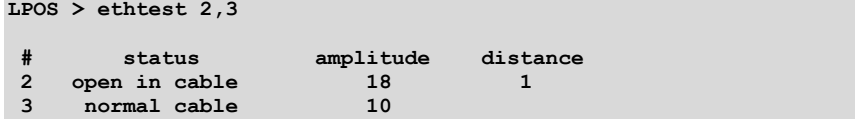

#### $7.6$ Команды управления состоянием интерфейсов Е1.

Эти команды позволяют производить конфигурацию и мониторинг виртуальных каналов E1/G.703, а также диагностику интерфейсов E1 и объединение мультиплексоров в стек. Все интерфейсы E1/G.703 обозначаются в управляющей программе номерами в соответствии с указанными на передней панели обозначениями. Многие команды допускают указание списка интерфейсов в виде последовательности номеров интерфейсов, разделенных запятыми. Для работы с подканалом необходимо после номера интерфейса указать номера тайм-слотов, используемых в подканале, в следующем формате: номер интерфейса: диапазон тайм-слотов (начальный тайм-слот – конечный тайм-слот) или список тайм-слотов через запятую.

# elstat

Показывает статус всех или выбранных интерфейсов G.703.

Команда позволяет получить текущее состояние и статистическую информацию о работе интерфейсов E1. Статистика накапливается за последние сутки работы устройства с 15-минутной детализацией. Таким образом, имеется 96 интервалов, каждый из которых содержит статистическую информацию за определенный временной промежуток. Имеется возможность просмотра статистики за выбранные интервалы, за текущий интервал, а также общей статистики за все время ее накопления. Интервалы нумеруются от 0 до 95, где 0 - это текущий интервал. По умолчанию выводится статистика за последние 3 интервала, включая текущий интервал, и суммарная статистика за остальное время накопления. Если подряд идущие интервалы не содержат ошибок, то они отображаются как один интервал.

elstat [-m] [-d] [-s] [-t] [-c] [-e] [-l] [-f] [-g] [-b] [-i beg] [-j end] [ $r$ ]  $[-h]$ [<список имен интерфейсов>]

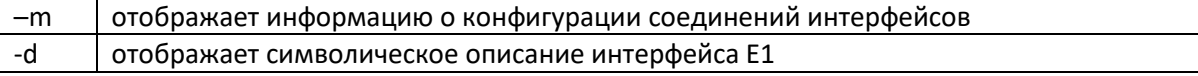

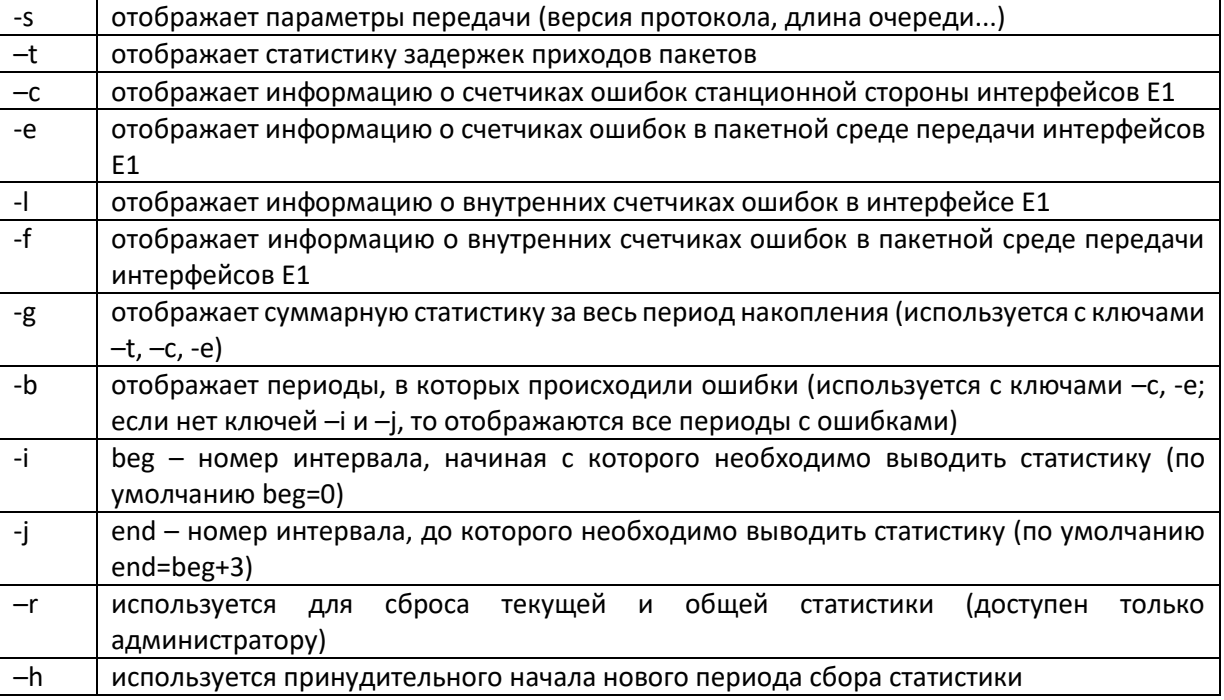

#### результат исполнения:

Состояние Е1 интерфейсов устройства, содержат следующие обозначения:

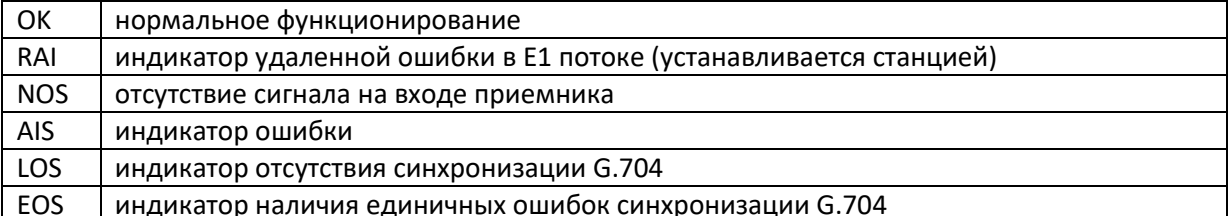

# elhist

Выводит гистограмму распределения времени задержки приходов пакетов для всех или выбранных интерфейсов G.703. Гистограмма строится на основе статистики, собранной за два последних 15-минутных интервала.

elhist [-m|-t|-r] [<список имен интерфейсов>]

# параметры:

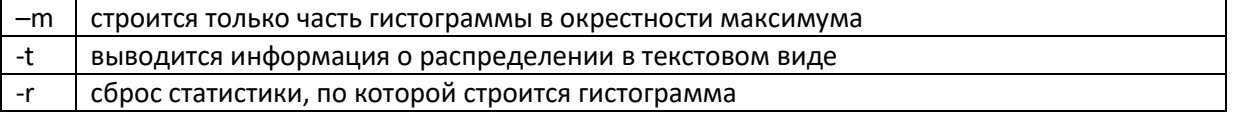

#### Пример:

Вывод информации о распределении времени задержки для всех интерфейсов Е1 устройства в текстовом виде:

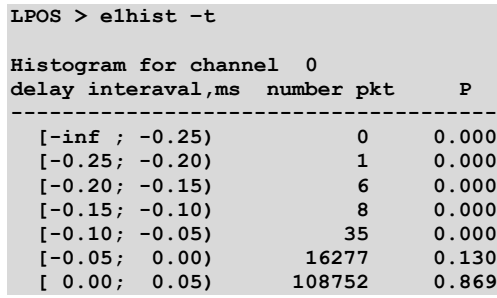

# **A** ELTEX

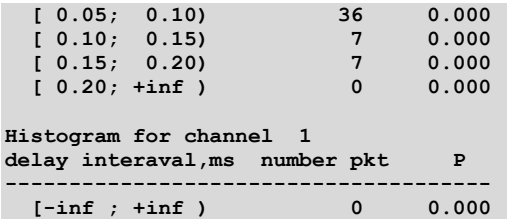

Построение гистограммы времени задержки для одного из интерфейсов E1

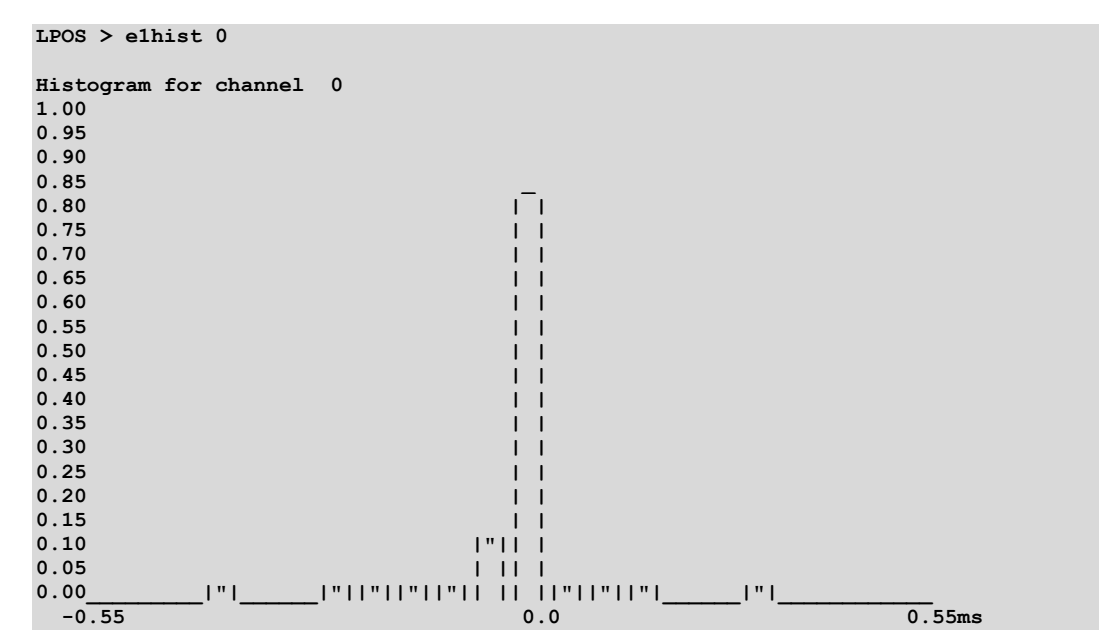

#### **e1desc**

Устанавливает символическое описание интерфейса Е1 или удаляет его при указании ключа –d. Если в описании присутствует символ «пробел» описание следует заключить в кавычки.

e1desc <список имен интерфейсов> [описание интерфейса|-d] [-z]

#### *параметры:*

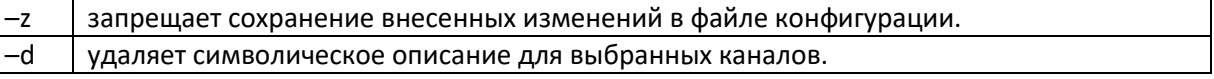

### **e1setup**

Служит для установления виртуального соединения между указанными E1 интерфейсами на локальном мультиплексоре и удаленном, определенном его MAC или IP-адресом. Команда может выполняться только администратором и должна быть выполнена соответствующим образом на обоих концах виртуального соединения.

e1setup <имя локального интерфейса> [-d|-r|-l|-i IP-адрес [-k] <имя удаленного интерфейса>] [-z] [другие параметры]

#### *Имя локального интерфейса*:

Имя локального интерфейса это номер интерфейса Е1 и список таймслотов, разделенных двоеточием. Список таймслотов представляет собой перечисление номеров таймслотов, разделенных запятыми, допускается также использование интервалов разделенных знаком тире, например:

1:0-31

1:0-15

1:1,12-14

Если список таймслотов опущен, считается, что перечислены все таймслоты 0-31

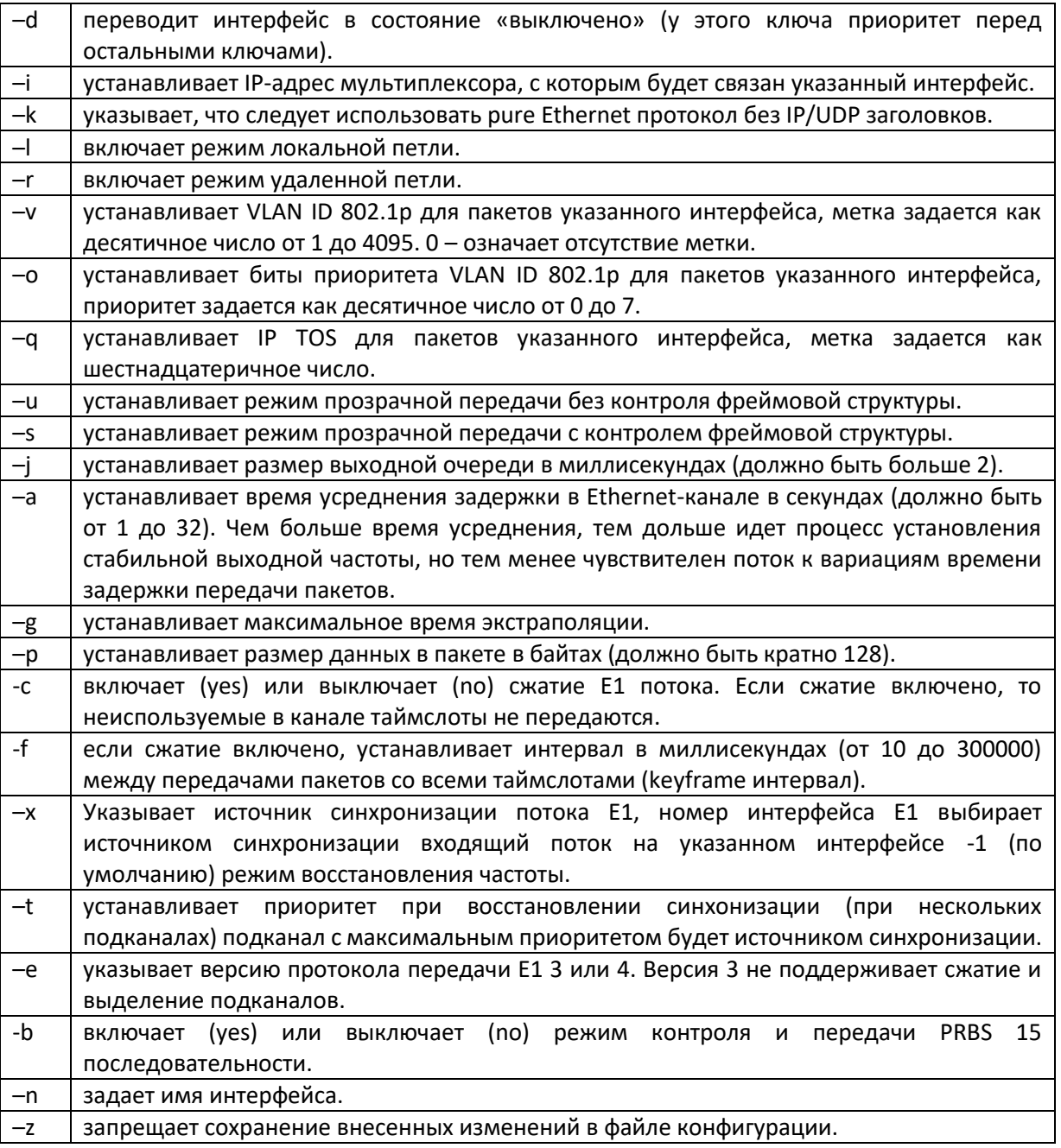

Значения по умолчанию: Поле приоритета 802.1р - 7; Поле ID 802.1p-32; Байт ToS - не задан (=0); Размер выходной очереди - 3 мс; Максимальное время экстраполяции - 20 мс; Размер данных в пакете - 256 байт; keyframe интервал - 500 мс.

# eltest

Управляет генератором тестового сигнала интерфейса Е1. Команда может выполняться только администратором.

eltest <список имен интерфейсов> [-r] [-d]

#### параметры:

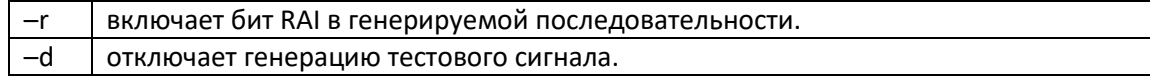

#### elloop

Устанавливает режим тестового шлейфа для выбранных портов Е1. Команда может выполняться только администратором.

elloop [-1|-r|-d] <список имен портов>

#### параметры:

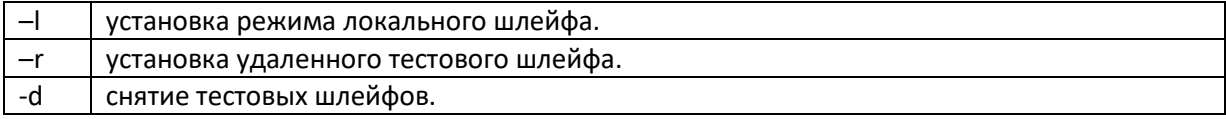

#### elvirtual

Предназначена для описания стекового соединения устройств. Определяет новые виртуальные интерфейсы (для новых интерфейсов) или указывает базовое устройство (для реальных интерфейсов). Команда может выполняться только администратором.

elvirtual <список имен локальных интерфейсов> [-m MAC aдрес] <список имен удаленных интерфейсов> [-z]

#### параметры:

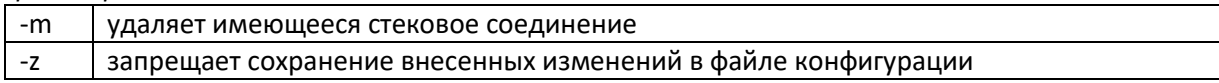

#### $7.7$ Команды общей диагностики.

Данные команды показывают текущие значения питающего напряжения и температуры внутри устройства и обеспечивают доступ к журналу, в который записываются все системные сообщения. Журнал содержит 2730 последних сообщений и находится в системной памяти устройства, и пользователи, как привилегированный, так и непривилегированные, не могут стереть сообщения. Все аномалии в работе: пропадание или появление сигнала на внешних интерфейсах, подключение и отключение рабочей станции для конфигурации устройства записываются в журнал с указанием времени возникновения.

#### $envir$

Показывает величину питающего напряжения и температуру устройства, если указанные параметры доступны ЦПУ.

envir

# $1<sub>o</sub>$

Выдает на экран список системных сообщений с момента последнего включения.  $log[-a]$ 

#### параметры:

включает выдачу всех системных сообщений, хранящихся в файле журнала.  $-a$ 

# ping

Посылает ICMP-пакет по указанному сетевому адресу и выводит в окно терминала время его передачи туда и обратно или сообщение об отсутствие ответа.

ping <IP-agpec> [-w timeout ms] [-t repeat]

#### параметры:

время ожидания ответа (по умолчанию 1000 мс)  $-W$ 

 $-t$ количество запросов (по умолчанию один)

#### $7.8$ Команды управления портом терминального сервера.

Эти команды позволяют настроить параметры последовательного порта для целей удаленного администрирования.

# sersetup

Устанавливает указанные параметры для последовательного порта:

```
sersetup -s <br/> <br/> <br/> <br/> <br/> <br/> <br/> <<br/>stop bits><br/>] <br/> <br/>[-n \, | \, -o \, | \, -e] <br/>[-z]
```
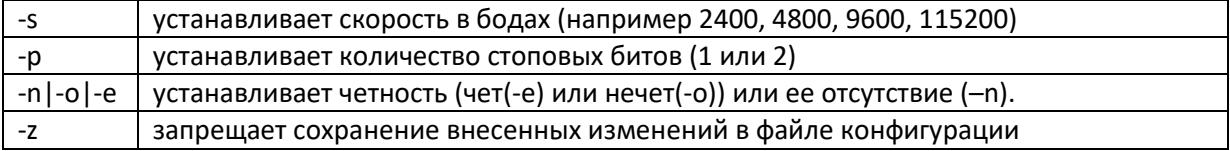

# **A** ELTEX

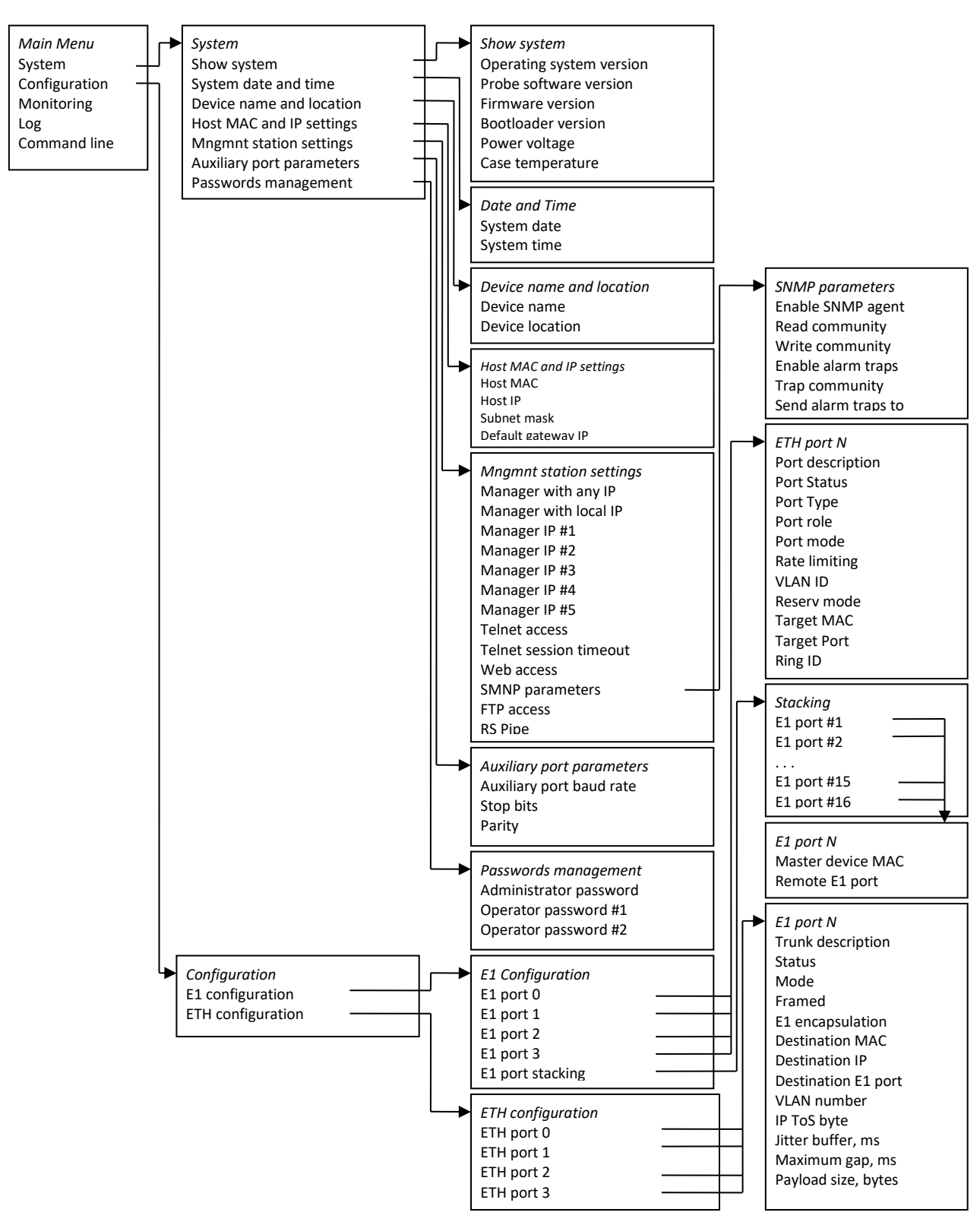

#### **8 Структура меню**

# ПРИЛОЖЕНИЕ Б. РАБОТА МОДУЛЯ LAN В УПРАВЛЯЕМОМ РЕЖИМЕ

Модуль LAN может работать в двух режимах: управляемом и неуправляемом. При работе в управляемом режиме подключаются расширенные функции маршрутизации и управления коммутатором второго уровня. Чтобы включить расширенные функции платы LAN, необходимо перезагрузить модуль с нажатой кнопкой «F», при этом индикатор платы будет мигать. Настройка модуля LAN при работе в управляемом режиме приведена ниже.

Для того чтобы произвести конфигурирование модуля, необходимо подключиться к нему через web browser (программу для просмотра гипертекстовых документов), например Internet Explorer, ввести в строке браузера IP-адрес устройства (при первом запуске IP-адрес: 192.168.0.2).

После введения IP-адреса устройство запросит имя пользователя и пароль. Имя пользователя admin, при первом запуске пароль не требуется.

На терминале оператора появится меню настроек:

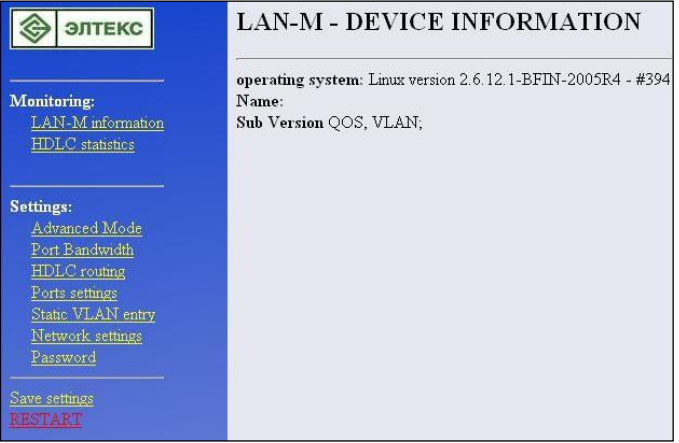

При редактировании настроек произведенные изменения сразу вступают в силу, за исключением редактирования в пунктах меню Network settings и HDLC routing, которые начинают действовать только после перезагрузки модуля выбором ссылки restart. Для сохранения всех произведенных изменений в энергонезависимой памяти необходимо выбрать ссылку **Save settings**.

# **Advanced mode**

При выборе ссылки «advanced mode» отображается следующее меню:

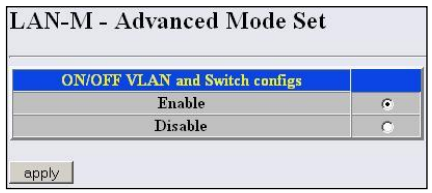

Данное меню включает (Enable), выключает (Disable) функции маршрутизации и управления коммутатором второго уровня.

После включения расширенных настроек необходимо сохранить изменения и перезагрузить модуль без нажатой кнопки «F». После перезагрузки web интерфейс устройства будет доступен.

Чтобы перевести модуль в режим работы без управления, следует выключить расширенный режим и перезагрузить устройство.

# **LAN-M** information

При выборе ссылки «LAN-M information» появляется следующее окно:

**LAN-M - DEVICE INFORMATION** 

operating system: Linux version 2.6.12.1-BFIN-2005R4 - #394 Mon May 7 18:23:57 NOVST 2007 Name:

Sub Version QOS, VLAN;

- В разделе OPERATION SYSTEM указана версия и дата создания встроенного ПО модуля.
- Ниже показано, какие дополнительные функции поддерживает плата.

# **HDLC** statistics

При выборе ссылки «HDLC statistics» появляется окно статистики работы HDLC контроллеров.

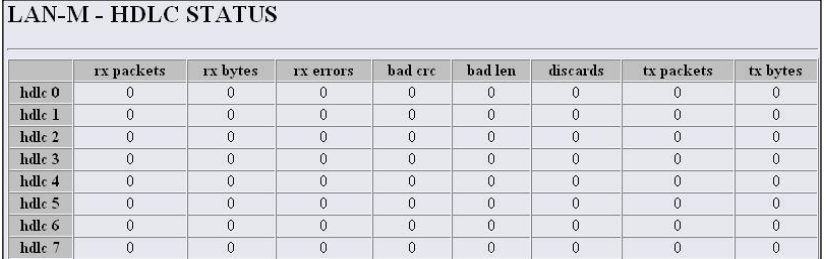

- $-$  hdlc0 hdlc7 номера направлений;
- rx packets количество принятых пакетов для данного направления;
- rx bytes количество принятых байт для данного направления;
- rx errors количество пакетов с ошибками, из которых:
	- bad crc количество пакетов с неправильной контрольной суммой; bad len - количество пакетов с неправильной длинной.
- discards счетчик HDLC фреймов неправильного формата (не входит в rx errors);
- tx packets количество переданных пакетов для данного направления;
- tx bytes количество переданных байтов для данного направления.

# **Network settings**

При выборе ссылки «Network settings» отображается следующее меню:

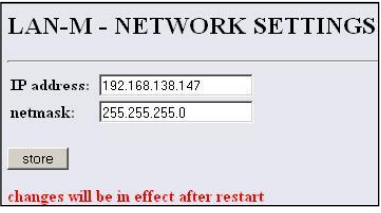

- IP address IP-адрес для доступа к устройству;
- Netmask маска подсети.

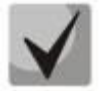

Изменения вступают в силу только после перезагрузки модуля.

# **Password**

При выборе ссылки «Password» отображается страница с настройками пароля:

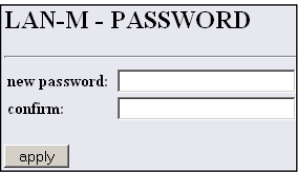

В данном меню возможно сменить пароль для доступа к устройству через web интерфейс.

В строке new password необходимо ввести новый пароль, и в строке confirm повторить его. После выбора ссылки арр/у пароль будет заменен.

# **HDLC** routing

При выборе ссылки «*HDLC routing*» отображается страница с настройками маршрутизации пакетов:

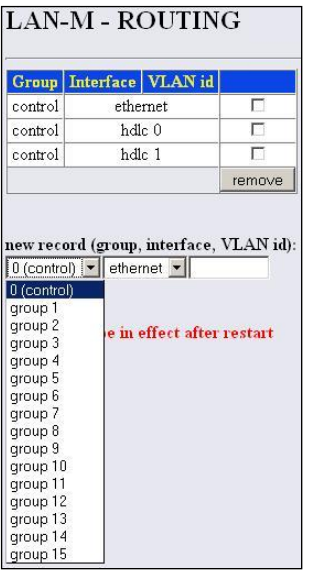

Модуль LAN имеет 16 групп маршрутизации. Каждая группа представляет собой отдельный коммутатор пакетов (switch), т.е. пакеты, принятые через сетевой интерфейс одной из групп, доступны всем остальным интерфейсам этой же группы. В нулевую группу включаются сетевые интерфейсы, через которые предполагается осуществлять мониторинг и управление устройством.

Каждый сетевой интерфейс может быть включен только в одну из групп маршрутизации. Под сетевым интерфейсом в данном случае подразумевается совокупность физического интерфейса (направления hdlc0...hdlc7 в потоках E1/ИКМ15 либо порт CPU Ethernet Switch, подключенный к центральному процессору устройства (см. функциональную схему устройства)) с идентификатором виртуальной сети VLAN ID либо физический интерфейс без идентификатора VLAN ID.

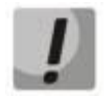

# Нельзя одновременно включать в одну или разные группы физический интерфейс с идентификатором VLAN и тот же интерфейс без идентификатора VLAN.

На данном рисунке представлен вариант прозрачной передачи тегированных и нетегированных пакетов с возможностью доступа к устройству как через направление hdlc0, hdlc1, так и через сетевой интерфейс Ethernet.

Для включения интерфейса в одну из 16<sup>-ти</sup> групп предназначено окно настроек New record, в котором имеются следующие поля:

group - группа сетевых интерфейсов;

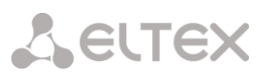

 $interface$  – физический интерфейс Ethernet, либо направления hdlc0...hdlc7 в потоках E1/ИКМ15;

VLAN id - идентификатор виртуальной сети VLAN в виде десятичного числа в диапазоне 0...4095 (оставляется пустым, для работы с нетегированными пакетами).

На следующем рисунке приведен пример конфигурации с использованием VLAN. Сетевым интерфейсом управления является hdlc0 с тегом VLAN=1, который добавлен в группу control. Кроме того, интерфейс hdlc0 с VLAN=101 (это уже другой сетевой интерфейс, который отличается от предыдущего идентификатором vid) используется для передачи данных пользователей, подключенных через Ethernet сеть.

LAN-M<sup>\*</sup> - ROUTING

Для этого сетевые интерфейсы hdlc0 - vid=101 и ethernet добавлены в отдельную группу №1.

Group Interface VLAN id control hdlc 0 ethernet 101  $101$ hdlc 0 remov

Изменения вступают в силу только после перезагрузки модуля.

# **Ports settings**

При выборе ссылки «Ports setting» отображается таблица настройки портов Ethernet. Здесь port 0 port 3 - физические Ethernet-порты модуля, CPU - внутренний порт, подключенный к центральному процессору модуля.

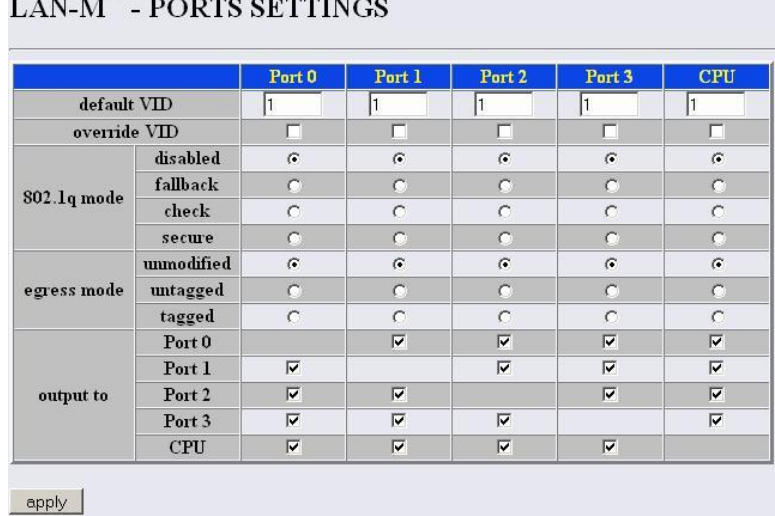

В таблице предусмотрены следующие настройки:

- Default VID - при поступлении не тегированного пакета считается, что он имеет данный VID, при поступлении тегированного пакета считается, что пакет имеет VID, который указан в его теге VLAN.

Override VID - при установленном флаге считается, что любой поступивший пакет имеет VID, указанный в строке default VID.

- 802.1q mode:
	- $disabeled \text{L}$ ля пакета. принятого данным портом, применяются правила маршрутизации указанные в "egress mode" и "output to" таблицы.
	- fallback если через порт принят пакет с тегом VLAN, для которого есть запись в таблице маршрутизации "Ethernet 802.1Q" (см. след. раздел), то этот пакет попадает под правила

**A** ELTEX

маршрутизации, указанные в записи этой таблицы, иначе для него применяются правила маршрутизации, указанные в "egress mode" и "output to".

- check если через порт принят пакет с VID, для которого есть запись в таблице маршрутизации "Ethernet 802.1Q" (см. след. раздел), то он попадает под правила маршрутизации, указанные в данной записи этой таблицы, даже если этот порт не является членом группы для данного VID. Правила маршрутизации указанные в "egress mode" и "output to" для данного порта не применяются.
- secure если через порт принят пакет с VID, для которого есть запись в таблице маршрутизации "Ethernet 802.1Q" (см. след. раздел), то он попадает под правила маршрутизации, указанные в данной записи этой таблицы, иначе отбрасывается. Правила маршрутизации, указанные в "egress mode" и "output to", для данного порта не применяются.
- egress mode:
	- unmodified пакеты передаются данным портом, без изменений (т.е. в том же виде, в каком  $\bullet$ были приняты).
	- untagged пакеты передаются данным портом всегда без тега VLAN.
	- tagged пакеты передаются данным портом всегда с тегом VLAN.

- output to - разрешение отправки пакетов принятых данным портом в порты отмеченные галочкой.

# **Static VLAN entry**

При выборе ссылки «Static VLAN entry» отображается таблица, с ранее прописанными правилами маршрутизации VLAN 802.1Q.

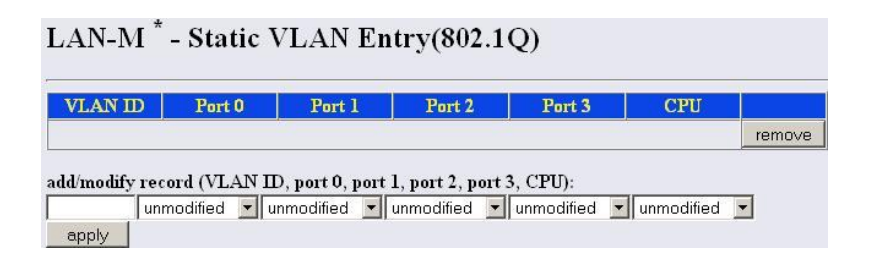

В таблице имеются следующие столбцы:

- VLAN id - правила маршрутизации данной записи применяются к пакетам, имеющим указанный VLAN id.

port0, port1, port2, port3 - физические Ethernet порты модуля.  $\,$ 

- CPU - внутренний порт, подключенный к центральному процессору устройства (см. функциональную схему устройства).

В столбцах таблицы (port0 - port3, CPU) перечислены действия, выполняемые портами при передаче пакета, имеющего VLAN id, указанный в столбце VLAN id.

- unmodified пакеты передаются данным портом, без изменений (т.е. в том же виде, в каком  $\bullet$ были приняты).
- untagged пакеты передаются данным портом всегда без тега VLAN.
- tagged пакеты передаются данным портом всегда с тегом VLAN.
- " " пакеты с указанным VID не передаются данным портом, т.е. порт не является членом этой группы VLAN (назначается настройкой not member).

В нижней части страницы представлены поля редактирования таблицы маршрутизации (VID, port 0, port 1, port2, port 3, CPU).

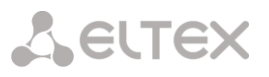

Для добавления/изменения записи в таблице в поле "VLAN id" необходимо ввести VLAN ID, к пакетам, к которым будут применяться правила маршрутизации данной записи. Далее для каждого порта назначаются действия, выполняемые им при передаче пакета, имеющего указанный VID.

- unmodified пакеты передаются данным портом, без изменений (т.е. в том же виде, в каком  $\bullet$ были приняты).
- *not member* пакеты с указанным VID, не передаются данным портом (т.е. порт не является членом этой группы VLAN).
- untagged пакеты передаются данным портом всегда без тега VLAN.
- tagged пакеты передаются данным портом всегда с тегом VLAN.

Добавления/изменения записи производится после нажатия кнопки "apply".

# **Ports Bandwidth**

При выборе ссылки «Ports Bandwidth» отображается таблица, с ранее прописанными значениями полосы передачи данных для портов модуля:

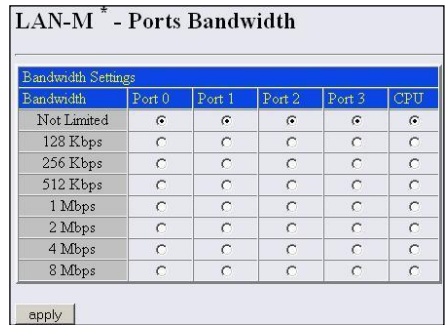

Чтобы ограничить скорость по приёму и передаче, необходимо ограничивать скорость сразу на портах и на CPU. Суммарная скорость на портах должна быть равна скорости порта CPU. Пример ограничения скорости приведен на рисунке:

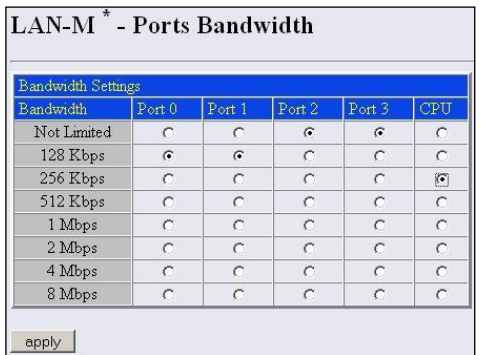

Здесь скорость на портах Port0, Port1 - 128 Кбит/с, скорость порта CPU - 256 Кбит/с.

# **ПРИЛОЖЕНИЕ В. НАЗНАЧЕНИЕ КОНТАКТОВ РАЗЪЕМОВ АППАРАТУРЫ «МАКОМ-МХ»**

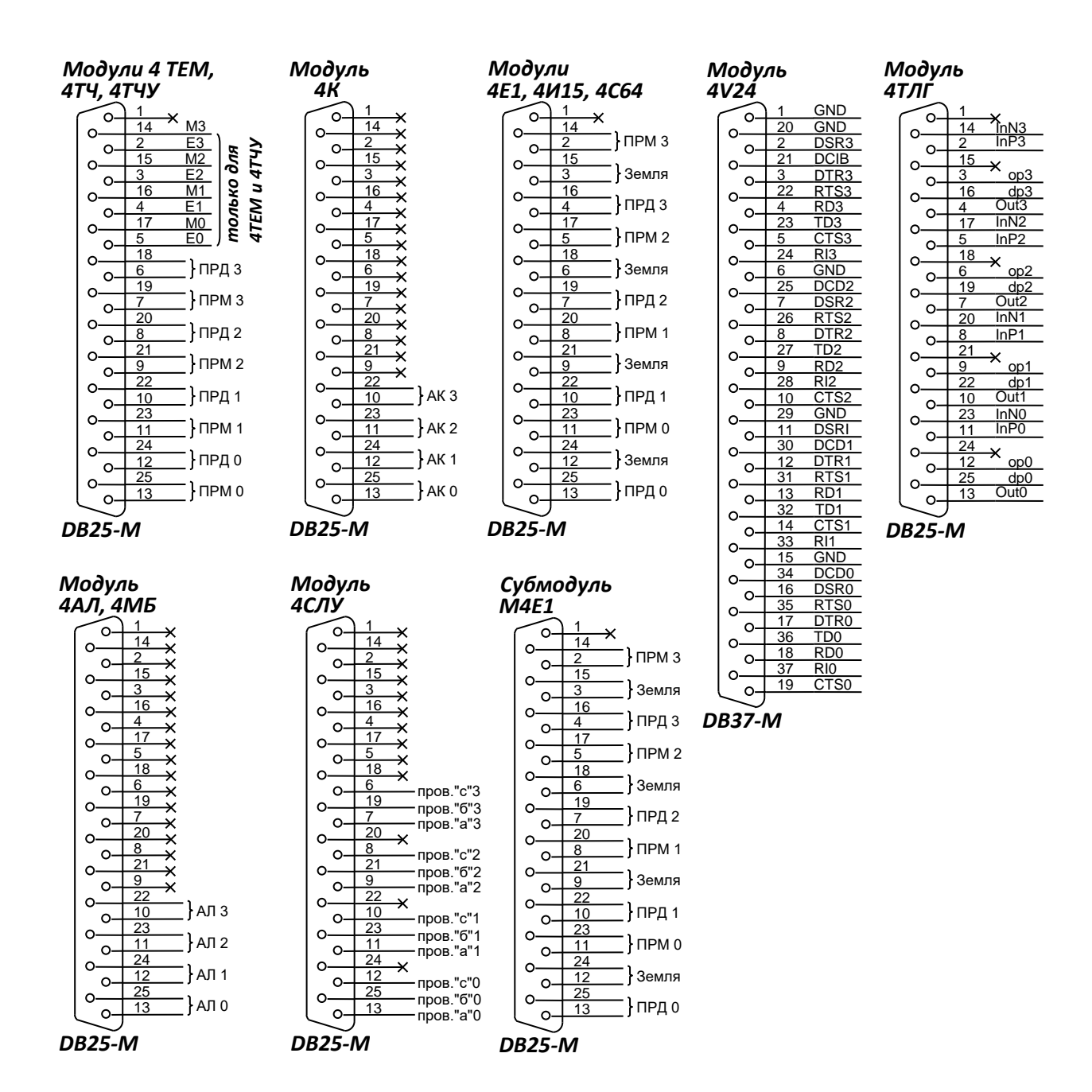

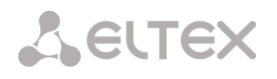

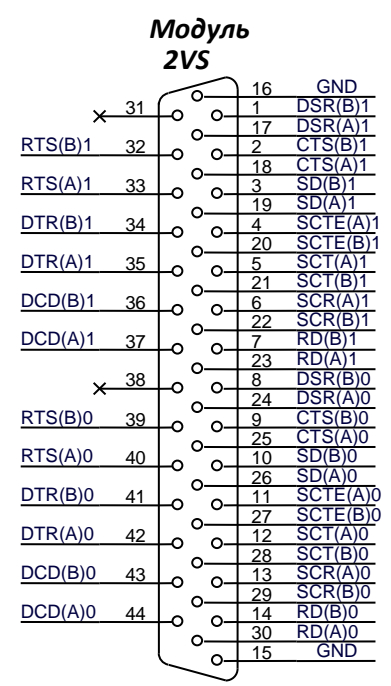

*DHR44-M*

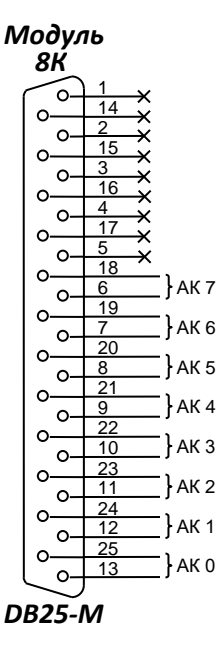

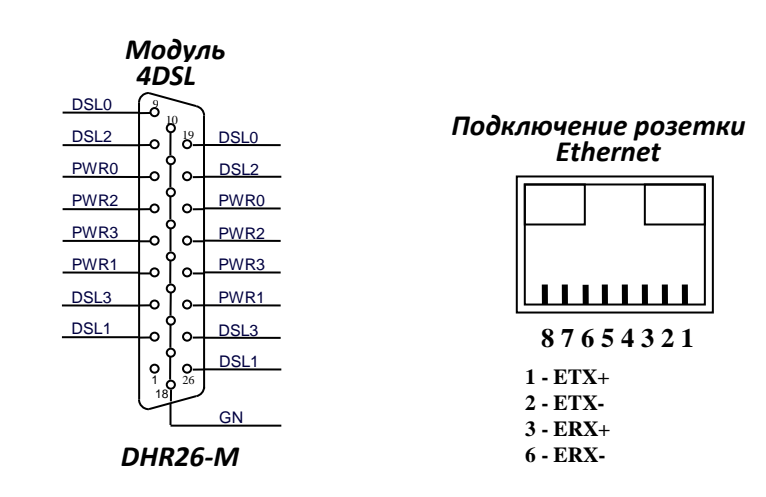

**Пример подключения комплекта модуля 2VS к разъёму М34** 

«М34» Порт 0 Порт 1 DCE DTE

15 | 16 | GND | - | B 26 | 19 | SD(A) | < | P 10 | 3 | SD(B) | < | S 30 23 RD(A) > R 14 | 7 | RD(B) | > | T 13 | 6 | SCR(A) | > | V 29 | 22 | SCR(B) | > | X 12 | 5 | SCT(A) | > | Y 28 21 SCT(B) > AA 25 | 18 | CTS | > | D 24 | 17 | DSR | > | E 40 | 33 | RTS | < | C 44 37 DCD > F

2VS Сигнал Направление № конт.

**переходного кабеля маршрутизатора** *CISCO*

№ конт.

*Схема подключения COM-порта ПК к COMпорту плат 8АК, LAN, 1DP, 1/2DSL (2DSL2)*

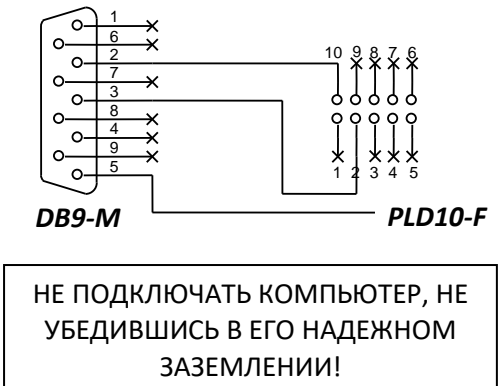

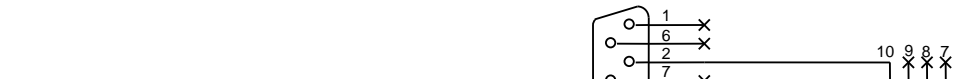

\_\_\_\_\_\_\_\_\_\_\_\_\_\_\_\_\_\_\_\_\_\_\_\_\_\_\_\_\_\_\_\_\_\_\_\_\_\_\_\_\_\_\_\_\_\_\_\_\_\_\_\_\_\_\_\_\_\_\_\_\_\_\_\_\_\_\_\_\_\_\_\_\_\_\_\_\_\_\_\_\_\_\_\_\_\_\_\_\_\_\_\_\_\_\_\_\_\_

*Переходник для подключения COM-портов к ЦПМ*

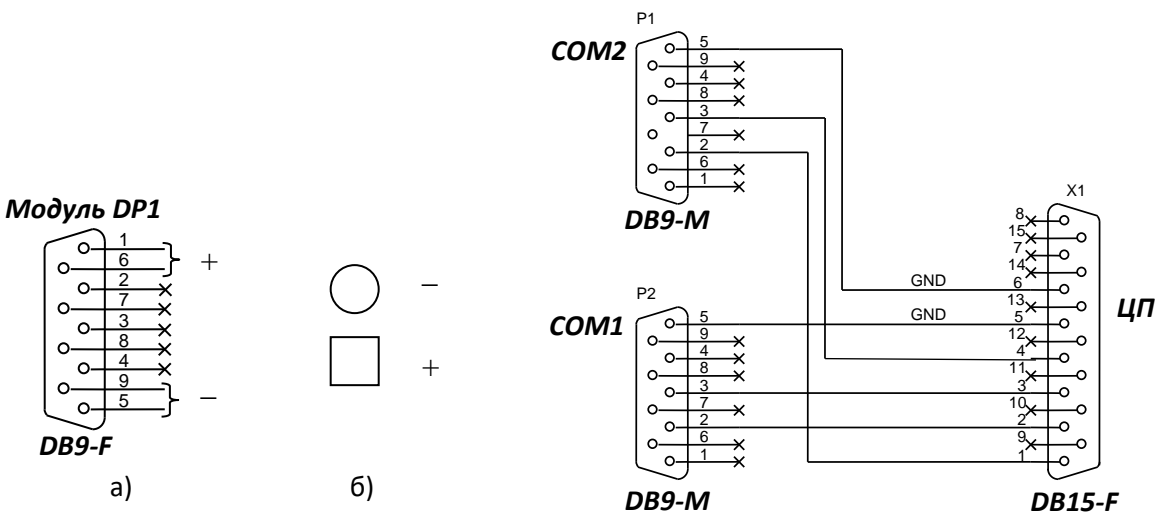

а) выходной разъем;

б) разъем для подачи входного питания.

COM1 используется при работе в терминальном режиме; COM2 используется при работе через программу.

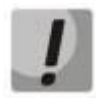

**На изображении указана схема распиновки COM-портов к ЦПМ. Для подключения оборудования к COM-портам также необходим кросс-кабель, схема подключения которого указана ниже.**

# *Схема распайки кабеля COM-портов*

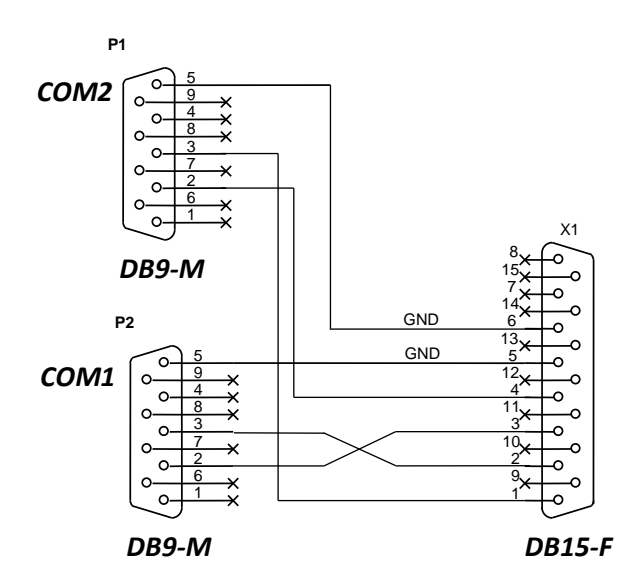

Соединение желательно выполнить двумя витыми парами: по одному проводу в каждой использовать для цепи GND.

*\_\_\_\_\_\_\_\_\_\_\_\_\_\_\_\_\_\_\_\_\_\_\_\_\_\_\_\_\_\_\_\_\_\_\_\_\_\_\_\_\_\_\_\_\_\_\_\_\_\_\_\_\_\_\_\_\_\_\_\_\_\_\_\_\_\_\_\_\_\_\_\_\_\_\_\_\_\_\_\_\_\_\_\_\_\_\_*

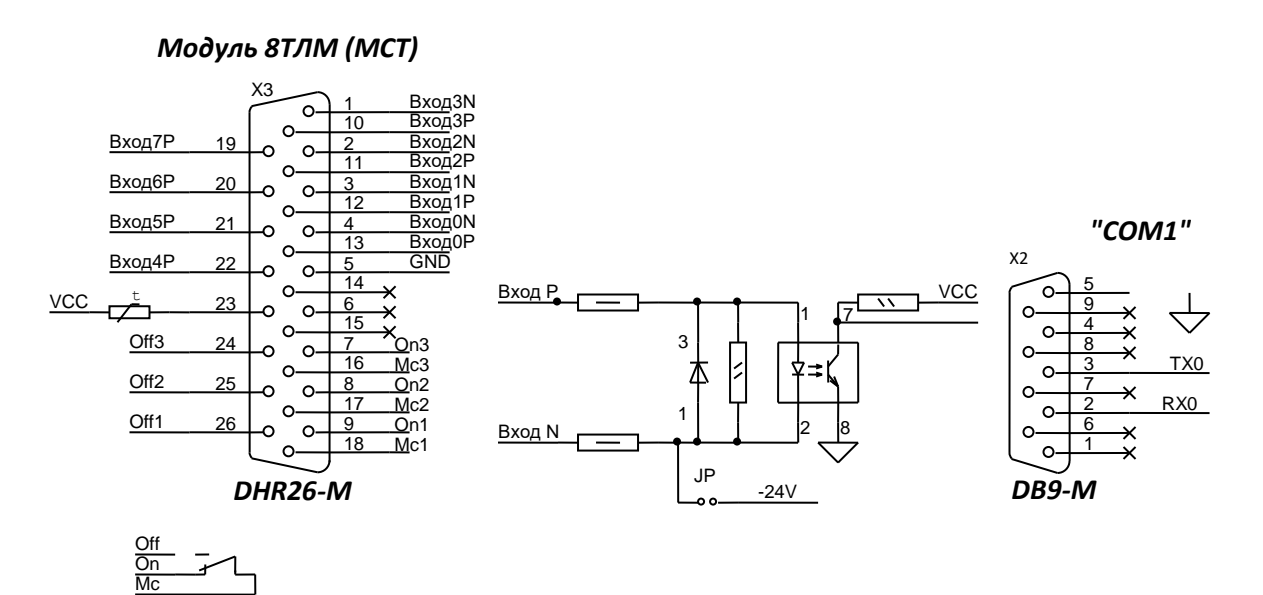

Разъём DB26, для подключения датчиков и исполняющих устройств

# Разъём DB9, последовательный порт RS-232 для связи с ПК

# ПОДКЛЮЧЕНИЕ МОДУЛЯ ТЕЛЕМЕТРИИ 8 ТЛМ

На лицевой панели модуля телеметрии 8ТЛМ расположены разъёмы ХЗ и Х2. Верхний разъём ХЗ (DB 26) предназначен для подключения датчиков и внешних исполнительных устройств. Управление устройствами осуществляется за счёт контактов трёх программно управляемых реле.

Разъём X2 (DB9) предназначен для связи с ПК, с целью обновления ПО модуля и получения отладочной информации.

Для подключения исполняющих устройств и датчиков следует использовать кабельную розетку DB26 с корпусом (включается в разъём X3), для связи с ПК через последовательный порт RS-232, использовать розетку DB9 (включается в разъём X2). Может быть подключено до восьми датчиков и трёх исполнительных устройств. Схематичное расположение элементов на модуле телеметрии показано на рисунке выше.

Предусмотрено подключение двух типов датчиков - с замыканием цепи на общий провод (корпус) и подачей напряжения. Датчики с замыканием цепи подключаются к контактам 19, 20, 21 и 22. Контакт 5 соединён с корпусом мультиплексора. Для подключения датчиков с подачей напряжения необходимо использовать контакты 4-13, 3-12, 2-11, 1-10. При срабатывании датчика на контактах 13, 12, 11, 10 должно присутствовать положительное напряжение, на контактах 4, 3, 2, 1 - отрицательное. Минимальная величина подаваемого напряжения - 24В, максимальная - 60В.

На контакт 23 подаётся напряжение +5В (относительно цепи GND контакт 5), через восстанавливаемый предохранитель. Дополнительная нагрузка цепи контактов 23 и 5 не более 10 мА.

Контакты 4-13, 3-12, 2-11, 1-10 можно использовать и для подключения датчиков с замыканием цепи, для этого необходимо установить на плате телеметрии перемычки JP1 - JP4 (см. ниже) выбора режима работы (в заводской поставке все перемычки установлены).

Для управления исполняющими устройствами предназначены группы контактов 18-9-26 (реле 1), 17-8-25 (реле 2) и 16-7-24 (реле 3). Контакты 18, 17, 16 – переключающие, контакты 9, 8, 7 – нормально замкнутые, контакты 26, 25, 24 - нормально разомкнутые.

Допустимые режимы коммутации:

- максимальный коммутируемый ток 1A;
- $-$  максимальное напряжение 250 В переменного тока, 220 В постоянного тока;
- максимальная коммутируемая мощность 30 Вт;
- сопротивление изоляции 1000 МОм при 500 В постоянного тока.

# **ПРИЛОЖЕНИЕ Г. СХЕМЫ РАСПОЛОЖЕНИЯ ЭЛЕМЕНТОВ МОДУЛЕЙ «МАКОМ-МХ»**

# **СХЕМА РАСПОЛОЖЕНИЯ ЭЛЕМЕНТОВ МОДУЛЯ ЦПМ**

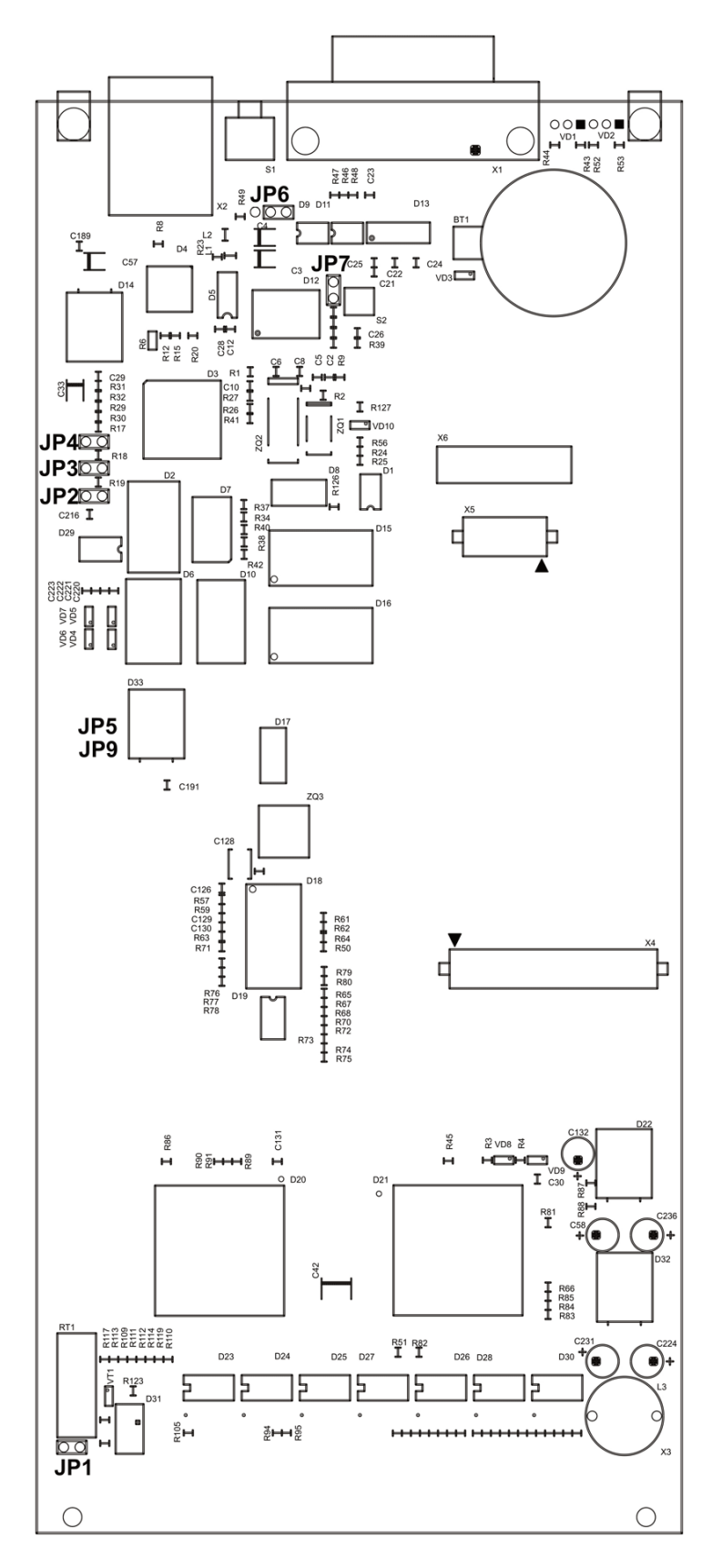

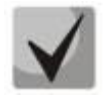

**Джампер JP6 расположен в положении RS-232.**

*\_\_\_\_\_\_\_\_\_\_\_\_\_\_\_\_\_\_\_\_\_\_\_\_\_\_\_\_\_\_\_\_\_\_\_\_\_\_\_\_\_\_\_\_\_\_\_\_\_\_\_\_\_\_\_\_\_\_\_\_\_\_\_\_\_\_\_\_\_\_\_\_\_\_\_\_\_\_\_\_\_\_\_\_\_\_\_*

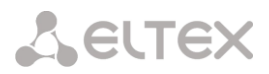

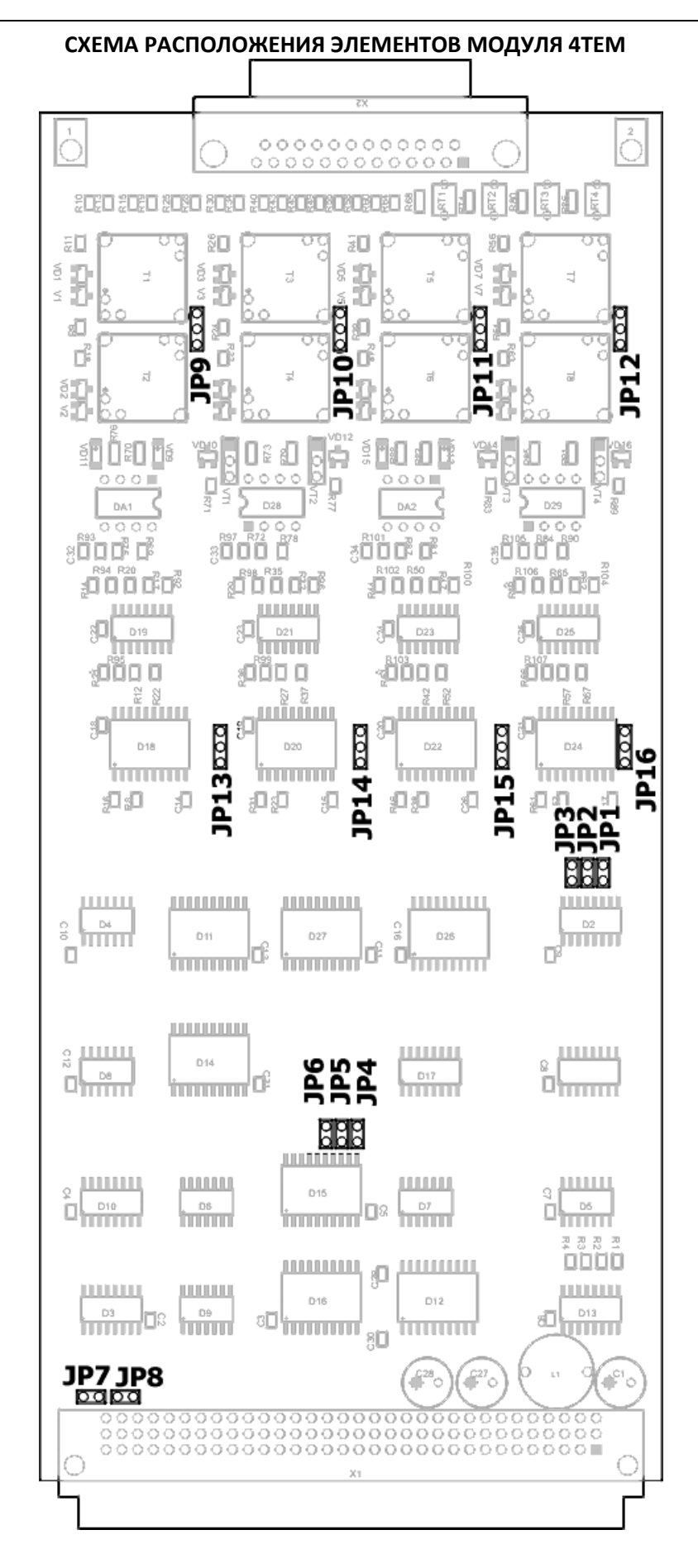

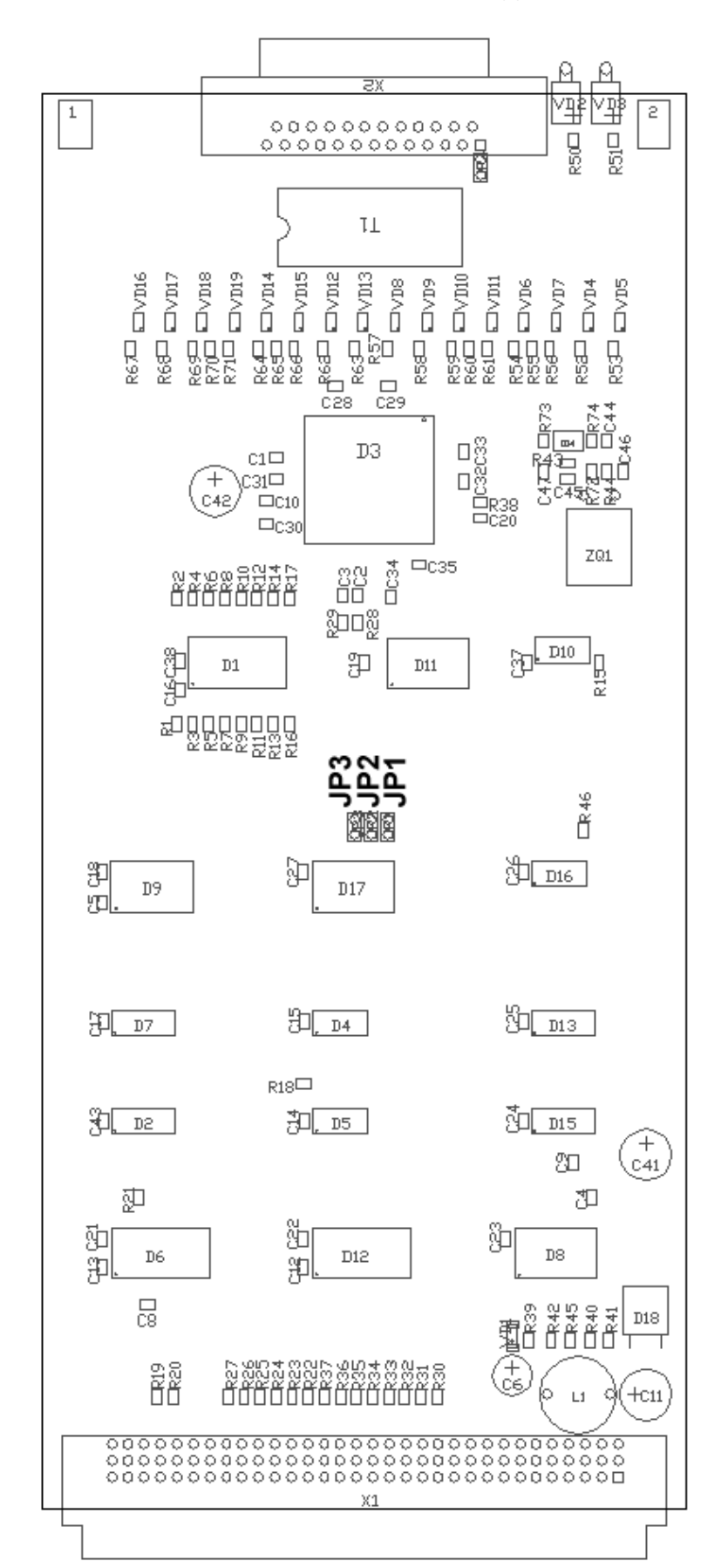

# **СХЕМА РАСПОЛОЖЕНИЯ ЭЛЕМЕНТОВ МОДУЛЯ 4Е1**

*\_\_\_\_\_\_\_\_\_\_\_\_\_\_\_\_\_\_\_\_\_\_\_\_\_\_\_\_\_\_\_\_\_\_\_\_\_\_\_\_\_\_\_\_\_\_\_\_\_\_\_\_\_\_\_\_\_\_\_\_\_\_\_\_\_\_\_\_\_\_\_\_\_\_\_\_\_\_\_\_\_\_\_\_\_\_\_*

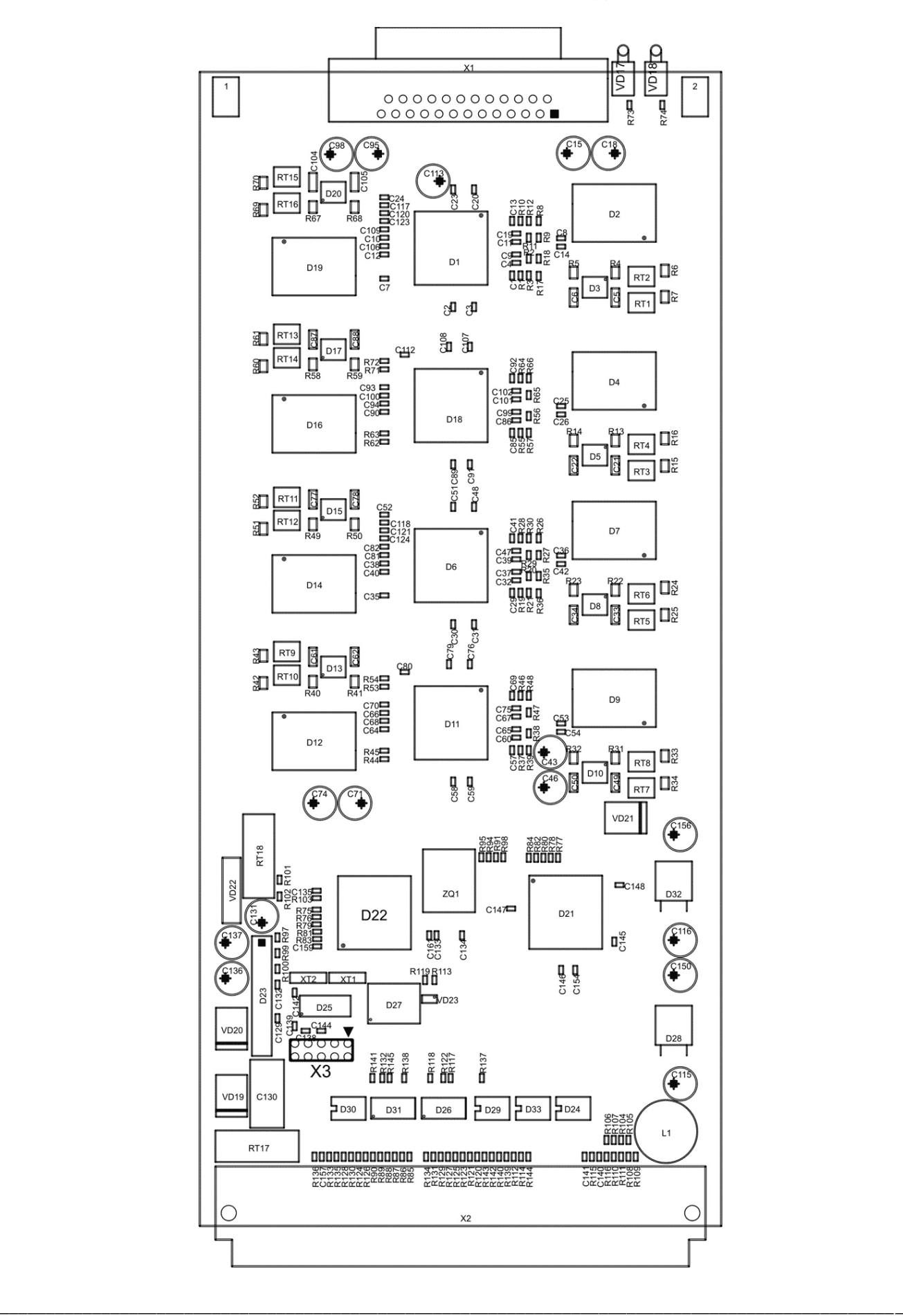

# **СХЕМА РАСПОЛОЖЕНИЯ ЭЛЕМЕНТОВ МОДУЛЯ 8АК**

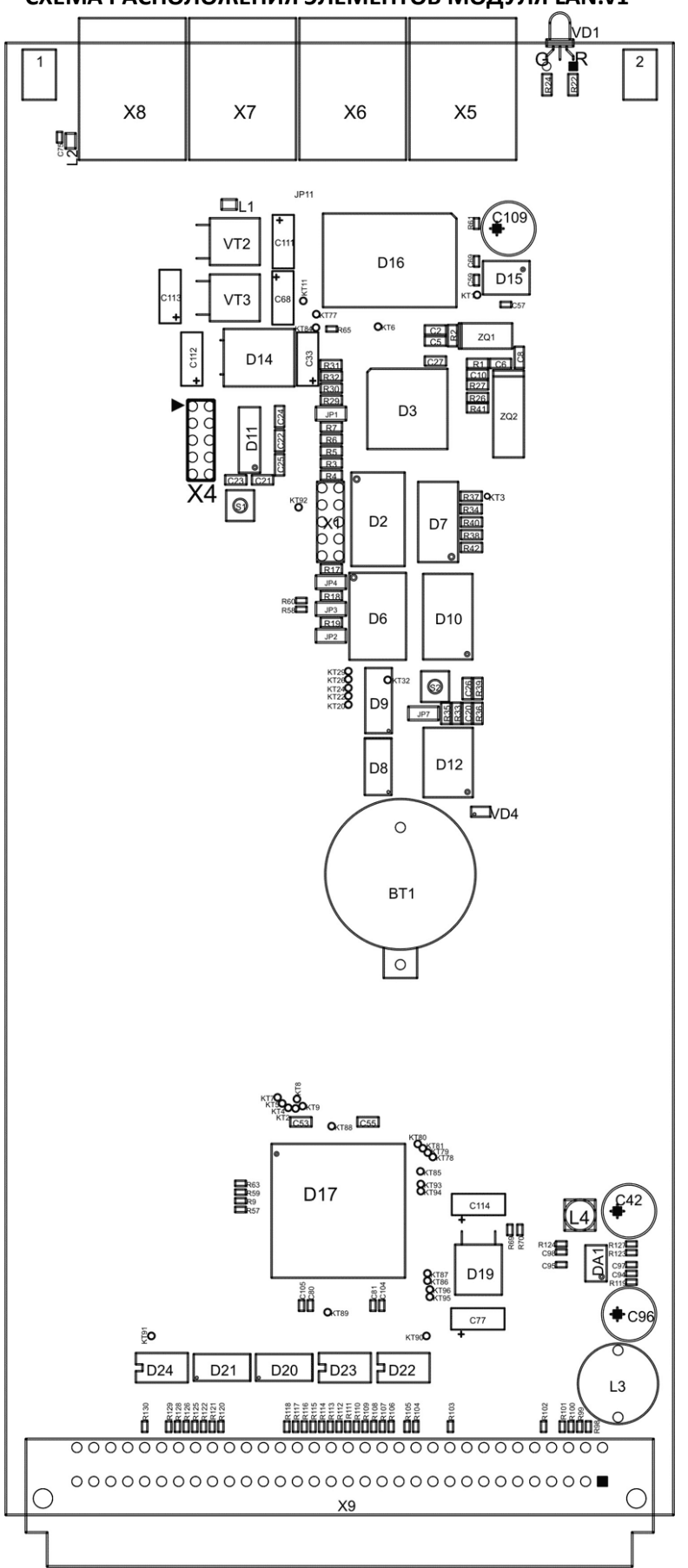

**СХЕМА РАСПОЛОЖЕНИЯ ЭЛЕМЕНТОВ МОДУЛЯ LAN.v1**
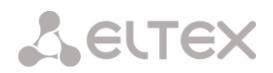

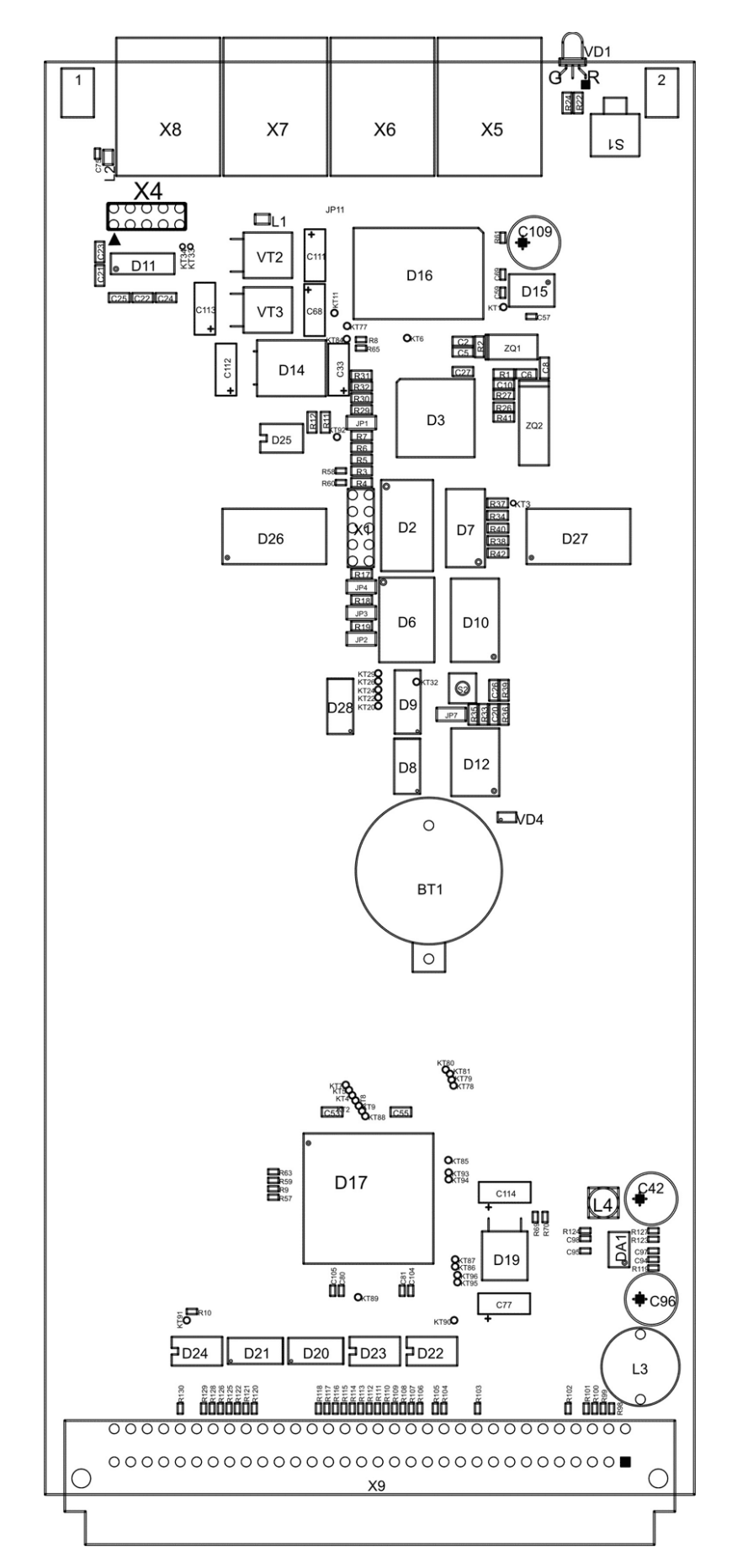

### **СХЕМА РАСПОЛОЖЕНИЯ ЭЛЕМЕНТОВ МОДУЛЯ LAN.v3**

\_\_\_\_\_\_\_\_\_\_\_\_\_\_\_\_\_\_\_\_\_\_\_\_\_\_\_\_\_\_\_\_\_\_\_\_\_\_\_\_\_\_\_\_\_\_\_\_\_\_\_\_\_\_\_\_\_\_\_\_\_\_\_\_\_\_\_\_\_\_\_\_\_\_\_\_\_\_\_\_\_\_\_\_\_\_\_\_\_\_\_\_\_\_\_\_\_\_

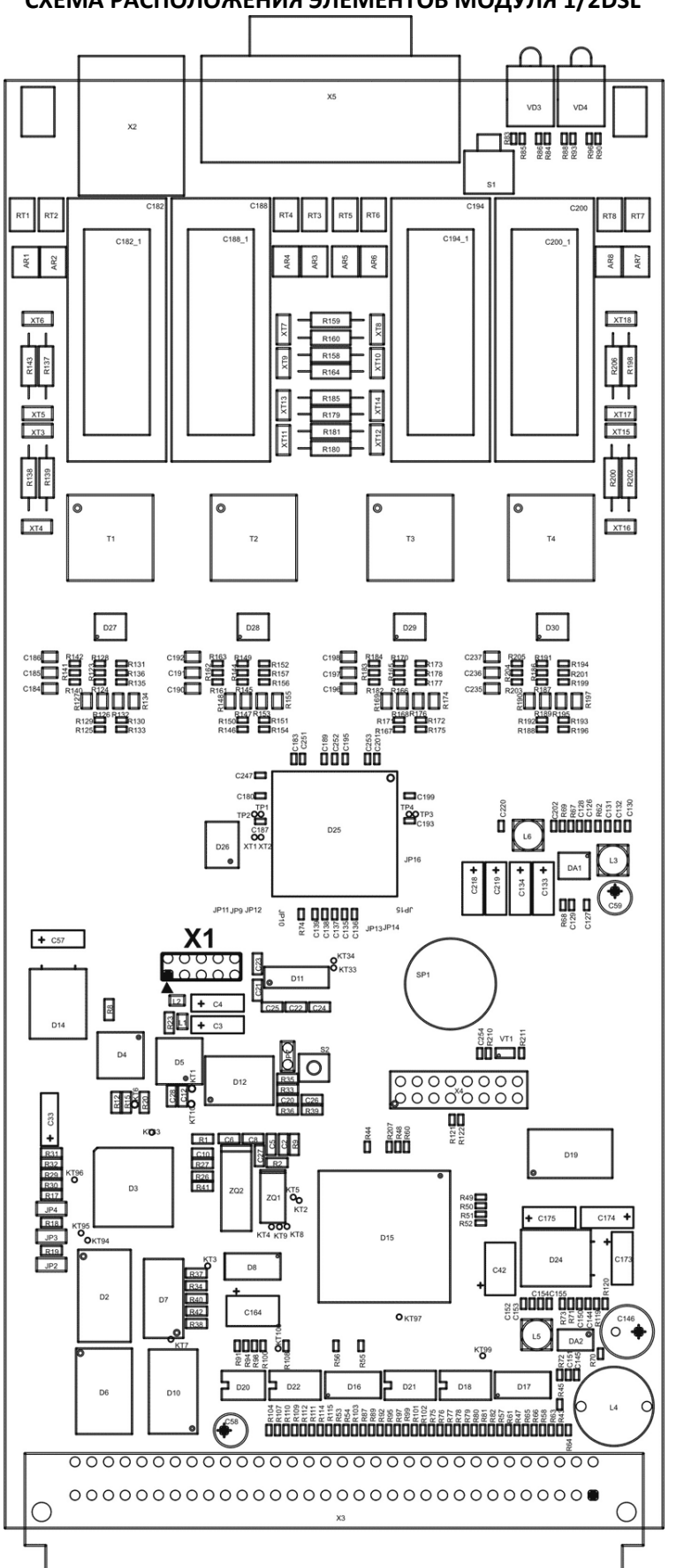

# **СХЕМА РАСПОЛОЖЕНИЯ ЭЛЕМЕНТОВ МОДУЛЯ 1/2DSL**

*\_\_\_\_\_\_\_\_\_\_\_\_\_\_\_\_\_\_\_\_\_\_\_\_\_\_\_\_\_\_\_\_\_\_\_\_\_\_\_\_\_\_\_\_\_\_\_\_\_\_\_\_\_\_\_\_\_\_\_\_\_\_\_\_\_\_\_\_\_\_\_\_\_\_\_\_\_\_\_\_\_\_\_\_\_\_\_*

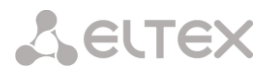

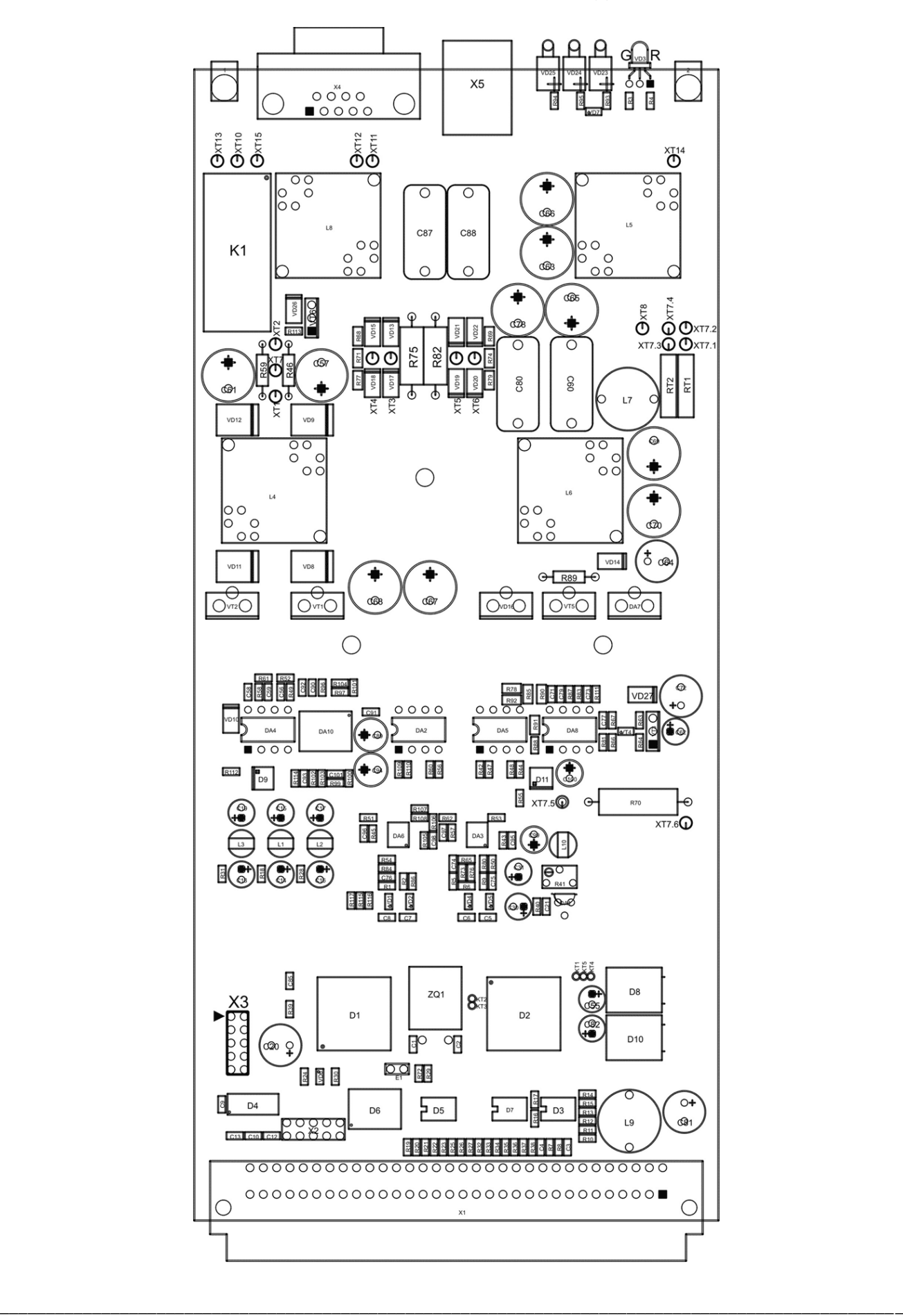

# **СХЕМА РАСПОЛОЖЕНИЯ ЭЛЕМЕНТОВ МОДУЛЯ 1DP**

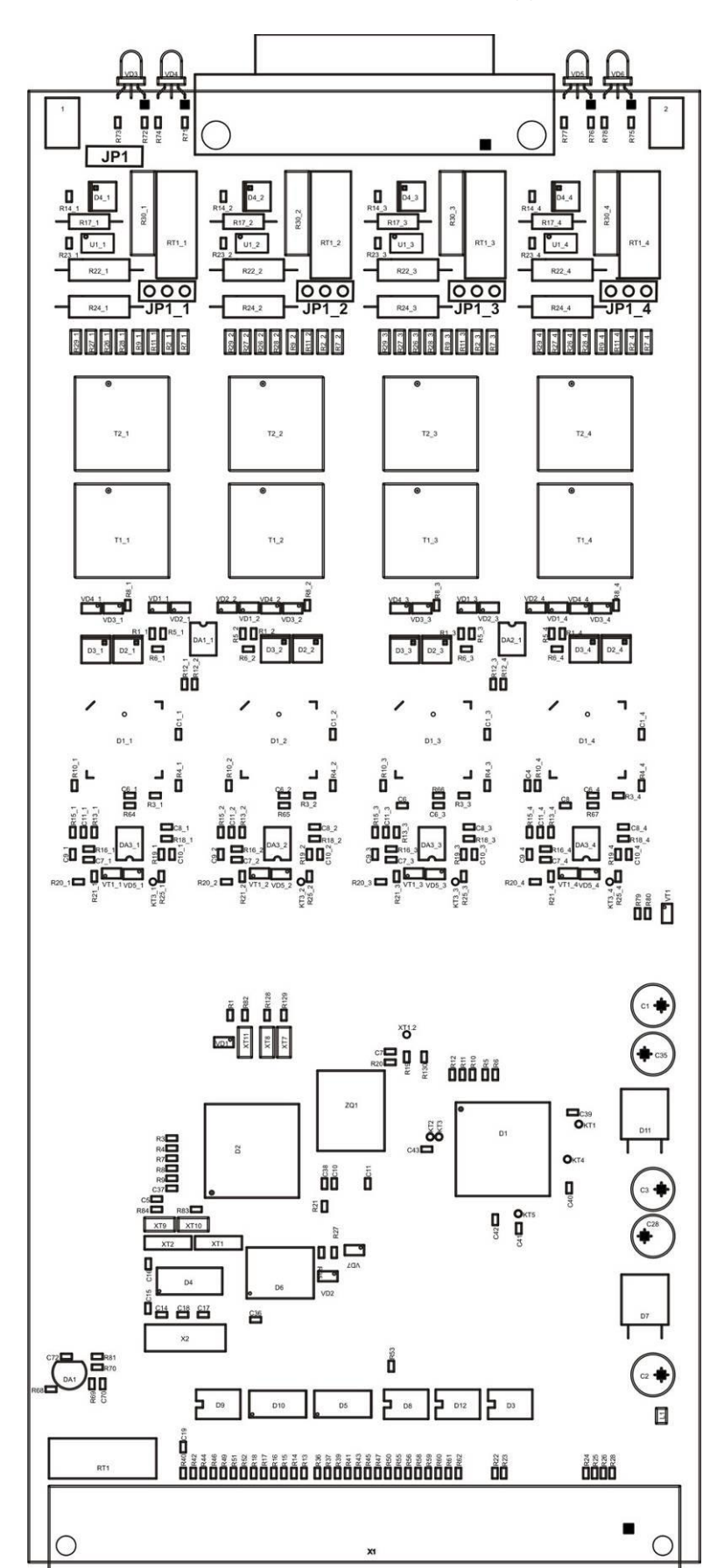

## **СХЕМА РАСПОЛОЖЕНИЯ ЭЛЕМЕНТОВ МОДУЛЯ 4ТЧУА**

*\_\_\_\_\_\_\_\_\_\_\_\_\_\_\_\_\_\_\_\_\_\_\_\_\_\_\_\_\_\_\_\_\_\_\_\_\_\_\_\_\_\_\_\_\_\_\_\_\_\_\_\_\_\_\_\_\_\_\_\_\_\_\_\_\_\_\_\_\_\_\_\_\_\_\_\_\_\_\_\_\_\_\_\_\_\_\_*

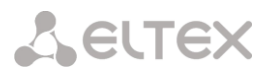

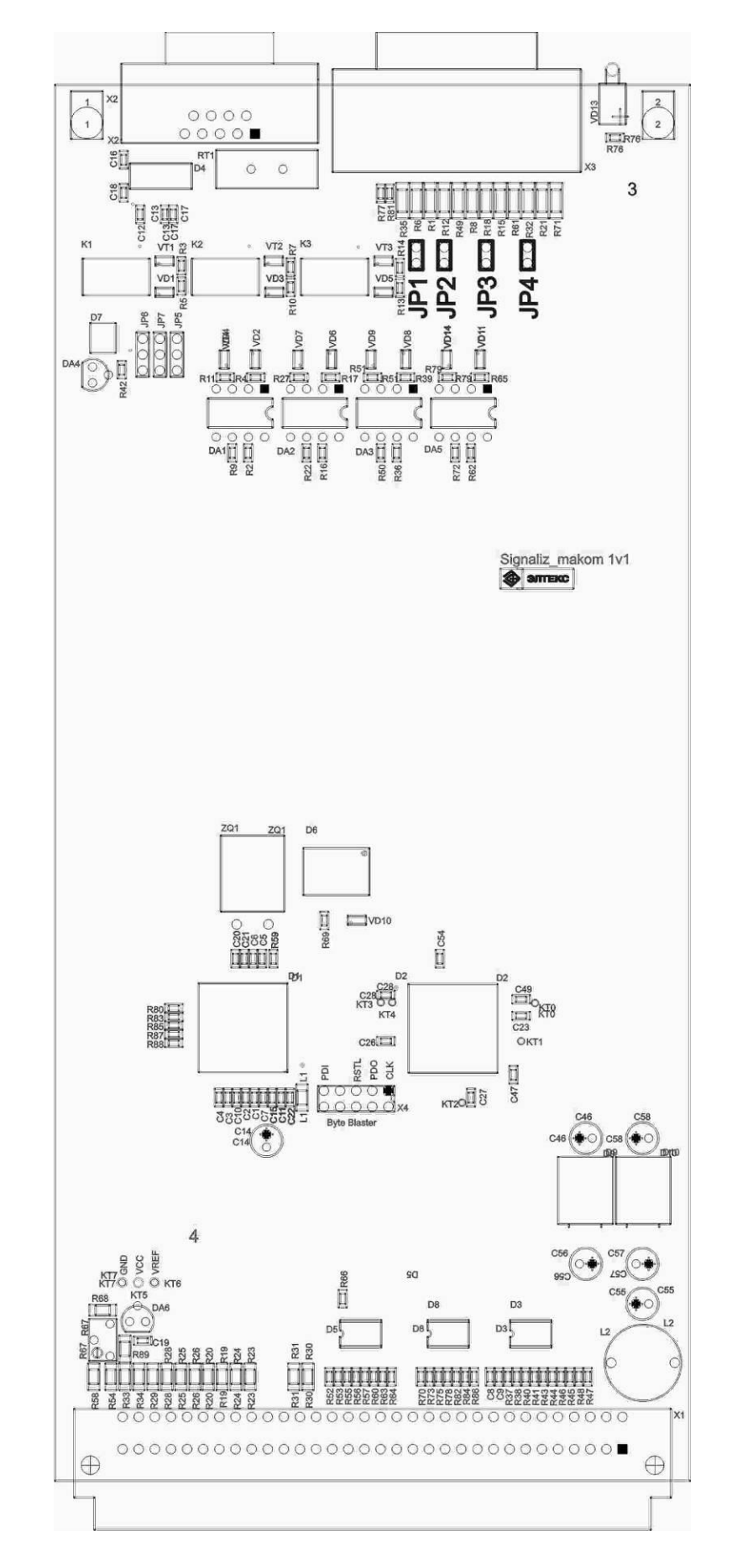

## **СХЕМА РАСПОЛОЖЕНИЯ ЭЛЕМЕНТОВ МОДУЛЯ 8ТЛМ (МСТ)**

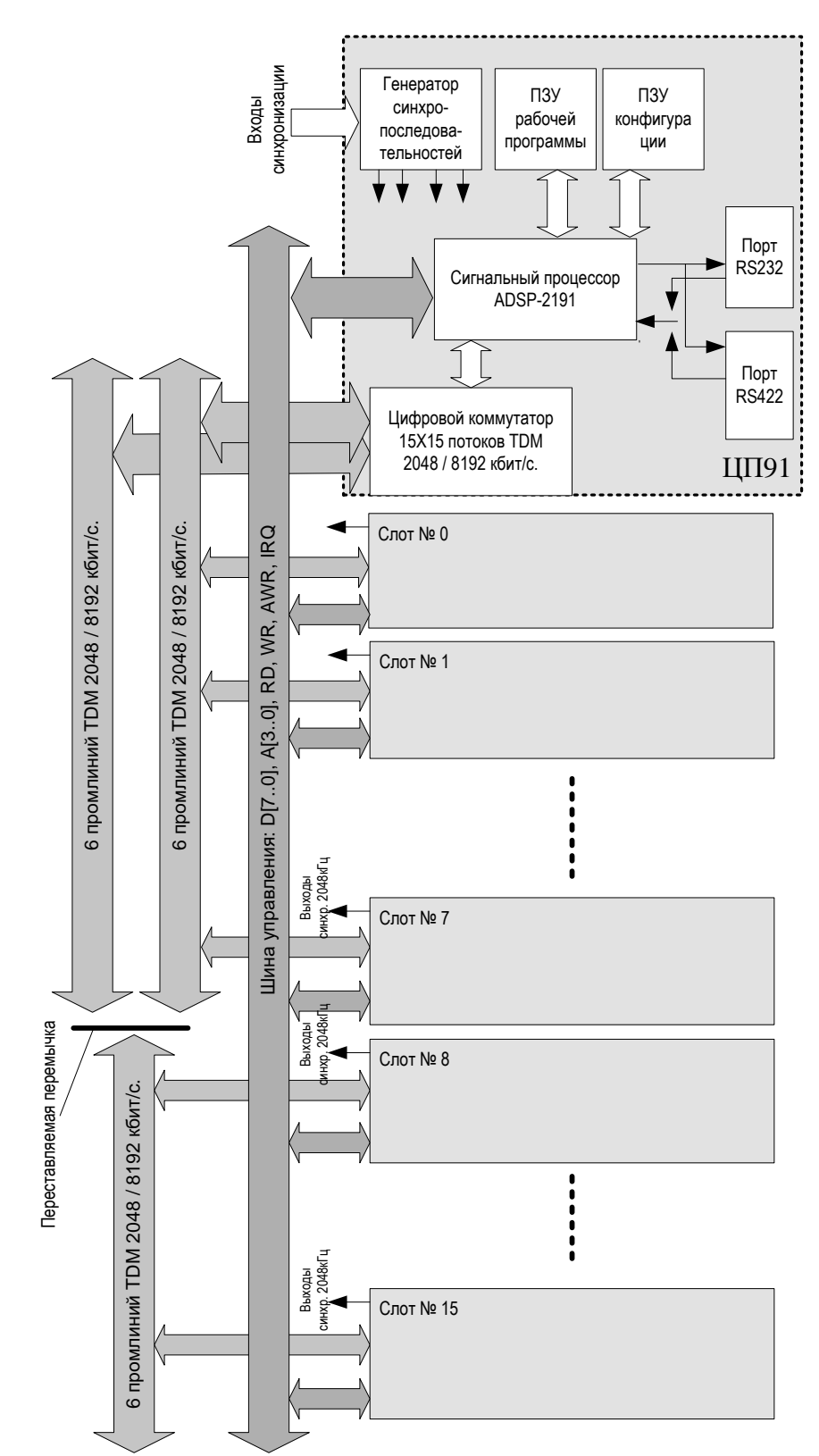

# Структурная схема мультиплексора MAKOM-MX

## **ПРИЛОЖЕНИЕ Д. РЕКОМЕНДАЦИИ ПО НАСТРОЙКЕ ИСТОЧНИКА ДП ПРИ ИСПОЛЬЗОВАНИИ ПОСЛЕДОВАТЕЛЬНОЙ СХЕМЫ ВКЛЮЧЕНИЯ РЕГЕНЕРАТОРОВ**

При использовании последовательной схемы включения регенераторов источник ДП должен быть включен в режим источника тока путем установки флага «*источник тока*» в конфигурации платы.

Номинальный выходной ток ДП (*ток стабилизации*) должен быть установлен в следующих пределах:

- при однопарном режиме работы не более 55 мА,
- при двухпарном режиме работы не более 65 мА.

Максимальное напряжение на выходе ДП в режиме стабилизации тока (*макс. напряжение*) должно рассчитываться из падения напряжения на приемнике ДП регенератора и падения напряжения на линии. Падение напряжения на линии рассчитывается индивидуально для каждого участка и зависит от длины регенерационных участков, режима работы (однопарный, двухпарный) и типа кабеля.

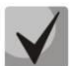

## *Падение напряжения на приемнике каждого регенератора не превышает 85 В.*

Значение максимального напряжения на выходе ДП в режиме стабилизации тока (*макс. напряжение, Umax*) берется из рассчитанного суммарного, округленного в большую сторону до десятков.

Суммарное падение напряжения (*UΣ*) определится как:

$$
U_{\Sigma} = U_{line} + U_{REG_{\Sigma} \Sigma}, B
$$

где

*Uline* – падение напряжения на линии, В,

*UREG\_Σ* – падение напряжения на регенераторах, В.

В свою очередь падение напряжения на линии рассчитывается как:

$$
U_{line} = \frac{R_{napbl-1} + R_{napbl-2}}{n \times n} \times I_{sc}, B,
$$

где

*Rпары* – сопротивление каждой пары кабеля (суммарное для обоих проводов пары), Ом,

*n* – число используемых пар,

*Isc* – номинальный выходной ток ДП, А.

Сопротивление каждой пары кабеля рассчитывается как:

$$
R_{napbl} = R \times l \times 2, OM,
$$

где

*R* – электрическое сопротивление токопроводящей жилы кабеля постоянному току, Ом/км, *l* – протяженность линии, км.

Падение напряжения на регенераторах определится как:

$$
U_{REG_{\_\Sigma}} = m \times U_{REG}, B,
$$

где

*m –* количество регенераторов,

*UREG* – падение напряжения на одном регенераторе, В.

**SELTEX** 

Минимальное напряжение на выходе ДП в режиме стабилизации тока (мин. напряжение, Umin) рассчитывается как:

$$
U_{\min} = U_{\Sigma} - m \times 4, B,
$$

где

 $m$  – количество регенераторов.

Полученное значение следует округлить в меньшую сторону до десятков.

## Пример настройки источника ДП

#### Исходные данные:

- двухпарный режим работы;
- $-$  6 регенераторов;
- тип кабеля КСПП 1х4х0,9;
- протяженность кабеля 30 км.

## Порядок расчета:

- 1. Электрическое сопротивление токопроводящей жилы кабеля КСПП 1х4х0,9 постоянному току составляет 28,4 Ом/км.
- 2. Сопротивление каждой пары линии протяженностью 30 км будет равно:

$$
R_{napbl} = 28.4 \times 30 \times 2 = 1704 (OM)
$$

3. Падение напряжения на линии составит:

$$
U_{line} = \frac{1704 + 1704}{2 \times 2} \times 0,065 = 55,38(B)
$$

4. Падение напряжения на всех регенераторах составит:

$$
U_{REG, \Sigma} = 6 \times 85 = 510(B)
$$

5. Суммарное падение напряжения составит:

$$
U_{\rm r} = 55,38 + 510 = 565,38(B)
$$

Следовательно, максимальное напряжение на выходе ДП нужно выставить:

$$
U_{max} = 570
$$
 (B).

6. Минимальное напряжение на выходе ДП составит:

$$
U_{\min} = 565,38 - 6 \times 4 = 541,38 \approx 540(B)
$$

### ПРИЛОЖЕНИЕ Е. ИСПОЛЬЗОВАНИЕ ПРОМЛИНИЙ

Каркас мультиплексора «Маком-МХ» имеет 12 промлиний, модули мультиплексора занимают от 0 до 2-х промлиний. Для корректной работы устройства необходимо правильно комплектовать каркас мультиплексора в зависимости от количества промлиний, занимаемых модулем. В таблице ниже приведена информация о количестве промлиний, необходимых для полноценной работы модуля.

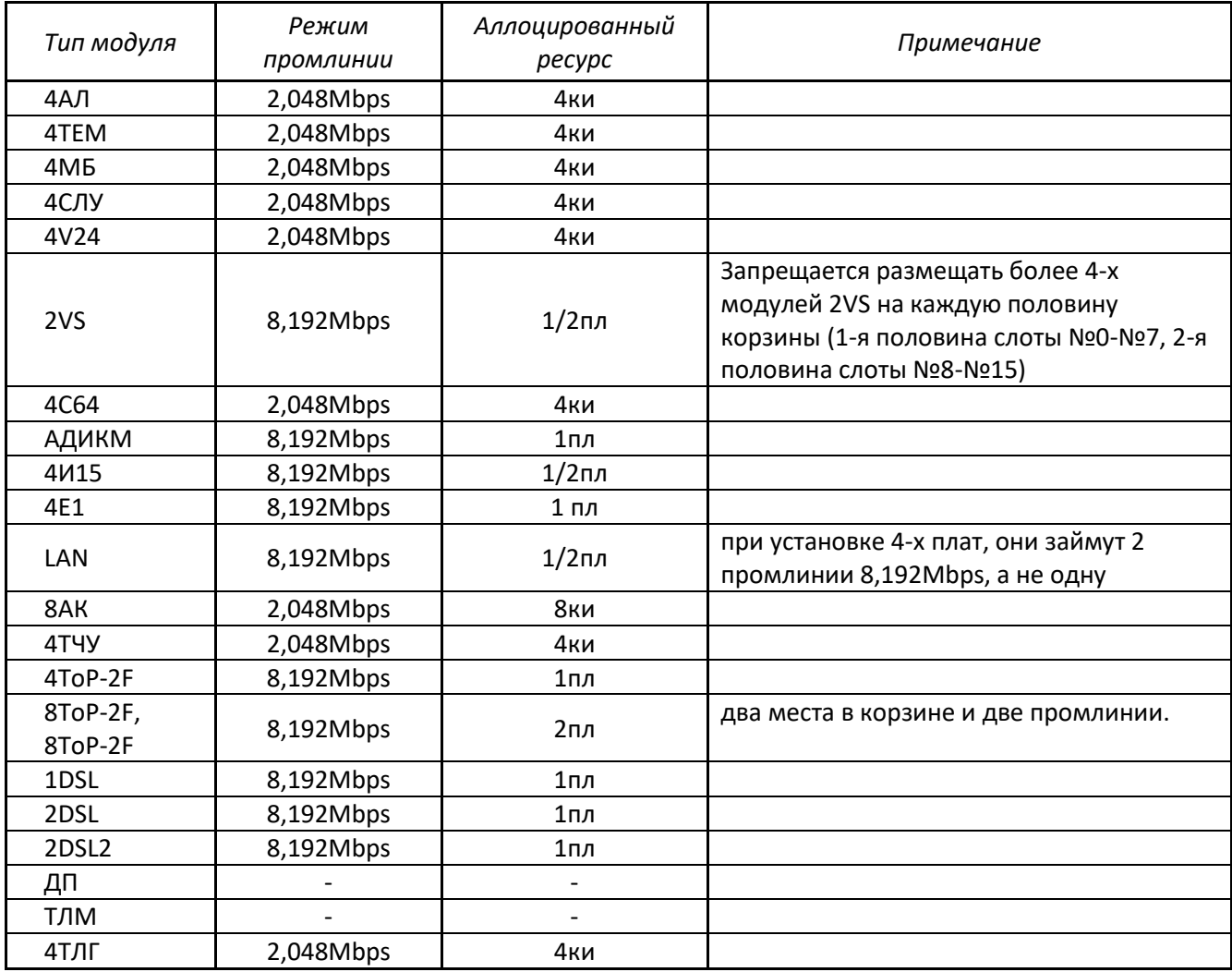

ки - канальный интервал;

пл - промлиния.

# **ТЕХНИЧЕСКАЯ ПОДДЕРЖКА**

Для получения технической консультации по вопросам эксплуатации оборудования ООО «Предприятие «ЭЛТЕКС» Вы можете обратиться в Сервисный центр компании.

Форма обратной связи на сайте: **<http://eltex-co.ru/support/>**

На официальном сайте компании Вы можете найти техническую документацию и программное обеспечение для продукции ООО «Предприятие «ЭЛТЕКС», обратиться к базе знаний, оставить интерактивную заявку или проконсультироваться у инженеров Сервисного центра на техническом форуме.

Официальный сайт компании: **<http://eltex-co.ru/>** Технический форум: **<http://eltex-co.ru/forum>** База знаний: **<https://docs.eltex-co.ru/display/EKB/Eltex+Knowledge+Base>** Центр загрузок: **<http://eltex-co.ru/support/downloads>**

*\_\_\_\_\_\_\_\_\_\_\_\_\_\_\_\_\_\_\_\_\_\_\_\_\_\_\_\_\_\_\_\_\_\_\_\_\_\_\_\_\_\_\_\_\_\_\_\_\_\_\_\_\_\_\_\_\_\_\_\_\_\_\_\_\_\_\_\_\_\_\_\_\_\_\_\_\_\_\_\_\_\_\_\_\_\_\_*